# **WISENET**

# **CÁMARA DE RED** Manual del usuario

XND-6010/6020R/8020R/8030R/8040R XNV-6010/6020R/8020R/8030R/8040R

 $C \in$ 

### **Cámara de Red**

Manual del usuario

#### **Copyright**

**©2017** Hanwha Techwin **Co., Ltd. Reservados todos los derechos.**

#### **Marca comercial**

Todas las marcas aquí mencionadas están registradas. El nombre de este producto y otras marcas mencionadas en este manual son marcas registradas de sus respectivas compañías.

#### **Restricción**

Reservados los derechos de autor de este documento. Este documento no se deberá reproducir, distribuir ni cambiar, de modo total o parcial, bajo ninguna circunstancia, sin autorización formal.

#### **Renuncia**

Hanwha Techwin hace lo máximo por verificar la integridad y exactitud del contenido de este documento, pero no se proporciona ninguna garantía formal. El uso de este documento y los resultados posteriores será total responsabilidad del propio usuario. Hanwha Techwin se reserva el derecho a cambiar el contenido de este documento sin aviso previo.

- **El diseño y las especificaciones están sujetos a cambio sin aviso.**
- **El ID inicial del administrador es "admin" y la contraseña debe establecerse al iniciar sesión por primera vez. Por favor, cambie su contraseña cada tres meses para proteger de forma segura la información personal y evitar daños por el robo de información. Por favor, tenga en cuenta que es responsabilidad del usuario la seguridad y otros problemas causados por el mal manejo de una contraseña.**

### Instruciones de Seguridad Importantes

- 1. Lea estas instrucciones.
- 2. Consérvelas.
- 3. Atente para todas las advertencias.
- 4. Siga todas las instrucciones.
- 5. No utilice este aparato cerca del agua.
- 6. Limpie el área contaminada en la superficie del producto con un paño seco y suave o un paño húmedo. (No utilice detergente o productos cosméticos que contengan alcohol, disolventes o tensioactivos o constituyentes de aceites, ya que pueden deformar o dañar el producto).
- 7. No obstruya ninguna apertura de ventilación. Instale el aparato siguiendo las instrucciones del fabricante.
- 8. No lo instale cerca de ninguna fuente de calor como radiadores, focos de calor o cualquier otro aparato (incluidos los amplificadores) que emita calor.
- 9. No olvide que la finalidad de los enchufes polarizados o de toma a tierra es proporcionarle seguridad. Un enchufe polarizado tiene dos clavijas, una más ancha que la otra. Un enchufe con toma a tierra tiene dos clavijas y una tercera de toma a tierra. Tanto la clavija más ancha, en el caso del enchufe polarizado, como la clavija adicional, en el caso del enchufe con toma a tierra, tienen como objetivo aportarle seguridad. Si el enchufe del aparato no encaja en su toma de corriente, póngase en contacto con un electricista para cambiar la toma de corriente obsoleta.
- 10. Evite pisar o doblar el cable de alimentación. Ponga especial cuidado para no hacerlo en enchufes, tomas de corriente y en los puntos en los que salen desde el aparato.
- 11. Utilice únicamente los dispositivos y accesorios especificados por el fabricante.
- 12. Utilice sólo las mesitas con ruedas, soportes, trípodes o mesas recomendadas por el fabricante o vendidas con el aparato. Cuando se utilice una mesita con ruedas, tenga cuidado al mover la mesita con ruedas junto con el aparato para evitar daños por vuelco.

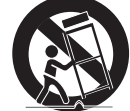

- 13. Desenchufe este aparato durante tormentas eléctricas o cuando no se utilice durante largos períodos de tiempo.
- 14. Remita todas las reparaciones a personal de mantenimiento cualificado. Es necesario enviar el aparato para su reparación cuando ha sufrido cualquier tipo de daño, como, por ejemplo, que el cable o el enchufe de la alimentación está dañado, se han derramado líquidos sobre el aparato o algún objeto ha caído sobre él, el aparato ha sido expuesto a la lluvia o a humedad, no funciona correctamente o se ha caído al suelo.
- 15. Este producto está destinado a ser suministrado por una Unidad de Alimentación de la Lista con la marca "Clase 2" o "LPS" y clasificado de 12 Vdc, min.0.74 A(XND/V-6020R/8020R/8030R/8040R) / min. 0.51A(XND/V-6010).
- 16. Si utiliza una fuerza excesiva al instalar el producto, es posible que la cámara pueda sufrir daños y funcione de forma incorrecta.

Si instala el producto de forma forzada utilizando herramientas no compatibles, es posible que el producto pueda sufrir daños.

- 17. No instale el producto en un lugar donde exista o pueda generarse sustancias químicas o niebla de aceite. Los aceites comestibles como el aceite de soja pueden dañar o deformar el producto, por lo que no debe instalar el producto en la cocina o cerca de la mesa de la cocina. Esto podría causar daños al producto.
- 18. Al instalar el producto, tenga cuidado y no permita que la superficie del producto se manche con sustancias químicas. Algunos disolventes químicos como limpiadores o adhesivos pueden causar daños graves a la superficie del producto.
- 19. Si instala o desmonta el producto de una manera que no se ha recomendado, es posible que las funciones/ rendimiento de producción no estén garantizados. Instale el producto consultando "Instalación y conexión" en el manual del usuario.
- 20. La instalación o uso del producto en el agua puede causar daños graves al producto.

**ADVERTENCIA** 

PARA REDUCIR EL RIESGO DE INCENDIO O DESCARGA ELÉCTRICA, MANTENGA ESTE DISPOSITIVO LEJOS DE LLUVIA Y/O LA HUMEDAD. NO INSERTE NINGÚN OBJETO METÁLICO EN LAS REJILLAS DE VENTILACIÓN NI EN NINGUNA ABERTURA DEL EQUIPO.

No debe exponer el aparato a gotas ni salpicaduras de agua ni a objetos con líquido, como jarrones, evitando colocarlos sobre el aparato.

Para evitar daños, este aparato debe instalarse de forma adecuada en el techo o la pared de acuerdo con las instrucciones de instalación.

### PRECAUCIÓN

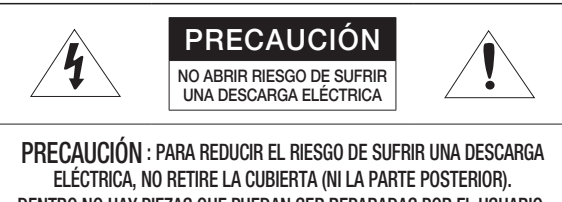

DENTRO NO HAY PIEZAS QUE PUEDAN SER REPARADAS POR EL USUARIO. REMITA EL APARATO A PERSONAL DE MANTENIMIENTO CUALIFICADO.

## EXPLICACIÓN DE LOS SÍMBOLOS GRÁFICOS

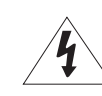

Un triángulo con un rayo y una punta de flecha es un símbolo de advertencia para avisar al usuario de la presencia de "voltajes peligrosos" dentro de la carcasa del producto que pueden ser lo suficientemente intensas como para constituir un peligro de descarga eléctrica.

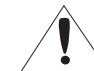

Un triángulo con un signo de exclamación es un símbolo de advertencia para avisar al usuario de que hay instrucciones importantes de funcionamiento y mantenimiento (reparaciones) en la documentación que acompaña al aparato.

### Construcción de clase

Un aparato con construcción de CLASE I se conectará a una toma de corriente con la conexión de protección de tierra.

### Batería

No debe exponer las baterías (paquete de batería o pilas instalados) a calor excesivo, a la luz directa del sol ni al fuego, etc.

### Desconexión del dispositivo

Desconecte el enchufe de corriente del aparato si está defectuoso. Y llame a un servicio de reparaciones.

Cuando lo utilice fuera de EE.UU., se puede utilizar el código HAR con acoplamientos de una agencia aprobada.

# PRECAUCIÓN

Existe un riesgo de explosión si la batería se sustituye por otra que no sea adecuada. Tire las baterías usadas como se indica en las instrucciones.

Estas instrucciones de servicio están destinadas únicamente a personal de servicio técnico cualificado.

Para reducir el riesgo de descarga eléctrica no realice ninguna operación de servicio que no sean las indicadas en las instrucciones de funcionamiento a menos que esté cualificado para hacerlo.

Se suministra el terminal de salida CVBS del producto para facilitar la instalación, aunque no se recomienda utilzarlo con fines de gesión.

Utilice la alimentación de entrada con sólo una cámara y sin que estén conectados otros dispositivos.

### El ITE solo se debe conectar a redes PoE sin enviarlo a la red externa.

Lea detenidamente las precauciones de seguridad recomendadas que se incluyen a continuación.

- $\bullet$  No coloque este aparato sobre una superficie desigual.
- y No lo instale en una superficie expuesta a la luz directa del sol, cerca de equipos de calefacción ni cerca de áreas frías.
- $\bullet$  No coloque este aparato cerca de material conductivo.
- No intente reparar este aparato por sí solo.
- No coloque jarrones sobre el producto.
- No lo instale cerca de fuentes magnéticas.
- No bloquee las aberturas de ventilación.
- y No coloque objetos pesados sobre el producto.
- Use quantes protectores cuando instale/desinstale la cámara. La alta temperatura de la superficie del producto puede causar quemaduras.

El Manual del usuario es una guía sobre cómo utilizar los productos.

El significado de los signos que se utilizan en el manual es el siguiente.

- y Referencia : en caso de que se facilite información de ayuda sobre el uso del producto
- y Aviso : si existe alguna posibilidad de que se produzcan daños en bienes o lesiones en personas causadas por no seguir las instrucciones
- Lea este manual por razones de seguridad antes de utilizar los productos y guárdelo en un lugar seguro.

### ÍNDICE GENERAL

### **descripción**

12

20

- 3
- 3 Instruciones de Seguridad Importantes<br>6 Características del Producto 6 Características del Producto<br>6 Características Recomendad 6 Características Recomendadas del
- **Ordenador** 6 Especificaciones de la Tarjeta de Memoria
- Micro SD/SDHC/SDXC Recomendada
- 6 Especificaciones recomendadas para NAS
- 7 Componentes<br>8 Vista (XND-601)
- 8 Vista (XND-6010/6020R/8020R/8030R/8040R)
- Vista (XNV-6010/6020R/8020R/8030R/8040R)

### **instalación y conexión**

- 12 Instalación (XND-6010/6020R/8020R/8030R/8040R)
- 13 Instalación (XNV-6010/6020R/8020R/8030R/8040R)
- 16 Inserción/Extracción de una Tarjeta de Memoria Micro SD
- 16 Información de la Tarjeta de Memoria (No Incluida)
- 17 Conexión con otros Dispositivos

### **conexión y configuración de la red**

- 20 Conectar la Cámara Directamente a la Red de Área Local
- 20 Conexión Directa de la Cámara a un Módem DSL/Cable Basado en DHCP
- 21 Conexión de la Cámara Directamente al Módem PPPoE 21 Conectar la Cámara a un Enrutador de
- Banda Ancha con el Módem PPPoE/Cable
- 22 Botones Utilizados en IP Installer<br>22 Configuración de IP Estática
- 22 Configuración de IP Estática<br>24 Configuración de IP Dinámica
- 24 Configuración de IP Dinámica<br>24 Configuración de Reenvío del
- Configuración de Reenvío del Rango de Puertos (Asignación de Puertos)
- 25 Conexión a la Cámara desde un PC local Compartido
- 25 Conexión a la Cámara desde un PC remoto a Través de Internet

### **web viewer**

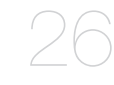

**pantalla de configuración**

- 26 Conexión a la Cámara<br>27 Configuración de conti
- 27 Configuración de contraseña<br>27 Inicio de Sesión
- 27 Inicio de Sesión<br>27 Especificaciones
- Especificaciones de compatibilidad del plug-in para cada navegador
- 28 Instalación del Plugin WebViewer<br>28 Uso del visor web sin plug-in
- 28 Uso del visor web sin plug-in<br>28 Ultilización de la Pantalla en D
- 28 Utilización de la Pantalla en Directo<br>31 Reproducción de vídeo
- Reproducción de vídeo
- 33 Configuración<br>33 Configuración
- 33 Configuración básica<br>37 Configuración PTZ
- 37 Configuración PTZ<br>38 Configuración de A
- 38 Configuracion de Audio y Video<br>43 Configuración Red
- 43 Configuración Red<br>47 Configuración de E
- 47 Configuración de Eventos<br>49 Guía de la NAS (Network /
- 49 Guía de la NAS (Network Attached Storage - Almacenamiento en la Red)
- 52 Configurar los ajustes de análisis<br>56 Configuración de las estadísticas
- 56 Configuración de las estadísticas<br>59 Configuración del Sistema
- 59 Configuración del Sistema<br>60 Abrir configuración de plate
- Abrir configuración de plataforma

### **apéndice**

- 61 Especificaciones<br>63 Vista del Product
- 63 Vista del Producto<br>64 Solución de Proble
- 64 Solución de Problemas<br>66 Open Source Announce Open Source Announcement

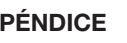

61

33

### Características del Producto

• Antipolvo/Impermeable (IP67, IP66) (XNV-6010/6020R/8020R/8030R/8040R)

El diseño antipolvo e impermeable le permite usarlo sin problemas al instalar el producto tanto en exteriores o al exponerlo a la lluvia.

• Modo IR (XND/V-6020R/8020R/8030R/8040R)

Si se enciende el indicador de IR, el producto cambia al modo de IR para impedir que un objeto se vea demasiado brillante, lo cual ayuda a identificar el objeto a una distancia corta.

- Compatible con vídeos de resolución de píxeles de 2 M (XND/V-6010/6020R)
- Compatible con vídeos de resolución de píxeles de 5 M (XND/V-8020R/8030R/8040R)
- Flujo de datos múltiple

Esta cámara de red puede mostrar simultáneamente vídeos en diferentes resoluciones y calidades utilizando CÓDEC diferentes.

• Supervisión basada en el Explorador Web

Utilización de un explorador web de Internet para mostrar la imagen en un entorno de red local.

• Alarma

Cuando se produce un evento, el vídeo se envía a la dirección a la dirección de E-mail registrada por el usuario, se envía al servidor FTP, se almacena en una tarjeta Micro SD o NAS (Network Attached Storage - Almacenamiento en la Red), o se envía una señal al terminal de salida de alerta.

• Detección de sabotaje

Detecta intentos de sabotaje en la vigilancia del vídeo.

• Función de detección de desenfoque

Detecta el fenómeno de desenfoque en la lente de la cámara.

• Detección de movimiento

Detecta movimiento en la entrada de vídeo de la cámara.

• Detección de audio

Detecta sonido por encima del nivel concreto especificado por el usuario.

• Códec inteligente

Aplica de forma adaptativa códecs para una parte del campo de visión de la cámara para mejorar la calidad de dicha área especificada por el usuario.

• Detección automática de la red desconectada

Detecta la desconexión de red antes de activar un evento.

• Detección de neblina

Detecta neblina que sea más densa que el nivel de detección.

• Detección de rostro

Detecta las caras en el área especificada de la entrada de vídeo de la cámara.

• Función AVI (Análisis de vídeo inteligente)

Detecta un movimiento o una situación que cumple las reglas de evento configuradas.

• Clasificación de la fuente de sonido

Detecta una fuente de sonido especificada por el usuario.

• Estadísticas de recuento de personas

Puede comprobar el número de personas que entran en el área especificada a través del análisis de vídeo.

- Estadísticas del mapa de calor Puede ver la frecuencia de movimiento en colores en la pantalla.
- Compatibilidad con ONVIF Este producto es compatible con ONVIF Profile-S&G. Para más información, consulte www.onvif.org.

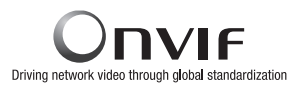

### Características Recomendadas del Ordenador

- CPU : Intel(R) Core(TM) i7 a 3,4 GHz o superior
- RAM : 8G o superior
- SO admitido : Windows 7, 8.1, 10, Mac OS X 10.10, 10.11, 10.12
- Visor web sin plug-in Navegadores web compatibles: Google Chrome, MS Edge, Mozilla Firefox(sólo compatible con Windows 64bit), Apple Safari 9 (sólo compatible con Mac OS X)
- Visor web de plug-in Navegadores web compatibles: MS Explorer 11, Apple Safari 9 (sólo compatible con Mac OS X)

### Especificaciones de la Tarjeta de Memoria Micro SD/SDHC/ SDXC Recomendada

- Capacidad recomendada : De 16 GB a 256 GB (tipo MLC)
- Para esta cámara se recomiendan los siguientes tipos de tarjetas de memoria de los siguientes fabricantes. - Fabricante : SanDisk, Transcend
	-
- Familia de productos : High endurance

### Especificaciones recomendadas para NAS

- Capacidad recomendada : Se recomienda que sea de 200 GB o superior.
- Acceso simultáneo : Una unidad de NAS puede aceptar un máximo de accesos simultáneos de hasta dieciséis cámaras.
- Para esta cámara, se recomienda utilizar una unidad NAS con las siguientes especificaciones del fabricante.

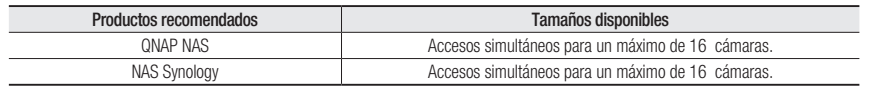

■ El número de accesos a cámaras se reducirá si utiliza la unidad NAS para otros fines que no sean el de almacenamiento de vídeo.

### **COMPONENTES**

Compruebe si la cámara y los accesorios se incluyen en el paquete del producto. (Debido a los diferentes países de venta, los accesorios no son los mismos.)

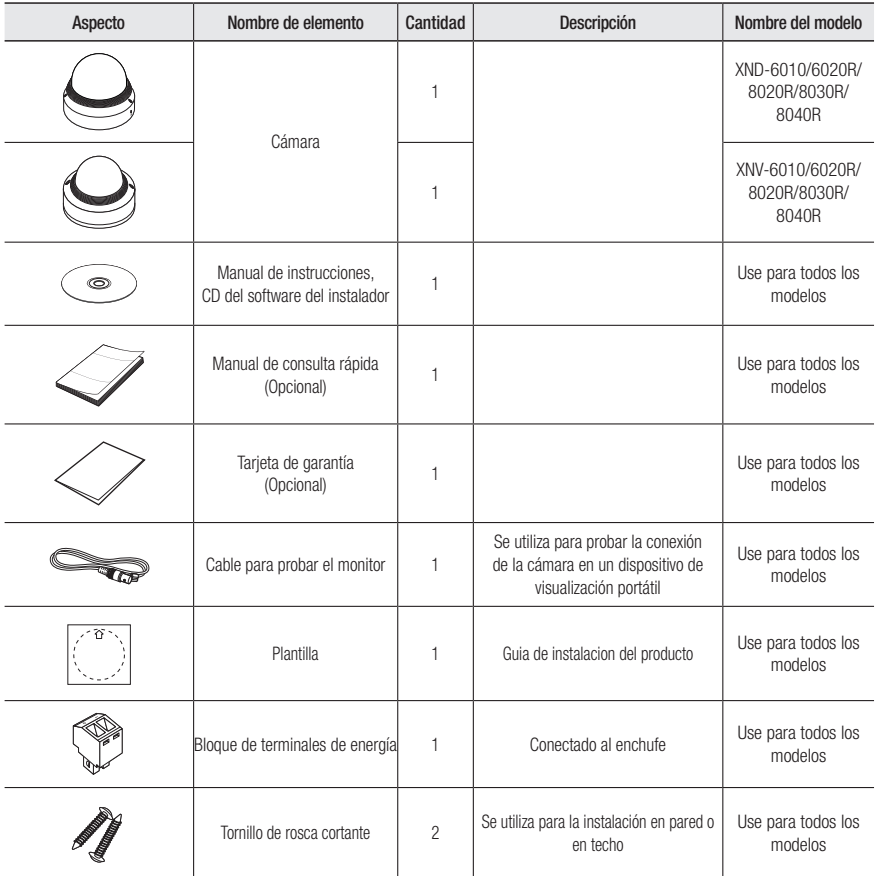

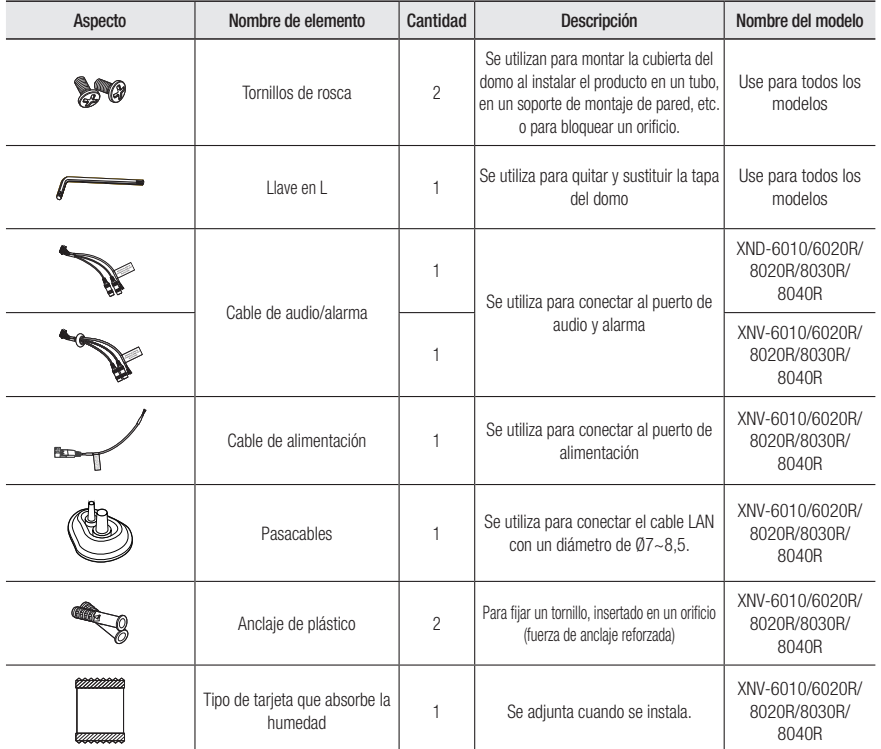

# **descripción**

### Vista (XND-6010/6020R/8020R/8030R/8040R) Componentes

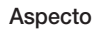

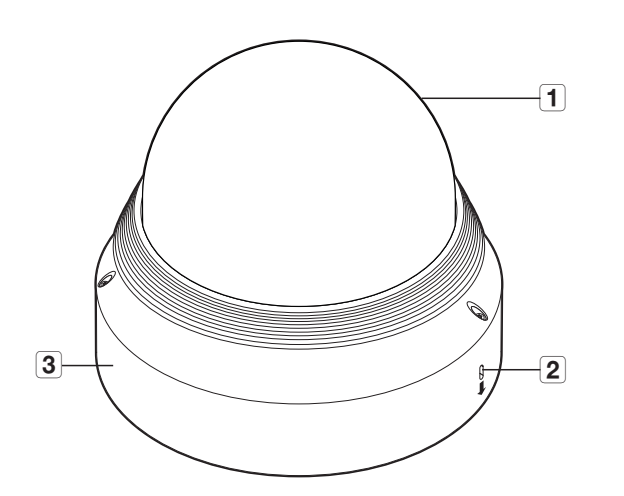

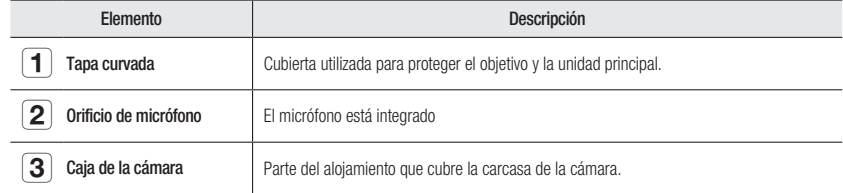

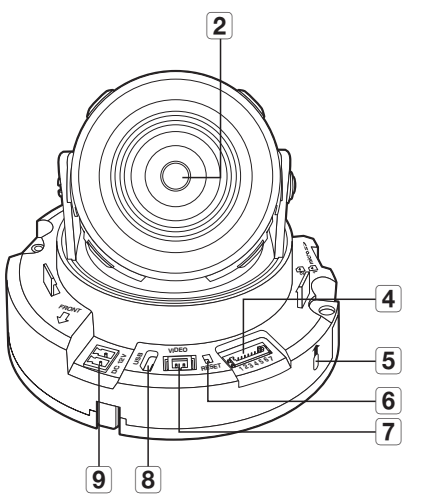

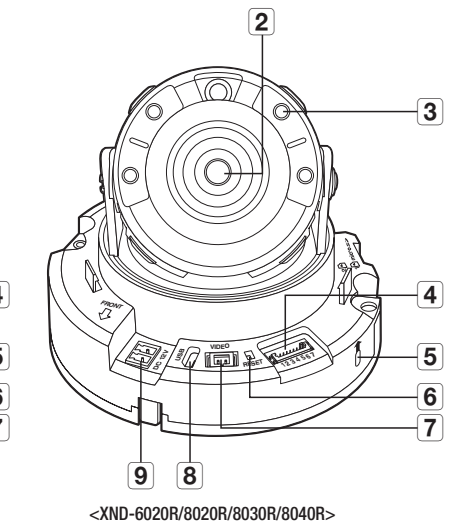

<XND-6010>

 $\boxed{12}$ 

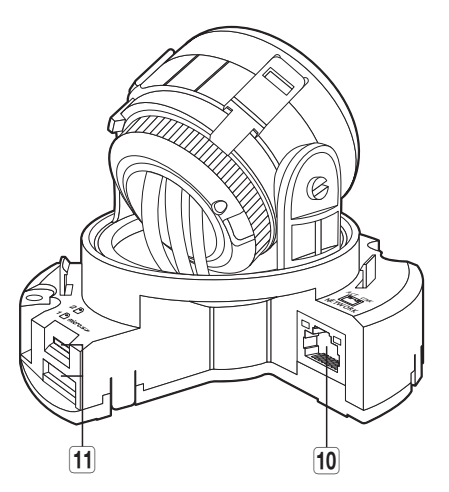

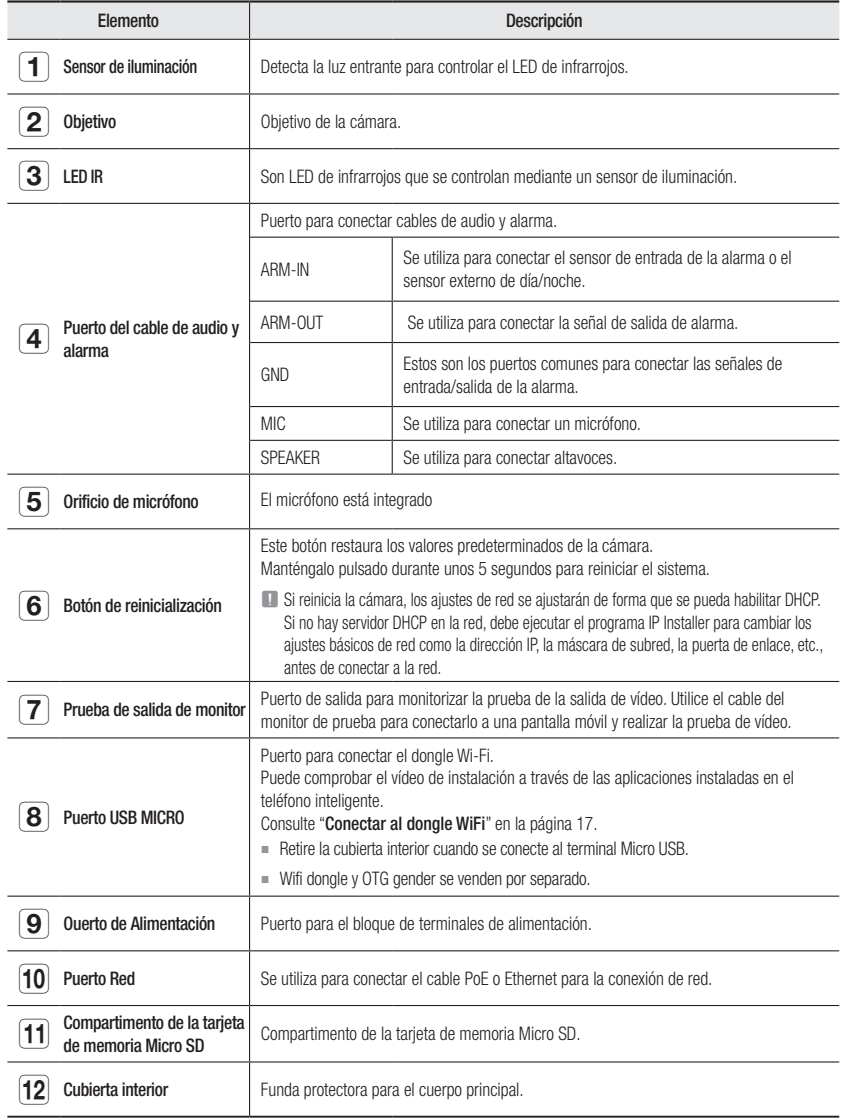

# **descripción**

### Vista (XNV-6010/6020R/8020R/8030R/8040R) Componentes

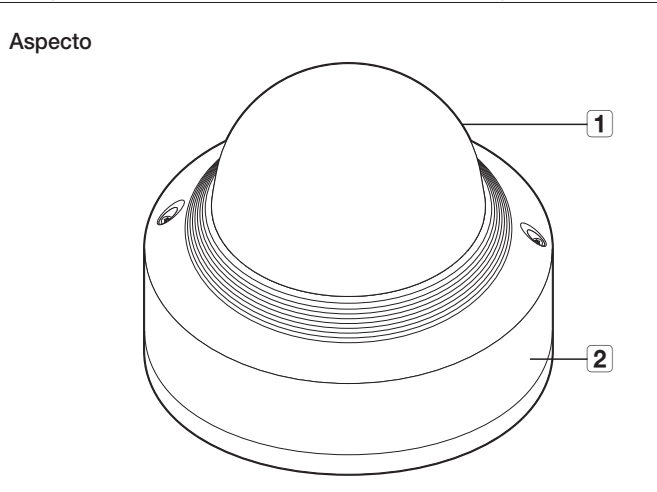

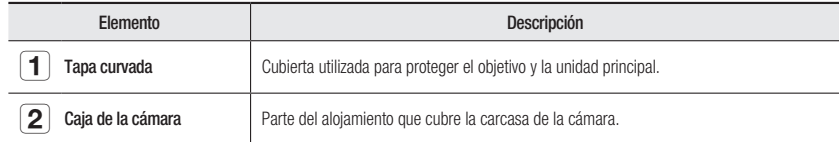

 $\boxed{2}$  $\Box$  $\sqrt{2}$ O **2 1 2**  $\overline{4}$ **FRONT FRONT USB VIDEO RESET VIDEO DC 12V USB DC 12V 1 2 3 4 5 6 7 1 2 3 4 5 6 7 RESET**  $\overline{\mathbf{5}}$  $\boxed{6}$  $\boxed{8}$  $\boxed{7}$  $\boxed{8}$  $\boxed{7}$ 

<XNV-6010>

<XNV-6020R/8020R/8030R/8040R>

 $\overline{4}$ 

 $\overline{\mathbf{3}}$ 

 $\sqrt{5}$  $\boxed{6}$ 

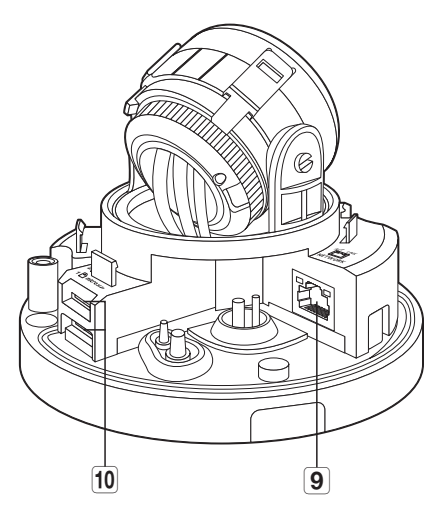

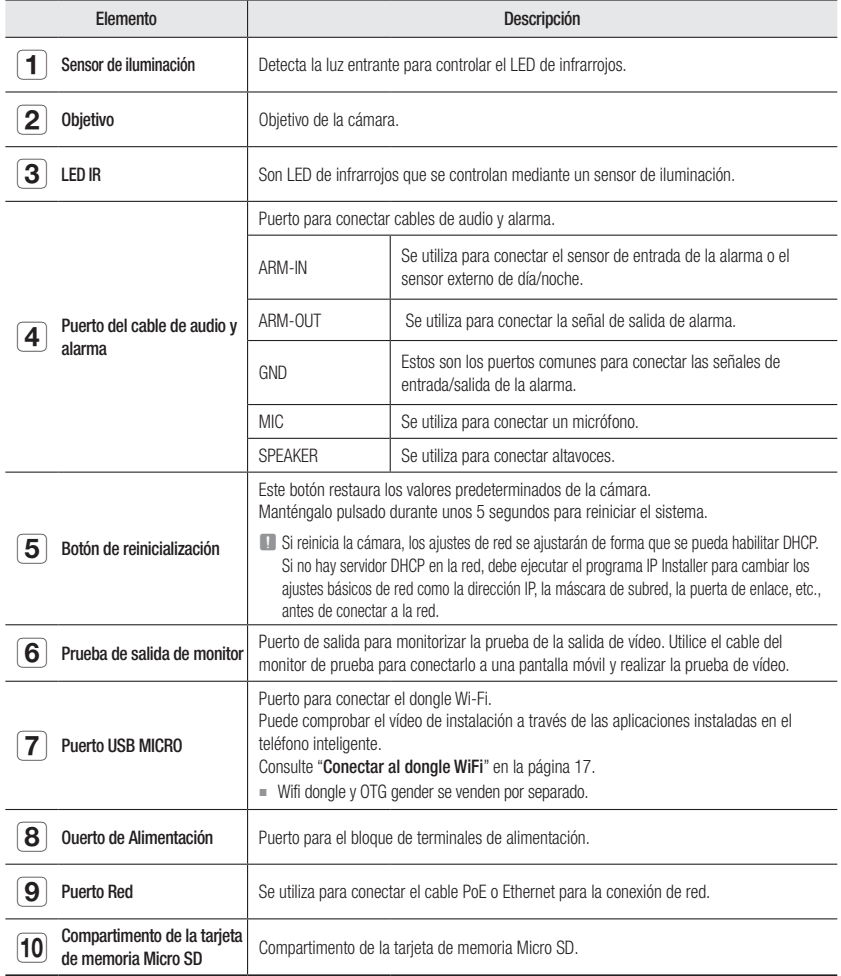

### Instalación (XND-6010/6020R/8020R/8030R/8040R)

#### Precauciones antes de la instalación

Asegúrese de leer las siguientes instrucciones antes de instalar la cámara:

- Debe estar instalada en una zona (techo o pared) que pueda soportar 5 veces el peso de la cámara, incluido el soporte de la instalación.
- Cables doblados o pelados pueden causar daños en el producto o producir un incendio.
- Por razones de seguridad, mantenga alejado a todo el mundo del lugar de la instalación. Y guarde aparte las pertenencias personales, como precaución.
- Si utiliza una fuerza excesiva al instalar el producto, es posible que la cámara pueda sufrir daños y funcione de forma incorrecta.

Si instala el producto de forma forzada utilizando herramientas no compatibles, es posible que el producto pueda sufrir daños.

### Desmontaje

1. Con la llave L suministrada, gire los 2 tornillos de fijación de la cubierta del domo hacia la izquierda para retirar la cubierta.

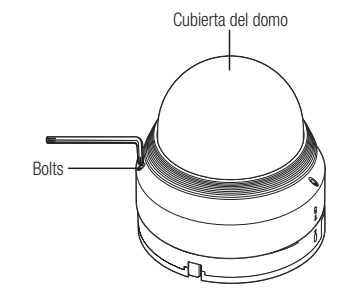

2. Levante la tapa interior y sepárela.

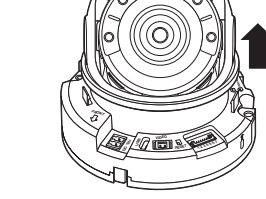

#### Instalación

1. Fije la plantilla de instalación al área seleccionada y haga 2 orificios como se muestra en la figura.

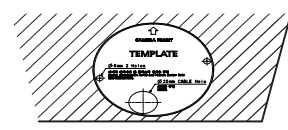

- 2. Utilizando los 2 tornillos de rosca suministrados, fije la cámara a los 2 orificios perforados con la plantilla.
	- Coloque la marca  $<$   $\uparrow$  > impresa en la cámara para que quede en la dirección de funcionamiento de la cámara.
- 3. Conecte el terminal interior de la cámara con el cable correspondiente.
- 4. Ajuste el objetivo en la dirección que desee consultando la sección "Ajuste de la dirección de la cámara". (página 15)

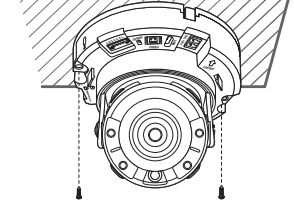

- = Recomendamos no tocar la lente, ya que esta se ha enfocado de modo correcto durante el proceso final de fabricación. Evite así que la lente se desenfoque o se ensucie de elementos extrañas.
- 5. Conecte la cubierta interior al cuerpo principal.
- 6. Agarre la parte inferior de la cámara con una mano y la cubierta con la otra mano, alinee las flechas y ensamble con la llave hexagonal.
	- $\blacksquare$  Al conectar la cubierta del domo, alinee las flechas y conéctelo perpendicularmente al cuerpo principal.
	- ` Asegúrese de que la cubierta del domo está correctamente conectada a la parte inferior como se muestra en la figura. Si el tornillo no está bloqueado correctamente, puede haber un riesgo de lesión debido a la caída de la cubierta del domo.

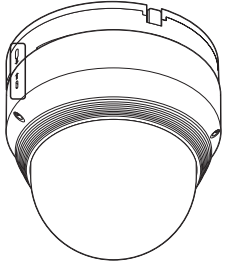

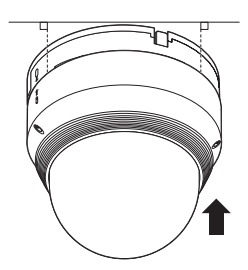

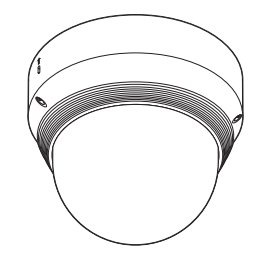

### Instalación (XNV-6010/6020R/8020R/8030R/8040R)

La cámara es resistente al agua y cumple la norma IP66/IP67. No obstante, el conector hembra conectado al cable externo no lo es. Se recomienda instalar este producto por debajo del borde de los aleros para evitar que el cable quede en el exterior.

### Precauciones antes de la instalación

Asegúrese de leer las siguientes instrucciones antes de instalar la cámara:

- Debe estar instalada en una zona (techo o pared) que pueda soportar 5 veces el peso de la cámara, incluido el soporte de la instalación.
- Cables doblados o pelados pueden causar daños en el producto o producir un incendio.
- Por razones de seguridad, mantenga alejado a todo el mundo del lugar de la instalación. Y guarde aparte las pertenencias personales, como precaución.
- Si utiliza una fuerza excesiva al instalar el producto, es posible que la cámara pueda sufrir daños y funcione de forma incorrecta.

Si instala el producto de forma forzada utilizando herramientas no compatibles, es posible que el producto pueda sufrir daños.

### Desmontaje

1. Con la llave L suministrada, gire los 2 tornillos de fijación de la cubierta del domo hacia la izquierda para retirar la cubierta.

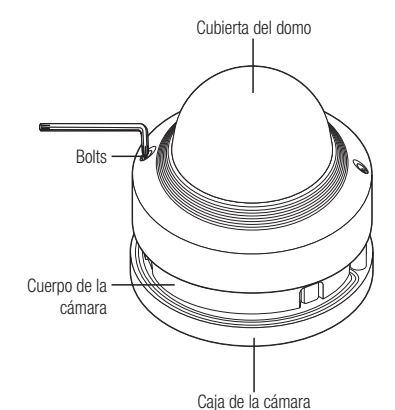

#### Instalación

- 1. Haga un orificio (diámetro: 6mm, profundidad: mín 55mm) en la parte inferior de la carcasa e introduzca el ancla de plástico que se incluye hasta el fondo.
- 2. Haga coincidir el orificio de la parte inferior con el orificio del taco, insértelo y fíjelo con el tornillo de rosca cortante.
- 3. Conecte y coloque los cables necesarios de forma que no puedan dañarse ni doblarse al instalar la cámara.
- 4. Ajuste el objetivo en la dirección que desee consultando la sección "Ajuste de la dirección de la cámara". (página 15)
- 5. Cierre la cubierta del domo.
- ` Asegure firmemente el tornillo de fijación con una llave L para evitar que el agua se filtre.

### Conexión del cable de alimentación y del cable LAN resistente al agua

- 1. Retire la cubierta del domo de la carcasa.
- 2. Tire de la parte alargada del enchufe hacia la parte inferior y retírelo tal y como se indica en la figura.
- $\blacksquare$  Utilice un pasacables adecuado para conectar el cable LAN.
	- Cámara básica: utilice el cable con diámetro de Ø5~6,5.
	- Componentes suministrados: utilice el cable con diámetro de Ø7~8,5.

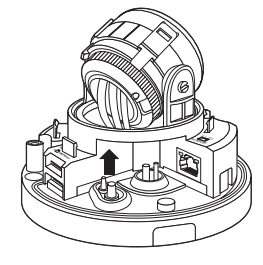

**DC 12V**

 $\overline{\phantom{a}}$ 

**1 2 3 4 5 6 7**

- 3. Introduzca el cable de alimentación en el pequeño orificio realizado al retirar la parte del enchufe en el paso 2, y coloque el cable junto la ranura grande.
- 4. Conecte el cable de alimentación al bloque de terminales de alimentación.

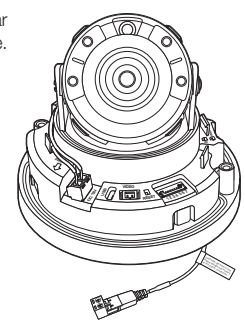

# instalación y conexión

- 5. Introduzca el cable LAN en el orificio grande realizado al retirar la parte proyectada del enchufe en el paso 2.
- 6. Retire la cubierta con un cortador de cable y alinee los cables.
- 7. Conecte el cable LAN con un conector LAN, e introdúzcalo en el aparato LAN.
- 8. Conecte el cable al puerto Ethernet.

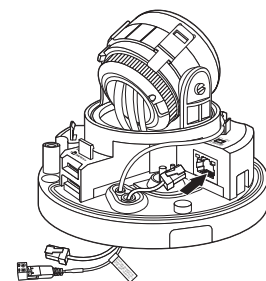

### Conexión del cable de alarma y audio

- 1. Retire la cubierta del domo de la carcasa.
- 2. Tire de la parte alargada del enchufe hacia la parte inferior y retírelo tal y como se indica en la figura.

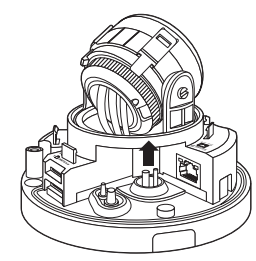

- 3. Inserte el cable de alarma/audio a través del orificio creado al retirar la tapa de goma en el Nº 2, y conecte el cable al terminal de alarma.
- 4. Alinee el cable para no dañarlo o atraparlo al instalar la cámara.
- 5. Ponga la tapa de goma ubicada en el cable de alarma/audio en el orificio.
- 6. Ajuste el objetivo en la dirección que desee consultando la sección "Ajuste de la dirección de la cámara". (página 15)
- 7. Coloque la cubierta del domo.

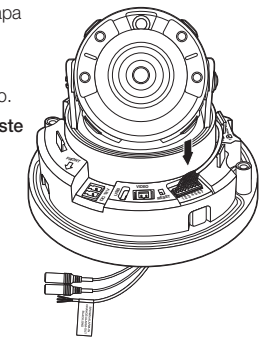

### Colocación en el adaptador no suministrado

Elija y compre una de las opciones siguientes (no suministradas) apropiada para el lugar de instalación o que se adapte a sus preferencias.

- 1. Retire la cubierta del domo de la carcasa según se indica en el apartado "Desmontado". (página 13)
- 2. Utilice el tornillo ensamblado para fijar la caja de la cámara al adaptador no suministrado.
- 3. Conecte y coloque los cables necesarios de forma que no puedan dañarse ni doblarse al instalar la cámara.
- 4. Instale la carcasa de la cámara en el orden inverso a las instrucciones de "Desmontaje".
- 5. Ajuste el objetivo en la dirección que desee consultando la sección "Ajuste de la dirección de la cámara". (página 15)
- 6. Cierre la cubierta del domo.
	- ` Asegure firmemente el tornillo de fijación con una llave L para evitar que el agua se filtre.

### Instalación en el exterior

Cuando instale la cámara en un lugar exterior, impermeabilícela con cinta de goma de butilo resistente al agua (disponible en tiendas), para que el agua no entre por el espacio del cable conectado al exterior.

- 1. Conecte los cables de alimentación, E/S, BNC y de la red LAN.
- 2. Envuelva el aislante negro del cable (Área A) y la parte de conexión del cable con cinta (de goma de butilo) impermeable, de modo que más de la mitad de esta cinta quede superpuesta.

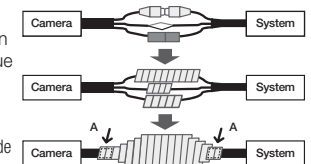

- Si el aislante del cable no se impermeabiliza correctamente, puede haber filtraciones. Asegúrese que el cable queda protegido con una densa capa de cinta.
	- $=$  La cinta de butilo resistente al agua está fabricada con goma de butilo, que puede estirarse el doble de su longitud normal.

### Accesorios opcionales para la instalación

Para una instalación más sencilla, puede adquirir los accesorios opcionales apropiados disponibles.

1. ADAPTADOR DE MONTAJE EN PARED (SBP-300WM o SBP-300WM1) / MONTAJE COLGANTE (XND-6010/6020R/8020R/8030R/8040R : SBP-300HM7, XNV-6010/6020R/8020R/8030R/8040R : SBP-122HM) Este adaptador se utiliza para instalar la cámara domo en la pared.

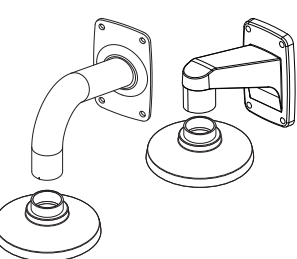

2. ADAPTADOR DE MONTAJE EN TECHO (SBP-300CM) / MONTAJE COLGANTE (XND-6010/6020R/8020R/8030R/8040R : SBP-300HM7, XNV-6010/6020R/8020R/8030R/8040R : SBP-122HM) Este adaptador se utiliza para instalar la cámara domo en un techo de hormigón.

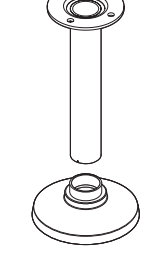

3. ADAPTADOR DE MONTAJE EN POSTE (SBP-300PM) Se trata de un adaptador para la instalación del ADAPTADOR DE MONTAJE EN PARED (SBP-300WM o SBP-300WM1) en un poste cuyo diámetro sea mayor de 80 mm.

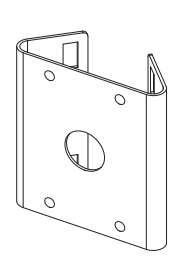

4. ADAPTADOR DE MONTAJE EN ESQUINA (SBP-300KM) Se trata de un adaptador para la instalación del ADAPTADOR DE MONTAJE EN PARED (SBP-300WM o SBP-300WM1) en una esquina de la pared.

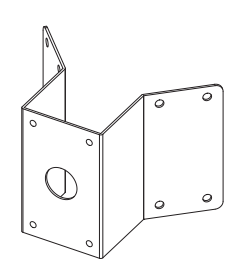

#### Ajuste de la dirección de la cámara

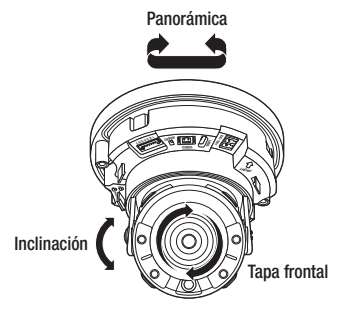

#### ` Ajuste de la dirección de vigilancia

Puede ajustar la dirección de la cámara sólo cuando la cámara esté fija al techo. Girar la unidad de la cámara a la izquierda o a la derecha se denomina Panorámica, ajustar la inclinación se denomina Inclinación y girar el objetivo sobre su eje se denomina Rotación.

- El rango efectivo de la panorámica es de 354 grados.
- El rango efectivo de giro es de 355 grados.
- El rango efectivo de inclinación es de 67 grados.
- **J** La imagen puede quedar cubierta por la carcasa de la cámara según el ángulo.
	- $\blacksquare$  No gire la lente de enfoque/zoom con fuerza una vez que la carcasa del domo esté desinstalada. De lo contrario, puede realizar un enfoque incorrecto debido a un fallo del motor.

#### **Métodos de ajuste**

- 1. Tras instalar la cámara, ajuste el ángulo de panorámica teniendo en cuenta la dirección de vigilancia.
- 2. Ajuste el ángulo horizontal, de modo que la imagen no quede invertida.
- 3. Ajuste el ángulo de inclinación de forma que la cámara apunte hacia el objeto vigilado.

### Inserción/Extracción de una Tarjeta de Memoria Micro SD

- **J Desconecte el cable de alimentación de la cámara antes de insertar la tarjeta de memoria Micro SD.** 
	- $\blacksquare$  No inserte al revés la tarieta de memoria Micro SD forzándola. Si lo hace, podría dañar la tarjeta de memoria Micro SD.
	- ` Cuando llueve o la humedad es alta, no se recomienda que inserte o expulse una tarjeta Micro SD.
	- ` El desmontaje de la cubierta del producto se debe efectuar en un plazo de 5 minutos, o se podría producir condensación interna.

### Inserción de una tarjeta de memoria Micro SD

- 1. Separe la cubierta del domo de la cámara.
- 2. Inserte una tarjeta micro SD en la dirección de la flecha que aparece en la figura.

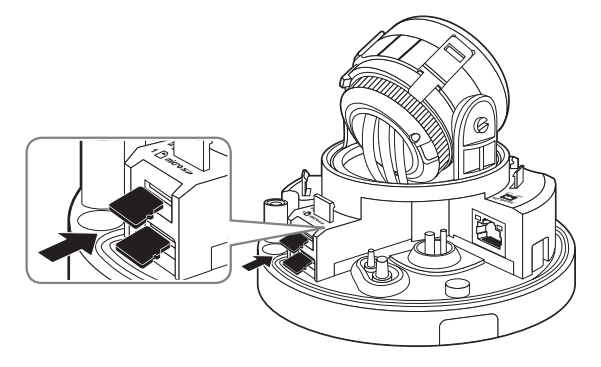

### Extracción de una tarjeta de memoria Micro SD

Presione suavemente hacia abajo en el extremo expuesto de la tarjeta de memoria como se muestra en el esquema para sacarla de la ranura.

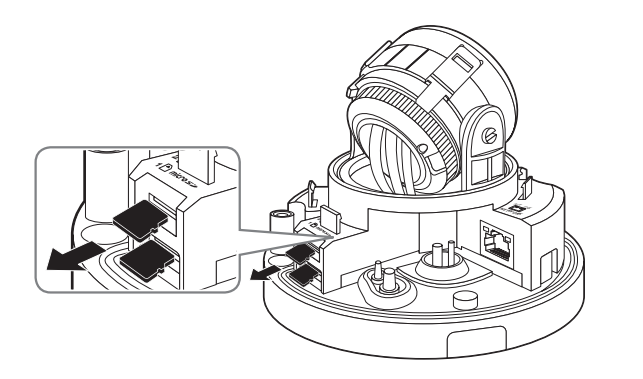

- Si se presiona demasiado fuerte la tarjeta de memoria Micro SD, al liberarla es posible que salga despedida sin control de la ranura.
	- Antes de retirar la tarjeta de memoria Micro SD, en <Almacenamiento>, ajuste el dispositivo en <Des> y pulse el botón [Aplicar] y apague la cámara. (página 47)
- ` Si apaga la cámara o retira la tarjeta de memoria SD que contiene datos, puede perderlos o dañarlos.

### Información de la Tarjeta de Memoria (No Incluida)

### Qué es una tarjeta de memoria?

La tarjeta de memoria es un dispositivo de almacenamiento de datos externo que se ha desarrollado para ofrecer una forma totalmente nueva para grabar y compartir datos de vídeo, audio y texto utilizando dispositivos digitales.

#### Seleccionar una tarjeta de memoria adecuada para usted

La cámara admite tarjetas de memoria Micro SD/SDHC/SDXC. Sin embargo, podría experimentar problemas de compatibilidad dependiendo del modelo y marca de la tarieta de memoria.

Para esta cámara se recomiendan los siguientes tipos de tarjetas de memoria de los siguientes fabricantes.

- Fabricante : SanDisk, Transcend
- Familia de productos : High endurance

Con esta cámara se recomienda el uso de tarjetas de memoria de 16 GB a 256 GB (tipo MLC).

El rendimiento de reproducción puede verse afectado dependiendo de la velocidad de la tarjeta de memoria

### Componentes de Tarjeta de Memoria

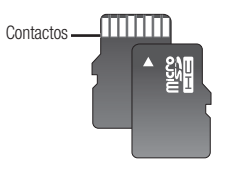

Micro SD/SDHC/SDXC

### Conexión con otros Dispositivos

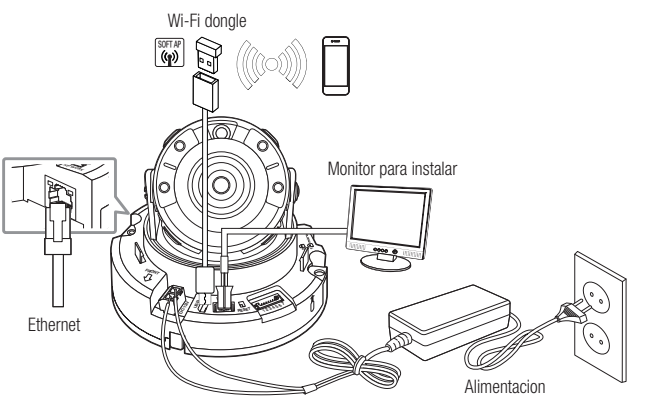

<XND-6010/6020R/8020R/8030R/8040R>

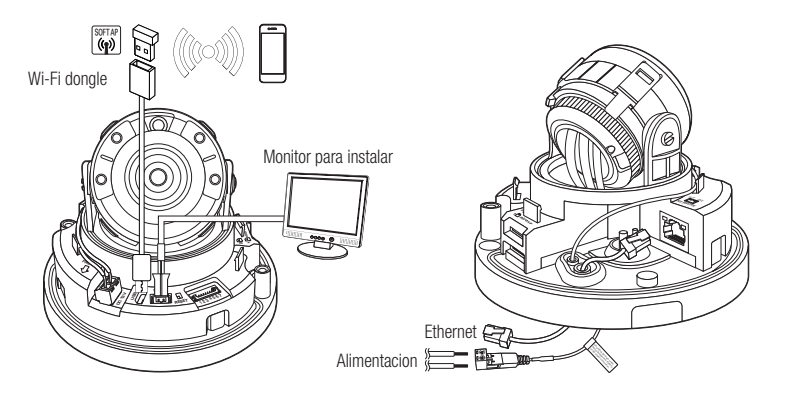

#### <XNV-6010/6020R/8020R/8030R/8040R>

- Se suministra el terminal de salida CVBS del producto para facilitar la instalación, aunque no se recomienda utilzarlo con fines de gesión.
	- ` Se suministra el terminal de salida Micro USB del producto para facilitar la instalación, aunque no se recomienda utilzarlo con fines de gesión.

### Conexión Ethernet

Conecte el cable Ethernet a la red local o a Internet.

### Conexión de Wi-Fi

#### Configuración de la cámara

1. Conecte el OTG gender (5 pines) y el dongle WiFi al terminal micro USB.

#### Configuración del smartphone

- 1. Instale la aplicación de instalación de Wisenet.
- 2. Seleccione el SSID de la cámara después de encender el WiFi.
- 3. Ejecute la aplicación de instalación de Wisenet.
- 4. Cuando inicie sesión en la cámara, el vídeo se conectará (contraseña inicial: 4321) ■ El vídeo se reproducirá sin estar conectado durante la conexión inicial.
- 5. El ángulo de la cámara se puede ajustar a través del vídeo del teléfono inteligente.

#### Fabricante de dongle recomendado

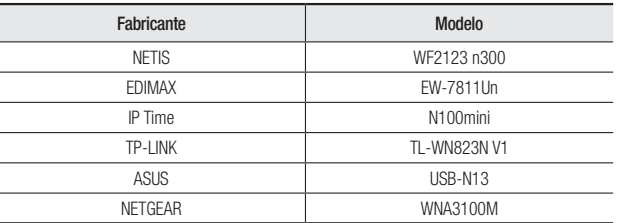

### Alimentación eléctrica

Utilice el destornillador para conectar cada línea (+, –) del cable de alimentación al puerto de alimentación correspondiente de la cámara.

- = Si se aplica simultáneamente PoE y 12 VCC, este producto obtendrá alimentación de 12 VCC.
	- También puede utilizar un enrutador que incorpore PoE para suministrar energía a la cámara.
	- Utilice PoE que sea compatible con los protocolos IEEE 802.3af.
	- Se recomienda utilizar solo o una fuente de alimentación entre PoE y de 12 VCC.
- $\blacksquare$  Tenga cuidado de no invertir la polaridad al conectar el cable de alimentación.
- ` Si desea conectar un dispositivo externo, debe apagar el dispositivo externo antes de continuar.
- ` Conecte primero el conjunto y la línea de alimentación del adaptador y, a continuación, conecte el cable de alimentación a la toma de la pared.

# instalación y conexión

Características del cable de alimentación para cada modelo

En caso de una entrada de CC 12V:

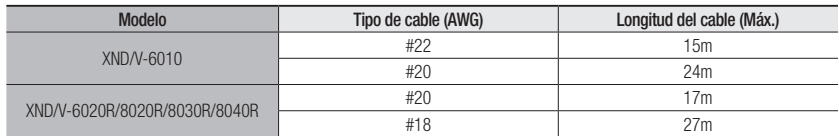

### Características del cable de red

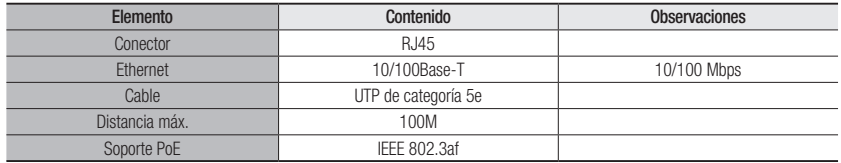

### Conectar la Entrada/Salida de Audio

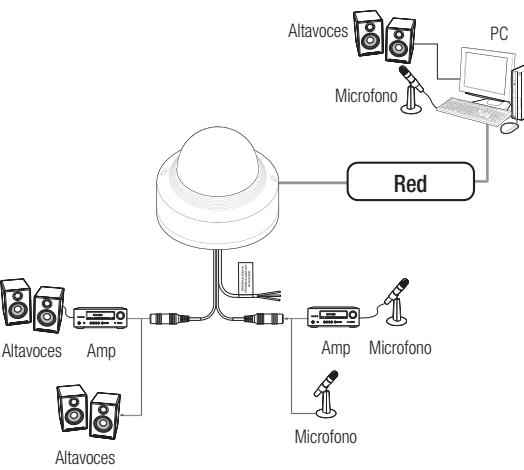

- 1. Conecte el puerto AUDIO IN de la cámara con el micrófono o al puerto LINE OUT del amplificador al que está conectado el micrófono.
- Puede utilizar el micrófono integrado en la cámara sin necesidad de conectar un micrófono externo. (Sólo disponible en XND-6010/6020R/8020R/8030R/8040R)
- 2. Conecte el puerto AUDIO OUT de la cámara con el micrófono o al puerto LINE IN del amplificador al que está conectado el altavoz.
- 3. Compruebe las especificaciones de entrada de audio.
- Códec de Audio
- Entrada de audio : G.711 PCM (Velocidad en bits: 64 kbps / Frecuencia de muestreo: 8 kHz), G.726 ADPCM (Velocidad en bits: 16 Kbps, 24 Kbps, 32 Kbps, 40 Kbps / Frecuencia de muestreo: 8 kHz), AAC (Bit Rate: 48Kbps / Frecuencia de muestreo: 16kHz)
- Salida de audio : G.711 PCM (Velocidad en bits: 64 kbps / Frecuencia de muestreo: 8 kHz)
- Audio Full dúplex
- Entrada de Audio (XND-6010/6020R/8020R/8030R/8040R) : Seleccionable (micrófono/entrada de línea/ micrófono integrado), tensión admitida: 2,5 V CC (4 mA), impedancia de entrada: 2K Ohm
- Entrada de Audio (XNV-6010/6020R/8020R/8030R/8040R) : Seleccionable (micrófono/entrada de línea), tensión admitida: 2.5 V CC (4 mA), impedancia de entrada: 2K Ohm
- Salida de audio : Salida de línea (conector mono de 3,5 mm), salida máxima: 1 Vms
- Impedancia de salida de línea : 600Ω

### Conexión al cuadro del puerto de E/S

Conecte el cable de E/S de la alarma al puerto correspondiente en la caja de puertos.

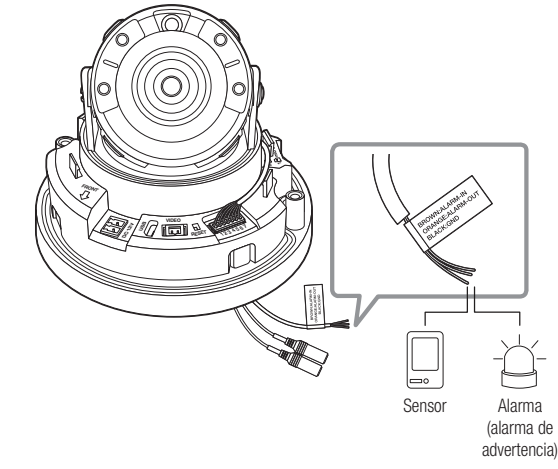

- ALARM-IN : Se utiliza para conectar el sensor de entrada de la alarma o el sensor externo de día/noche.
- ALARM-OUT : Se utiliza para conectar la señal de salida de alarma.
- GND : Puerto común para la señal de entrada/salida de alarma.
- $\blacksquare$  Si los dispositivos (por ejemplo, luz parpadeante, alarma) que superan los límites de voltaje y potencia se conectan con el método de colector abierto, puede producirse un error de funcionamiento. Consulte el "Diagrama de cableado de salida de alarma" para conectar dispositivos que superan las cifras de voltaje y corriente. (página 19)

#### Para conectar el sensor externo

Conecte un filamento de cada línea de señal (2 filamentos) de los sensores al puerto [ALARM IN], y conecte el otro filamento en el puerto [GND].

### Diagrama de cableado de entrada de alarma

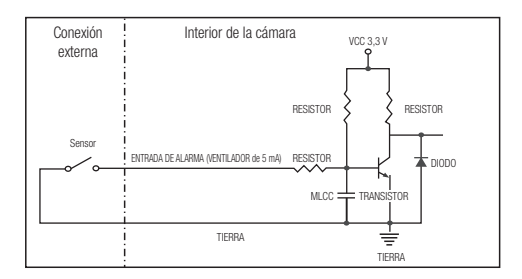

### Para conectar la salida de alarma

Si los dispositivos (por ejemplo, luz parpadeante, alarma) que superan los límites de voltaje y potencia se conectan con el método de colector abierto, puede producirse un error de funcionamiento.

Consulte el diagrama de conexión de salida de alarma inferior cuando conecte dispositivos que superen las condiciones de tensión y corriente.

### Diagrama de cableado de salida de alarma

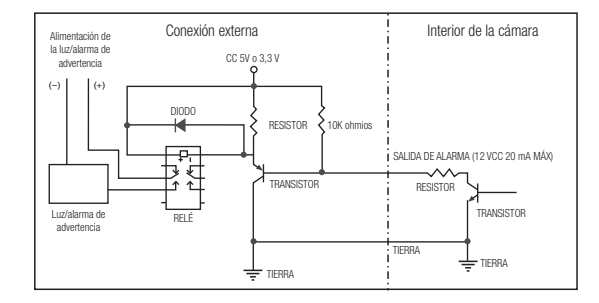

# conexión y configuración de la red

Puede fijar la configuración de red de acuerdo con sus configuraciones de red.

### Conectar la Cámara Directamente a la Red de Área Local

### Conectar con la cámara desde un ordenador local en la LAN

- 1. Abrir un navegador de Internet en su ordenador local.
- 2. Introduzca la dirección IP de la cámara en la barra de direcciones del navegador.

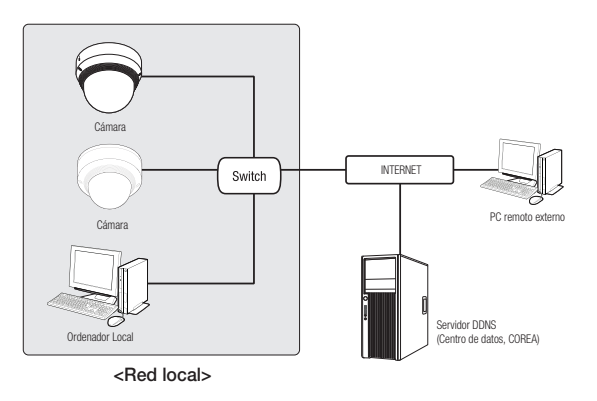

- M = Un ordenador remoto con una Internet externa fuera de la red LAN podría no poder conectarse a la cámara instalada en la intranet, en caso de que el reenvío de puertos no esté correctamente configurado o se haya instalado un cortafuegos. En este caso, para solucionar el problema, póngase en contacto con su administrador de red.
	- En el programa de instalación de IP, puede utilizar la contraseña inicial , "4321" para configurar la dirección IP, máscara de subred, puerta de enlace, puerto HTTP, puerto VNP, tipo de IP. Después de cambiar la interfaz de red, para mayor seguridad, acceda al visor web y cambie la contraseña.
	- ` Como valor predeterminado de fábrica, la dirección IP se asignará automáticamente desde el servidor DHCP. Si no hay ningún servidor DHCP disponible, la dirección IP se definirá en 192.168.1.100. Para cambiar la dirección IP, utilice Instalador IP.

Para obtener más detalles sobre el uso de Instalador IP, consulte "Configuración de IP estática". (página 22)

### Conexión Directa de la Cámara a un Módem DSL/Cable Basado en DHCP

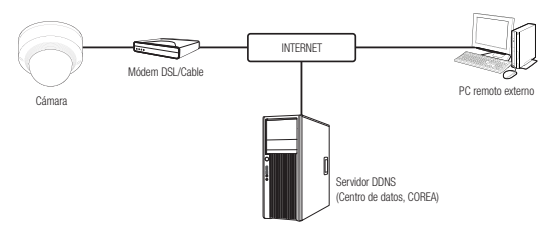

- 1. Conectar el PC del usuario directamente a la cámara de red.
- 2. Ejecute IP Installer y cambie la dirección IP de la cámara de forma que pueda utilizar el navegador Web de su escritorio para conectar a Internet.
- 3. Utilice el navegador de Internet para conectar a Web Viewer.
- 4. Vaya a la página [Config.].
- 5. Vaya a [Red] [DDNS] y configure los ajustes de DDNS.
- 6. Vaya a [Basic] [IP & Puerto] y establezca el tipo de IP para [DHCP].
- 7. Conecte la cámara, retirada del PC, directamente en el módem.
- 8. Reinicie la cámara.
- Para configurar los ajustes de DDNS, consulte "DDNS". (página 43)
	- Para registrar los ajustes de DDNS, consulte "Registro con DDNS". (página 44)
	- **E** Consulte "IP & Puerto" para obtener información sobre cómo configurar la IP. (página 36)

### Conexión de la Cámara Directamente al Módem PPPoE

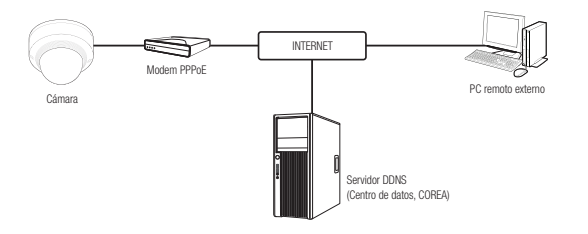

- 1. Conectar el PC del usuario directamente a la cámara de red.
- 2. Ejecute IP Installer y cambie la dirección IP de la cámara de forma que pueda utilizar el navegador Web de su escritorio para conectar a Internet.
- 3. Utilice el navegador de Internet para conectar a Web Viewer.
- 4. Vaya a la página [Config.].
- 5. Vaya a [Red] [DDNS] y configure los ajustes de DDNS.
- 6. Vaya a la página de configuración [Basic] [IP & Puerto], establezca el tipo de IP para [PPPoE] e introduzca el ID de servicio de red y la contraseña.
- 7. Conecte la cámara, retirada del PC, directamente en el módem.
- 8. Reinicie la cámara.
- **M**  $\blacksquare$  Para configurar los ajustes de DDNS, consulte "DDNS". (página 43)
	- " Para registrar los ajustes de DDNS, consulte "Registro con DDNS". (página 44)
	- Consulte "IP & Puerto" para obtener información sobre cómo configurar la IP. (página 36)

### Conectar la Cámara a un Enrutador de Banda Ancha con el MÓDEM PPPoE/CABLE

Se utiliza para un ambiente de red pequeño como hogares, oficinas pequeñas y tiendas normales.

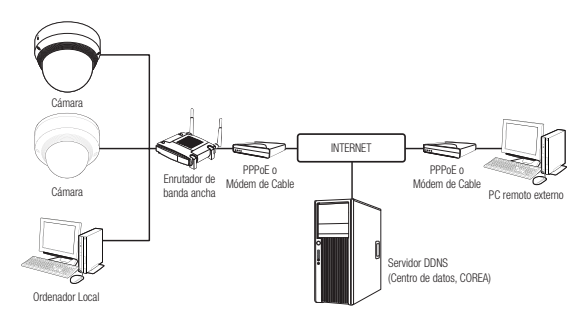

#### Configurar la red del ordenador local conectado a un Enrutador de banda ancha

Configure la configuración de red del ordenador local conectado a un enrutador de banda ancha, siga las instrucciones siguientes.

- Seleccione : <Network>  $\rightarrow$  <Properties>  $\rightarrow$  <Local Area Connection>  $\rightarrow$  <General>  $\rightarrow$  <Properties>  $\rightarrow$  <Internet Protocol (TCP/IP)>  $\rightarrow$  <Properties>  $\rightarrow$  <Obtain an IP address automatically>  $\circ$  <Use the following IP address>.
- Siga las siguientes instrucciones si selecciona <Use the following IP address>:
- ej.1) Si la dirección (LAN IP) del enrutador de banda ancha es 192.168.1.1 Dirección IP : 192.168.1.100 Máscara de subred : 255.255.255.0 Puerta de enlace por defecto : 192.168.1.1
- ej.2) Si la dirección (LAN IP) del enrutador de banda ancha es 192.168.0.1 Dirección IP : 192.168.0.100 Máscara de subred : 255.255.255.0 Puerta de enlace por defecto : 192.168.0.1
- ej.3) Si la dirección (LAN IP) del enrutador de banda ancha es 192.168.xxx.1 Dirección IP : 192.168.xxx.100 Máscara de subred : 255.255.255.0 Puerta de enlace por defecto : 192.168.xxx.1
- M ` Para obtener la dirección del enrutador de banda ancha, véase la documentación del producto.
- Para obtener información adicional sobre el reenvío de puertos del enrutador de banda ancha, consulte "Configuración de Reenvío del Rango de Puertos (Asignación de Puertos)". (Página 24)

### Botones Utilizados en IP Installer

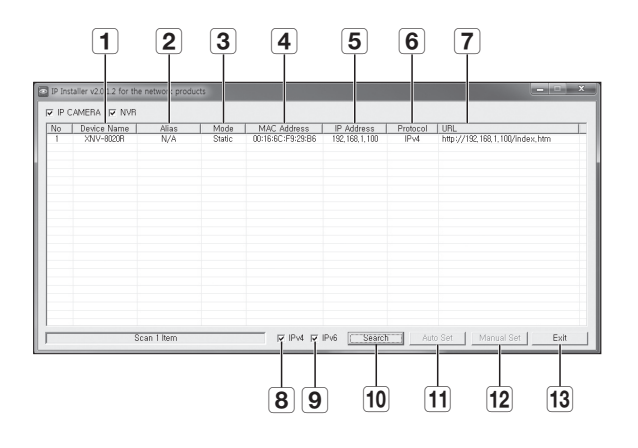

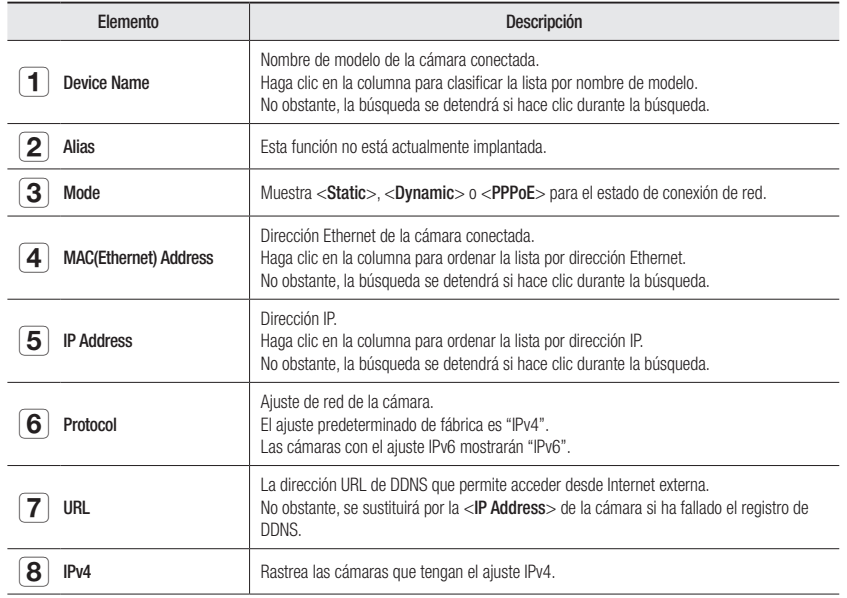

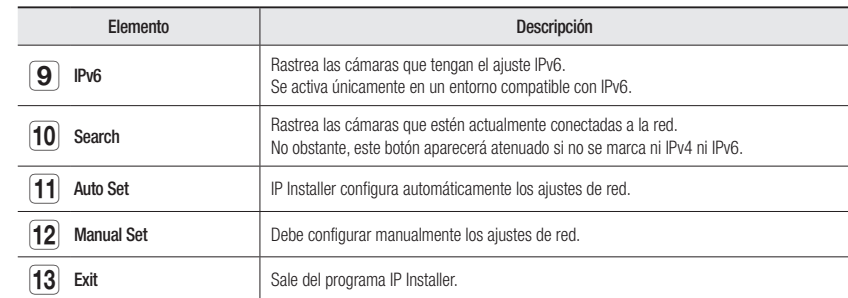

**M**  $\blacksquare$  Para IP installer, utilice sólo la versión que se facilita en el CD de instalación o utilice la última versión si está disponible. Puede descargar la versión más reciente desde el sitio Web de Hanwha Techwin.

` Si el sistema operativo compatible es Windows 8.1, se recomienda que utilice el Administrador de dispositivos de Wisenet en lugar de IP Wisenet.

El programa Wisenet Device Manager se puede descargar visitando el sitio web de Hanwha Techwin (http://www.hanwhasecurity.com) en el menú <Soporte técnico> - <Guía técnica> - <Herramienta en línea>.

### Configuración de IP Estática

### Configuración de red manual

Ejecute <IP Installer v2.XX.exe> para ver la lista de búsqueda de cámaras. En el arranque inicial, tanto [Auto Set] como [Manual Set] aparecerán atenuados.

M ` En las cámaras encontradas con el ajuste IPv6, estos botones aparecerán atenuados ya que las cámaras no admiten esta función.

- 1. Seleccione una cámara en la lista de búsqueda. Compruebe la dirección MAC de la cámara en la etiqueta de la cámara. Se activarán los botones [Auto Set] y [Manual Set].
- 2. Haga clic en [Manual Set]. Aparece el diálogo Manual Setting. <IP Address>, <Subnet Mask>, <Gateway>, <HTTP Port> y <VNP Port> de la cámara aparecen en los valores previamente configurados.

3. En el panel <Address>, facilite la información necesaria.

- MAC (Ethernet) Address : La dirección MAC impresa en la etiqueta de la cámara aparece automáticamente y no requiere ningún ajuste del usuario.
- $\mathbb{Z}$   $\blacksquare$  Los respectivos parámetros IP sólo se pueden establecer cuando el DHCP no está seleccionado.

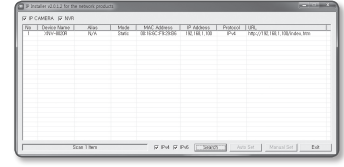

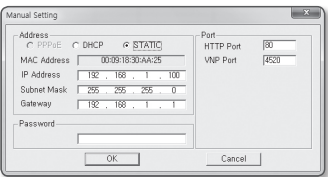

#### Si no se utiliza un Enrutador de banda ancha

Para el ajuste de <IP Address>, <Subnet Mask> y <Gateway>, póngase en contacto con el administrador de red.

lanual Setting

IP Address

Subnet Masi

Gateway

MAC Address | 00:09:18:30:AA:25

 $-168$ 

255 . 255 . 255

 $-182 - 168$ 

 $\sqrt{8}$ 

HTTP Port

Cancel |

 $4520$ **WIP Port** 

- 4. En el panel <Port>, facilite la información necesaria.
	- HTTP Port : se utiliza para acceder a la cámara utilizando el explorador de Internet, por defecto en 80.
	- VNP Port : se utiliza para controlar la transferencia de señales de vídeo, por defecto en 4520.
- 5. Introduzca la contraseña.

Introduzca la contraseña de la cuenta "admin", utilizada para acceder a la cámara.

- A efectos de seguridad, se recomienda utilizar una combinación de números, letras del alfabeto en mayúsculas y minúsculas, y caracteres especiales para su contraseña.
- $\equiv$  Si desea cambiar la contraseña, consulte "**Cambiar contraseña de administrador**" de la configuración de usuario. (página 35)

#### 6. Haga clic en [OK].

La configuración manual de la red queda completada.

#### Si se utiliza un Enrutador de banda ancha

- IP Address : introduzca una dirección que se encuentre en el rango de IP facilitado por el enrutador de banda ancha. ej.) 192.168.1.2~254, 192.168.0.2~254, 192.168.XXX.2~254
- Subnet Mask : La <Subnet Mask> del enrutador de banda ancha será la <Subnet Mask> de la cámara.
- Gateway : La <Local IP Address> del enrutador de banda ancha será la <Gateway> de la cámara.
- Es posible que los ajustes difieran dependiendo del modelo de enrutador de banda ancha conectado.

Para obtener información adicional, consulte el manual de usuario del enrutador aplicable.

Para obtener información adicional sobre el reenvío de puertos del enrutador de banda ancha, consulte "Configuración de Reenvío del Rango de Puertos (Asignación de Puertos)". (Página 24)

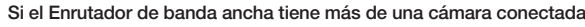

Configure los ajustes relacionados con IP y los ajustes relacionados con Port de forma distinta entre sí.

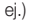

| Categoría                                       |                       | Cámara 1                                      | Cámara 2                                      |
|-------------------------------------------------|-----------------------|-----------------------------------------------|-----------------------------------------------|
| Ajustes relacionados con IP   Subnet Mask       | IP Address<br>Gateway | 192.168.1.100<br>255.255.255.0<br>192.168.1.1 | 192.168.1.101<br>255.255.255.0<br>192.168.1.1 |
| Ajustes relacionados con el HTTP Port<br>puerto | <b>VNP Port</b>       | 8080<br>4520                                  | 8081<br>4521                                  |

Si <**HTTP Port**> se define con un valor distinto a 80, debe facilitar el número de <**Port**> en la barra de direcciones del explorador de Internet antes de poder acceder a la cámara.

ej.) http://Dirección IP : HTTP Port

http://192.168.1.100:8080

#### Configuración automática de red

Ejecute <IP Installer v2.XX.exe> para ver la lista de búsqueda de cámaras.

En el arranque inicial, tanto [Auto Set] como [Manual Set] aparecerán atenuados.

En las cámaras encontradas con el ajuste IPv6, estos botones aparecerán atenuados ya que las cámaras no admiten esta función.

1. Seleccione una cámara en la lista de búsqueda. Compruebe la dirección MAC de la cámara en la etiqueta de la cámara.

Se activarán los botones [Auto Set] y [Manual Set].

- 2. Haga clic en [Auto Set]. Aparece el diálogo Auto Setting. Se definirán automáticamente <IP Address>, <Subnet Mask> y <Gateway>.
- 3. Introduzca la contraseña. Introduzca la contraseña de la cuenta "admin", utilizada para acceder a la cámara.
- $\blacksquare$  A efectos de seguridad, se recomienda utilizar una combinación de números, letras del alfabeto en mayúsculas y minúsculas, y caracteres especiales para su contraseña.
	- ` Si desea cambiar la contraseña, consulte "Cambiar contraseña de administrador" de la configuración de usuario. (página 35)

#### 4. Haga clic en [OK].

La configuración automática de la red queda completada.

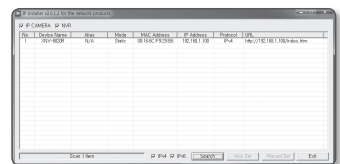

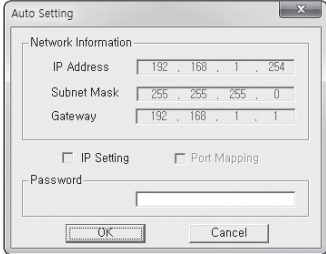

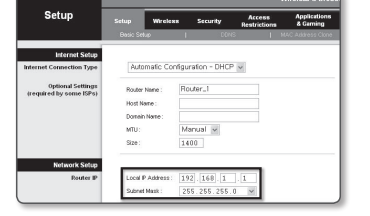

### Configuración de IP Dinámica

### Configuración del entorno de IP dinámica

- Ejemplo de entorno de IP dinámica
- Si a un enrutador de banda ancha, con cámaras conectadas, se le asigna una dirección IP mediante el servidor DHCP
- Si se conecta la cámara directamente al módem utilizando los protocolos DHCP
- Si las IP se asignan mediante el servidor DHCP interno a través de la LAN

#### Comprobación de la IP dinámica

- 1. Ejecute IP Installer en el ordenador local del usuario. Las cámaras que tienen asignadas una dirección <Dynamic IP> aparecen en la lista.
- 2. Seleccione una cámara en los resultados de la búsqueda.
- 3. Haga clic en el botón de [Manual Set] y compruebe la dirección < **Dynamic IP**> de la cámara. Si quita la marca de selección de <DHCP>, puede cambiar la IP a <Static>.

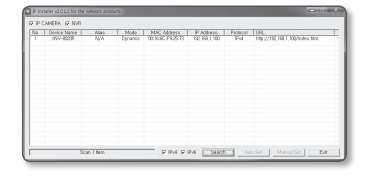

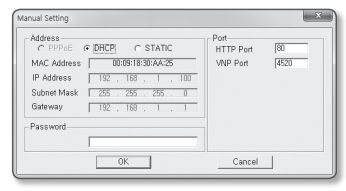

### Configuración de Reenvío del Rango de Puertos (Asignación DE PUERTOS)

Si ha instalado un enrutador de banda ancha con una cámara conectada, debe definir el reenvío del rango de puertos en el enrutador de banda ancha de forma que un PC remoto pueda acceder a la cámara en él.

#### Reenvío manual del rango de puertos

1. En el menú de configuración del enrutador de banda ancha, seleccione <Applications & Gaming> - <Port Range Forward>.

Para definir el reenvío del rango de puertos para un enrutador de banda ancha de terceros, consulte el manual del usuario de dicho enrutador de banda ancha.

2. Seleccione <TCP> y <UDP Port> por cada cámara conectada al enrutador de banda ancha. El número de cada puerto que se configura para el router IP debe establecerse de acuerdo con el número de puerto designado en <Config.> - <Basic> - <IP & Puerto> en el visor web de la cámara.viewer.

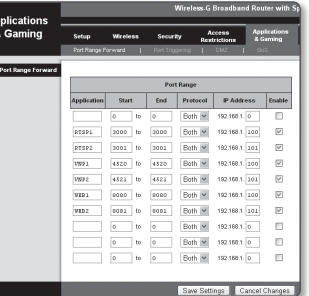

- 3. Una vez hecho, haga clic en [Save Settings]. Se guardarán los aiustes.
- M ` El ejemplo de instrucciones anteriores se basan en el enrutador de banda ancha de CISCO.
	- $=$  Es posible que los ajustes difieran dependiendo del modelo de enrutador de banda ancha conectado. Para obtener información adicional, consulte el manual de usuario del enrutador aplicable.

#### Configuración del reenvío del rango de puertos de varias cámaras de red

- Puede definir una regla de reenvío de puertos en el dispositivo enrutador de banda ancha a través de su página Web de configuración.
- Un usuario puede cambiar los puertos usando la pantalla de configuración de la cámara.

Cuando la Cámara 1 y la Cámara 2 estén conectadas a un enrutador :

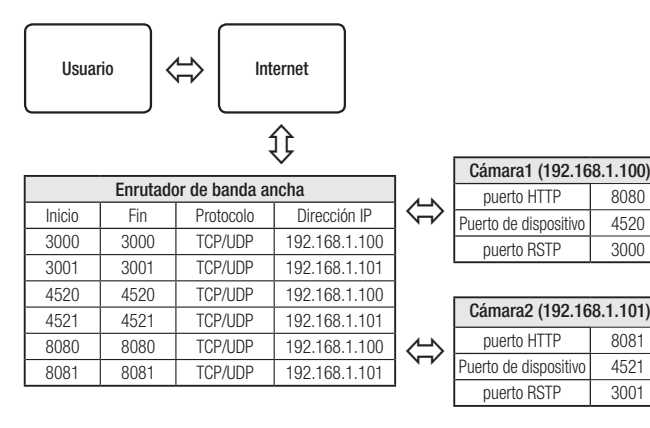

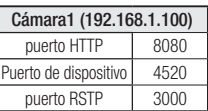

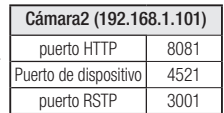

M ` El enrutamiento de puerto se puede hacer sin una configuración adicional del router si este está adaptado para la función UPnP (Universal Plug and Play).

Después de conectar la cámara de red, seleccione la casilla de verificación del menú <**Conexión rápida**> en <**Wisenet** DDNS> en "Configuración -> Red -> DDNS".

### Conexión a la Cámara desde un PC local Compartido

- 1. Ejecute Instalador IP. Rastreará las cámaras conectadas y mostrará una lista de ellas.
- 2. Haga doble clic en una cámara para acceder a ella. Se inicia el explorador de Internet y se conecta a la cámara.

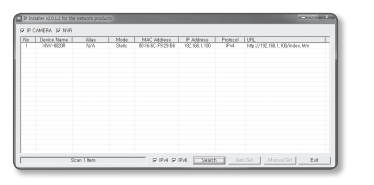

 $\mathbb{Z}$   $\blacksquare$  También puede acceder a la cámara introduciendo la dirección IP de la cámara encontrada en la barra de direcciones del explorador de Internet.

### Conexión a la Cámara desde un PC remoto a Través de **INTERNET**

Debido a que no se permite utilizar Instalador IP en un ordenador remoto que no se encuentre en un grupo de red del enrutador de banda ancha, los usuarios pueden acceder a las cámaras dentro de una red del enrutador de banda ancha utilizando el URL de DDNS de la cámara.

- 1. Antes de poder acceder a una cámara de una red de enrutador de banda ancha, debe haber definido el reenvío del rango de puertos para el enrutador de banda ancha.
- 2. Desde el PC remoto, inicie el explorador de Internet e introduzca la dirección URL de DDNS de la cámara, o la dirección IP del enrutador de banda ancha en la barra de direcciones. ej.) http://ddns.hanwha-security.com/ID

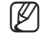

**M**  $\blacksquare$  Para registrar los ajustes de DDNS, consulte "Registro con DDNS". (página 44)

### Conexión a la Cámara

#### Procedimiento normal

- 1. Inicie el explorador de Internet.
- 2. Introduzca la dirección IP de la cámara en la barra de direcciones.
	- ei.) Dirección IP (IPv4) : 192.168.1.100 → http://192.168.1.100
	- Debe aparecer el diálogo de inicio de sesión.
	- Dirección IP (IPv6) : 2001:230:abcd:ffff:0000:0000:ffff:1111
	- http://[2001:230:abcd:ffff:0000 :0000:ffff:1111] Debe aparecer el diálogo de inicio de sesión.

### Si el número de puerto HTTP no es 80

#### 1. Inicie el explorador de Internet.

- 2. Introduzca la dirección IP y el número de puerto HTTP de la cámara en la barra de direcciones. ej.) Dirección IP : 192.168.1.100:HTTP Port number(8080)
	- → http://192.168.1.100:8080 Debe aparecer el diálogo de inicio de sesión.

### Utilización del URL

- 1. Inicie el explorador de Internet.
- 2. Introduzca el URL de DDNS de la cámara en la barra de direcciones.
	- ej.) Dirección URL : http://ddns.hanwha-security.com/ID
	- Debe aparecer el diálogo de inicio de sesión.

**J** La conexión de red está desactivada en el entorno LAN.

### Conexión a través de UPnP

- 1. Ejecute el sistema cliente o sistema operativo para el protocolo UPnP.
- 2. Haga clic en el nombre de la cámara para realizar la búsqueda.
	- En el sistema operativo Windows, haga clic en el nombre de la cámara de búsqueda en el menú de red.
	- Aparece la ventana de inicio de sesión.

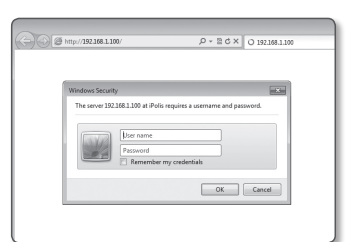

### Conexión a través de Bonjour

- 1. Ejecute el sistema cliente o el sistema operativo para el protocolo Bonjour.
- 2. Haga clic en el nombre de la cámara para realizar la búsqueda. En el sistema operativo Mac, haga clic en el nombre de la cámara buscada desde la pestaña Bonjour de Safari.
	- Aparece la ventana de inicio de sesión.

#### Para comprobar la dirección de DDNS

Si la cámara está conectada directamente al módem de cable DHCP, al módem DSL o al módem PPPoE la dirección IP de la red cambiará cada vez que intente conectar al servidor del proveedor de servicios de Internet.

Si este es el caso, no se le informará de la dirección IP modificada por el DDNS.

Una vez que registre el dispositivo con IP dinámica en el servidor DDNS, puede fácilmente cambiar la IP modificada cuando intente acceder al dispositivo.

Para registrar el dispositivo en el servidor de <DDNS>, entre en http://ddns.hanwha-security.com y registre primero el dispositivo y, a continuación, establezca <Red> - <DDNS> de Web Viewer en <Wisenet DDNS>, y facilite el <ID de producto> utilizado durante el registro de DDNS.

### Configuración de contraseña

Al acceder al producto por primera vez, debe registrar la contraseña de inicio de sesión.

Cuando aparezca la ventana "Cambiar contraseña", introduzca la contraseña nueva.

- **T** Para una nueva contraseña que tenga entre 8 y 9 dígitos, debe utilizar por lo menos 3 mayúsculas/ minúsculas, 3 números y 3 caracteres especiales. Para una contraseña que tenga entre 10 y 15 dígitos, debe utilizar por lo menos 2 de los tipos mencionados.
	- Caracteres especiales que se permiten. : ~ $' \otimes \# \$\% \wedge^*()$ \_-+=|{|[|.?/
	- " Para mayor seguridad, no se recomienda repetir los mismos caracteres ni entradas consecutivas de teclado en las contraseñas.
	- Si ha perdido su contraseña, puede pulsar el botón [RESET] para iniciar el producto. Así pues, no pierda la contraseña utilizando un bloc de notas o memorícela.

### Inicio de Sesión

Siempre que acceda a la cámara, aparecerá la ventana de inicio de sesión. Introduzca el ID de usuario y la contraseña para acceder a la cámara.

- 1. Introduzca "admin" en el cuadro de entrada <User name>. La ID del administrador, "admin", es fija y no es posible cambiarla.
- 2. Introduzca la contraseña en el campo de entrada <Password>.
- 3. Haga clic en [OK].

Si ha iniciado sesión correctamente, verá la pantalla de Live Viewer.

- $\blacksquare$  Al acceder al visor de la cámara web, preste especial atención a la seguridad comprobando que los datos de imagen estén encriptados.
- Si marca la opción "Remember my credentials" una vez realizada la entrada, la próxima vez se iniciará sesión automáticamente sin que se le pida introducir la información de inicio de sesión.
	- ` Podrá disfrutar de la mejor calidad de vídeo si el tamaño de pantalla es del 100%. Si se reduce la relación existe el riesgo de cortar la imagen en los bordes.

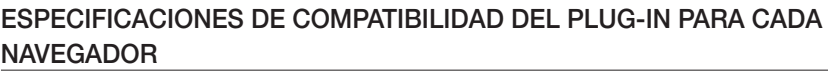

El visor web de plug-in existente y un nuevo visor web sin plug-in están integrados de forma conjunta. Esto le permite utilizar el visor web en entornos de navegador más recientes que no admiten plug-ins, como Chrome, EDGE, FireFox (sólo Windows 64 bits) y Safari. Para los navegadores que permiten la instalación de complementos, como IE y Safari, se recomienda instalar el plug-in. Según el entorno del navegador, pueden observarse las siguientes diferencias.

- Navegadores Chrome, FireFox(sólo compatible con Windows 64bit), EDGE : A pesar de que no son compatibles con los plug-ins, pueden utilizar un visor web ya que está integrado un visor web sin plug-in.
- Como el visor web sin plug-in tiene un rendimiento más bajo que el visor web de plug-in, tiene un límite en el monitoreo de los perfiles de alta calidad y la reproducción de vídeos guardados.
	- Para monitorear los perfiles de alta calidad y reproducir vídeos guardados, utilice un visor web de plug-in o SmartViewer.
	- Condiciones de creación de visor web sin plugin: El perfil seleccionado supera MJPEG Full HD 10fps H.264 (Chrome: resolución de pantalla completa soportada / Edge, Firefox, Safari : Full HD 30 fps o superior) H.265 FullHD 10fps 2Mbps o superior
	- Condiciones de reproducción sin plugin: MJPEG/H.264 resolución de pantalla completa, H.265 HD o inferior
	- $\blacksquare$  La función de complemento ha sido optimizada para el navegador Chrome.
	- $\blacksquare$  Admite el streaming adaptativo
	- Esta es la característica baja automáticamente el perfil si hay un retraso de más de 5 segundos. Se realizó para evitar problemas como el aumento de la latencia y la ausencia de respuesta del navegador al reproducir el vídeo en un sistema con especificaciones de hardware inferiores a las recomendadas. El perfil de vídeo se reduce en la siguiente secuencia: 1920X1080(20fps) -> 1280X720(20fps) -> 640X480(20fps).
	-
	- ` En los siguientes casos, la capacidad de detección puede verse afectada o se puede producir un fallo de funcionamiento.
		- Entorno de monitorización monótona, entorno nocturno o de baja iluminación
	- Fuerte oscilación de la cámara y cambios bruscos de iluminación
- Navegador IE, Safari : Puede utilizar un visor web, incluso si no instala el visor web de plug-in existente.
- Para supervisar/reproducir vídeos guardados sin problemas, es necesario instalar un plug-in.
	- ` En los siguientes casos, la capacidad de detección puede verse afectada o se puede producir un fallo de funcionamiento.
		- Entorno de monitorización monótona, entorno nocturno o de baja iluminación
	- Fuerte oscilación de la cámara y cambios bruscos de iluminación

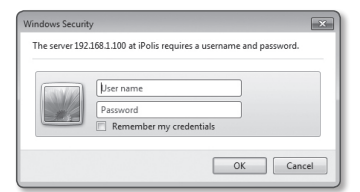

Administrator password change

If the password is 8 to 9 letters long, then it should be a combination of at least three types upper/fower case alphabets, numbers and special characters.<br>The three types upper/fower case alphabets, numbers and special characters. two types upper/lower case alphabets, numbers and special character<br>User name should be different from password. The following special characters are available for use. ~ 100#\$%^\*0 -+=100.7/ - The interesting previous connections are available to profit the 2024, about<br>Don't use 4 or more characters consecutive together. (examples : 1234, about<br>Don't use 4 or more characters repeated. (examples : IIII, 1111, a

New password Confirm new passwo

### Instalación del Plugin WebViewer

Para acceder al visor web de plug-in y reproducir un vídeo en vivo (H.264/H.265) o un vídeo grabado, aparecerá un mensaje de instalación. En ese momento deberá instalar el plug-in de visor web para utilizar la función correctamente.

1. Cuando se accede por primera vez a la página de monitorización, se muestra la página de instalación. Haga clic [Plugin] en iniciar instalación.

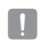

Si el estado de la descarga del archivo plug-in de instalación se suspende en el 99% en el navegador Internet Explorer, vuelva a intentarlo tras seleccionar "Release SmartScreen filter" en "Tool → SmartScreen filter".

- 2. Haga clic [Run] en la ventana de mensaje.
- 3. Haga clic [Yes] cuando aparezca una ventana que notifica que se cerrarán todas las ventadas del navegador.

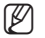

M ` Los pasos 4 y 5 se omitirán si el Plug-in Web Viewer está instalado.

4. Cuando está instalada la antigua versión del Web Viewer Plug-in, se muestra una ventana de aviso que la versión antigua se borrará la pantalla.

Haga clic [Yes] cuando la ventana de aviso aparece en la pantalla.

- 5. Haga clic en [OK]. La versión anterior del Plug-in Web Viewer se elimina.
- 6. Haga clic en [Install] para iniciar la instalación del Plug-in Web Viewer.
- 7. Haga clic en [Finish].

La instalación del Plug-in Web Viewer se ha completado.

Fin el explorador de Internet, si necesita pasar a la pantalla de instalación después de instalar el plugin de visor web, compruebe si webviewer activexplugin lib.control en el menú "Herramientas -> Gestión de función adicional" está "Activado". Si no, y si hay un problema que persiste, a continuación, seleccione "Herramientas  $\rightarrow$  Opciones de Internet  $\rightarrow$  General" y borre todos los registros de búsqueda.

Si el problema persiste, registre la IP o el dominio de su cámara en "Herramientas  $\rightarrow$  Opciones de Internet  $\rightarrow$  Seguridad  $\rightarrow$ Sitios de confianza".

### Uso del visor web sin plug-in

Aunque no es posible instalar plug-ins por separado, si accede a la cámara desde los navegadores Google Chrome, Mozilla Firefox o MS Edge, puede ver y controlar el vídeo de la cámara sin instalar complementos.

- 1. Escriba su nombre de usuario y contraseña para iniciar sesión.
- 2. Cuando haya iniciado sesión en el sistema, aparecerá una pantalla de visualización en vivo de la cámara.

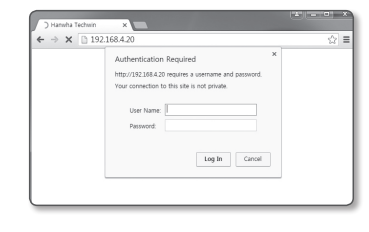

### Utilización de la Pantalla en Directo

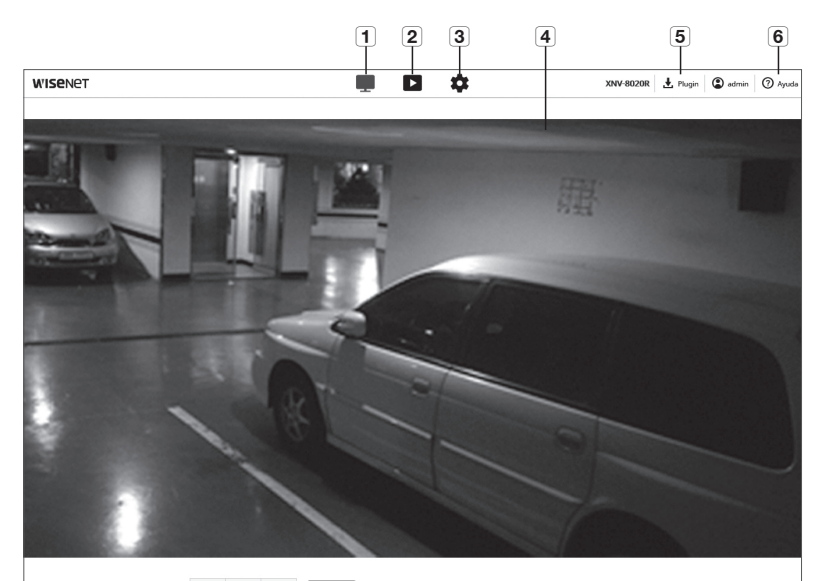

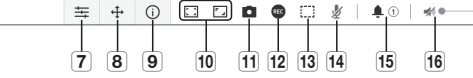

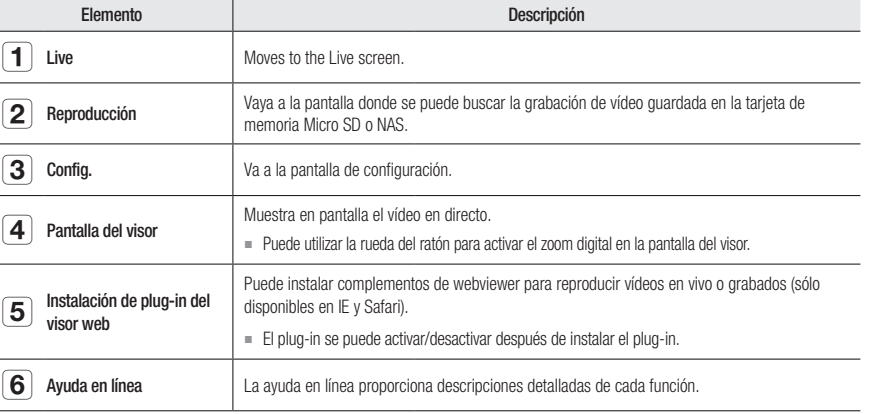

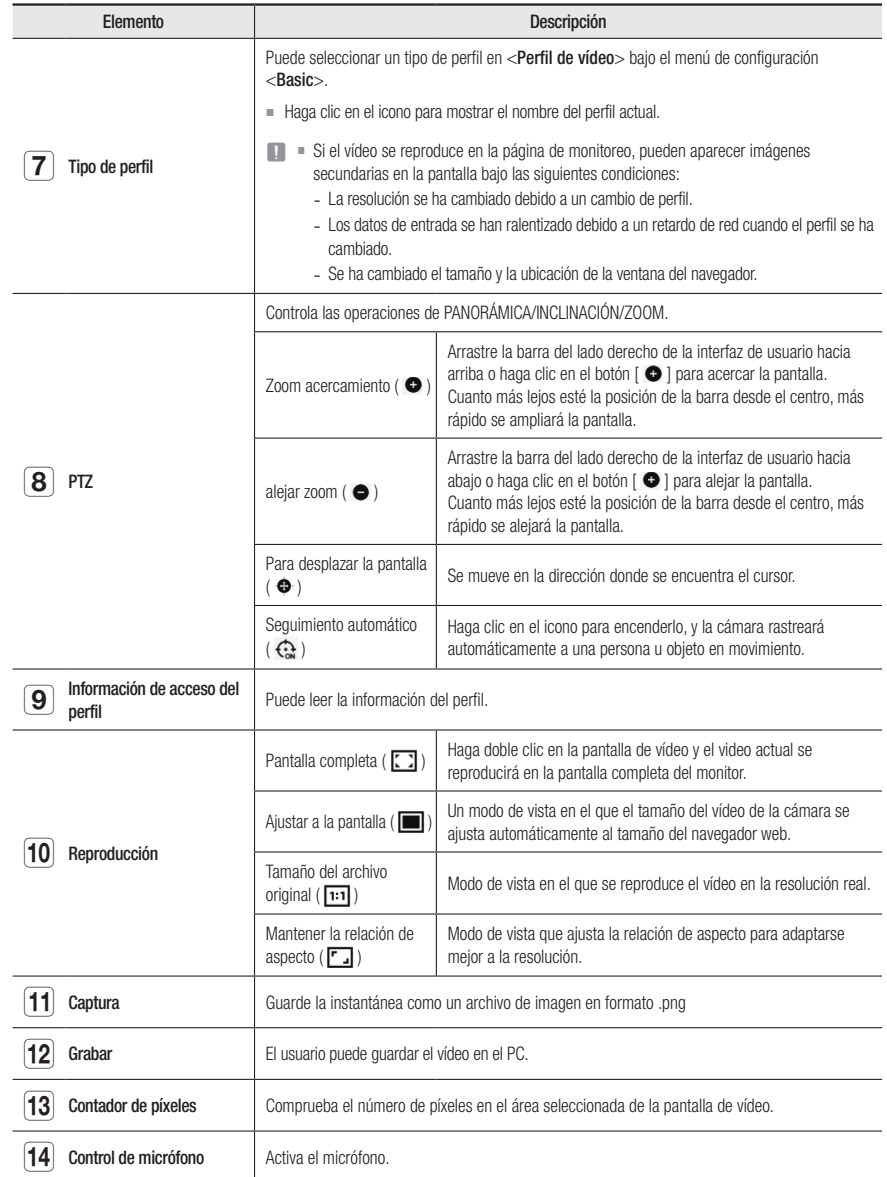

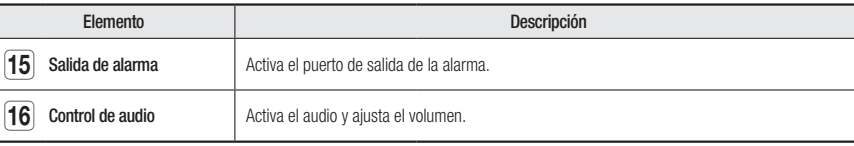

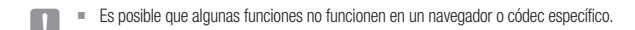

#### Para capturar la instantánea

- 1. Haga clic en [Captura (  $\Box$  )] en la escena que va a capturar.
- 2. Cuando se guarda un vídeo capturado, aparece un mensaje de notificación. La imagen capturada se guarda en la carpeta designada para cada navegador.
- Si la pantalla no es capturado por el navegador Internet Explorer en Windows 7 o superior, ejecute el navegador Internet Explorer con el privilegio de administración

### Para guardar

1. Haga clic en el icono [Grabar ( 88)].

- 2. To end the recording, press  $[Grabar (  $\sqrt{rel})$  ] again.$
- $\mathbb{Z}$   $\blacksquare$  You can save the recorded file on the PC in an avi file format. Designate a path and save the video.

#### Para ocupar la pantalla completa

- 1. Haga clic en el icono [Pantalla completa ( $\boxed{ \cdot \ }$ )].
- 2. Con esto el Visor ocupará toda la pantalla.
- 3. Para salir del modo de pantalla completa, haga clic de nuevo en el botón [Pantalla completa ( $\boxed{)}$ ) o presione la tecla [ESC] del teclado.

#### Uso del audio

- 1. Haga clic en el icono [Audio ( $\blacktriangleleft$ )] para activar la comunicación de audio.
- 2. Utilice la barra  $\lceil \bullet \rceil$  | para controlar el volumen.
- Si no hay sonido al enchufar y desenchufar la toma de audio mientras está en funcionamiento, haga clic en el icono [Audio] ( $\blacktriangleleft$ )] para volver a habilitarlo.
	- Para utilizar audio, debe configurar <**Entrada de audio**> en "Perfil de vídeo" y establecerla en <Activado> (página 33).

# web viewer

### Uso del micrófono

Haga clic en el icono [Micrófono ( $\bigtriangledown$ )] para activar el micrófono.

Si está utilizando el navegador IE o Safari, deberá instalar los complementos.

### Contar el número de píxeles

- 1. Haga clic en el icono [Contador de píxeles ([...]] para activarlo..
- 2. Arrastre el ratón sobre el vídeo para seleccionar un área.
- 3. El número de píxeles en el área seleccionada se visualiza en la pantalla.

### Controlar PTZ

- 1. Haga clic en el icono  $[PTZ (\leftrightarrow)]$ .
- 2. Mueva el cursor del panel de movimiento de pantalla [  $\bigcirc$  ] para mover la dirección de la cámara o para ajustar el zoom o el enfoque.

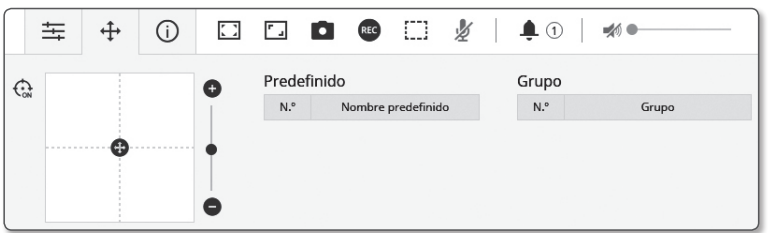

### Para comprobar el estado del perfil

Puede comprobar la información del perfil.

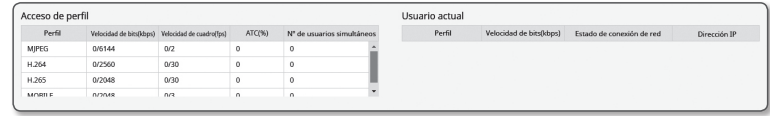

### 1. Haga clic en el icono  $[Estado (i)]$ .

- 2. La pantalla de información de acceso al perfil se actualiza siempre que la pantalla esté habilitada.
	- Acceso de perfil: muestra información del perfil recién añadido.
	- Perfil: muestra información del códec recién añadido.
	- Velocidad de bits(kbps): muestra la velocidad de bits real y la velocidad de bits definida.
	- Velocidad de cuadro(fps): muestra la velocidad de fotogramas real y la velocidad de fotogramas definida.
	- ATC(%): muestra el estado de ATC.
	- N˚ de usuarios simultáneos: muestra el número de usuarios simultáneos que acceden al perfil.
	- Usuario actual: Muestra información sobre los usuarios que acceden a Web Viewer y ven el vídeo de vigilancia.
	- Perfil: muestra el nombre del perfil al que ha accedido el usuario.
	- Velocidad de bits(kbps): muestra la velocidad de bits actual.
	- Estado de conexión de red: Muestra si la red está funcionando correctamente.
	- Dirección IP : muestra la dirección IP del usuario actual.

### Reproducción de vídeo

Para poder ver el vídeo, debe configurar los ajustes de grabación. Para más detalles sobre la configuración de la grabación, consulte "Almacenamiento". (página 47)

### Nombre y características de la pantalla de reproducción

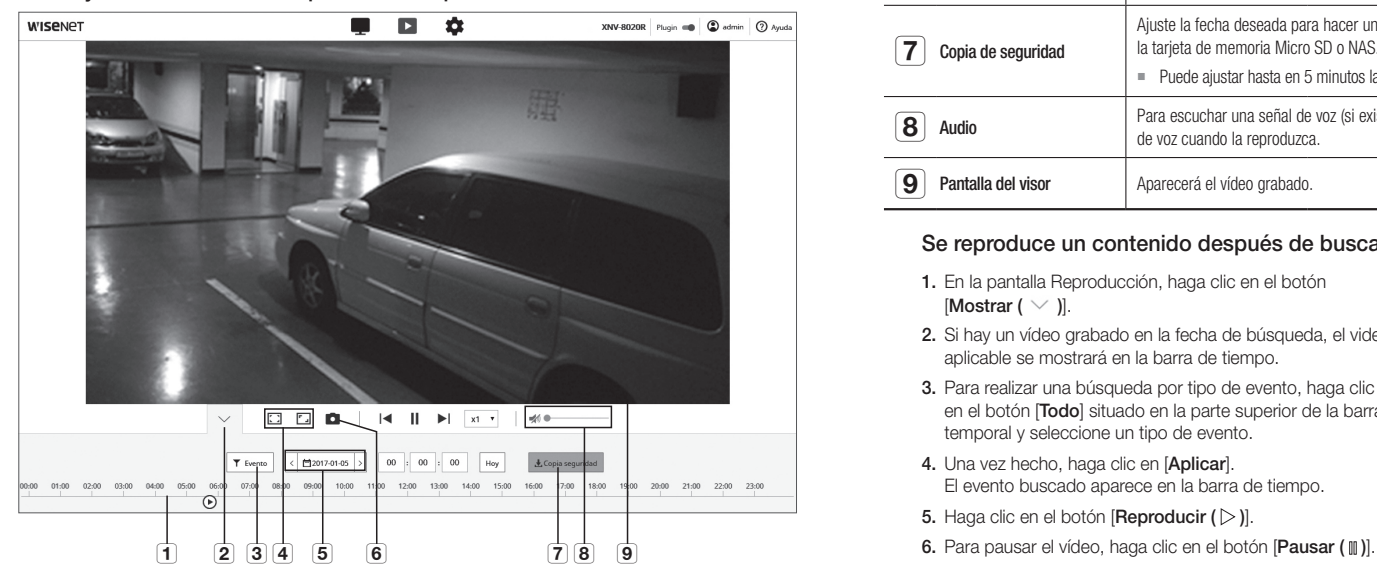

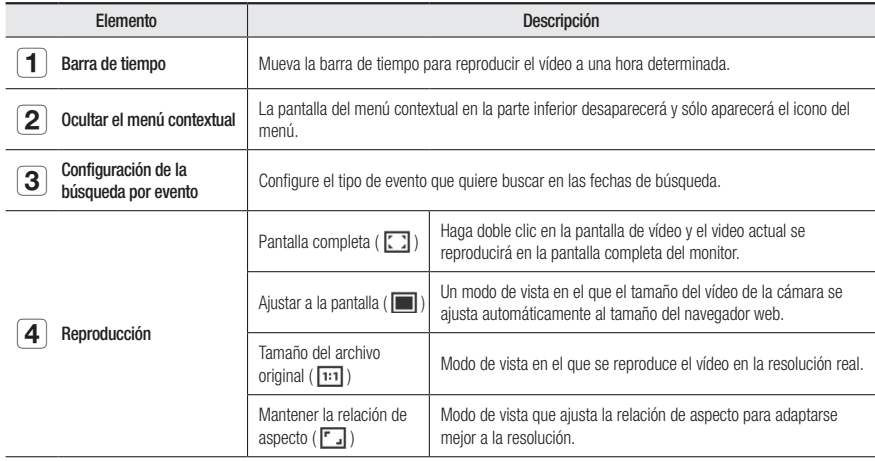

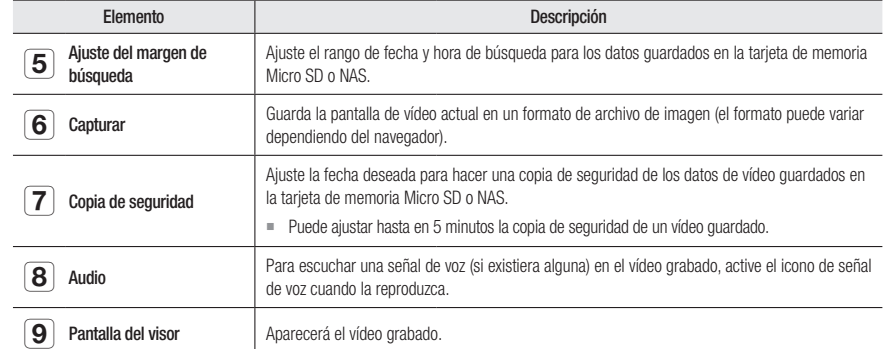

### Se reproduce un contenido después de buscar por evento

- 1. En la pantalla Reproducción, haga clic en el botón [Mostrar ( $\vee$ )].
- 2. Si hay un vídeo grabado en la fecha de búsqueda, el video aplicable se mostrará en la barra de tiempo.
- 3. Para realizar una búsqueda por tipo de evento, haga clic en el botón [Todo] situado en la parte superior de la barra temporal y seleccione un tipo de evento.
- 4. Una vez hecho, haga clic en [Aplicar]. El evento buscado aparece en la barra de tiempo.
- 5. Haga clic en el botón [Reproducir ( $\triangleright$ )].
- 

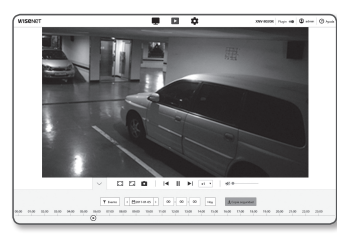

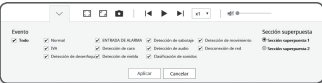

## web viewer

### Para reproducir después de buscar por hora

- 1. Haga clic en el icono [ [ ] [3] [3] [3] ].
- 2. En el calendario, fije la fecha de búsqueda, hora de inicio y de finalización.
	- El evento buscado aparecerá en la barra de tiempo.
- 3. Haga clic en el botón [Reproducir  $($   $\triangleright$  )]. Se reproducirá el vídeo a la hora seleccionada.
- 4. Cuando se reproduce un vídeo, se muestra el tiempo de grabación del vídeo que se está reproduciendo.
- 5. Busque el vídeo hacia adelante y hacia atrás y ajuste la velocidad de reproducción.
	- Cómo mover el intervalo de reproducción Seleccione el botón  $[\times]$ ,  $[\times]$  para mover 1 frame hacia adelante/atrás.
	- Cómo controlar la velocidad de reproducción

Haga clic en el botón  $\lceil x \rceil$  y podrá seleccionar una velocidad de 1x, 2x, 4x y 8x o -1x, -2x, -4x y -8x; puede ajustar la velocidad de reproducción como desee.

6. Mueva la posición de la [Barra de tiempo ( $\odot$ )] para reproducir el vídeo a una hora determinada.

#### Para hacer una copia de seguridad del vídeo buscado

- 1. Durante la reproducción, haga clic en [ Copia de seguridad ] en la escena de la va a guardar copia de seguridad. Se hará una copia de seguridad de los datos de la sección correspondiente.
- 2. Haga clic en el botón [ Aplicar ]. Aparecerá la ventana Guardar como.
- 3. Confirme la ruta de almacenamiento y haga clic en el botón [Save].

Se hará una copia de seguridad de la captura en la ruta especificada.

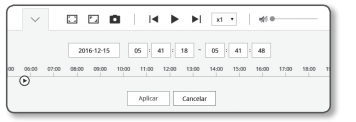

 $+$ 

 $\overline{M}$  in  $\overline{M}$ 

Aplicar Cancelar

 $\overline{a}$   $\overline{a}$   $\overline{a}$ 

Tan Man Tae Wed The M Tal<br>01 02 03 04 05 06 07

29 30 31 01 02 03 04<br>05 06 07 08 09 10 11

Announce

 $\sqrt{1 + 1}$  distribution

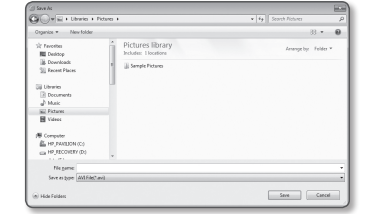

### Para reproducir vídeo de copia de seguridad

Estas imágenes se guardan en formato .avi. Se recomienda instalar el reproductor multimedia que admita el formato para el PC del usuario.

Si la reproducción no se ejecuta sin problemas debido al entorno del usuario, se necesita optimizar la instalación del último codec y otros métodos.

### Reproducción de un archivo AVI

#### (1) Tarjeta de memoria Micro SD

- 1. Retirar la tarjeta de memoria Micro SD de la cámara.
- $\blacksquare$  Antes de retirar la tarjeta de memoria Micro SD, coloque el <Dispositivo> en <Des> en el menú "Config.  $\rightarrow$  Evento  $\rightarrow$ Almacenamiento".

#### 2. Introduzca la tarieta de memoria Micro SD en el PC.

3. Reproduzca el archivo AVI en el directorio "WRecordingDataW YYYY\_mm\_DD\XAVI" mediante el reproductor correspondiente.

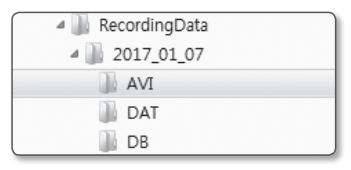

- El nombre del archivo comienza con el formato "001\_YYYYMMDD\_ HHMMSS.avi" y el número de archivo se incrementa en una unidad. YYYYMMDD\_HHMMSS (AñoMesDia\_HoraMinutoSegundo) indica la hora de inicio del almacenamiento de datos.
	- " "001\_YYYYMMDD\_HHMMSS.smi" es el nombre del archivo, y puede ver si existe ese nombre en el mismo directorio como un archivo AVI.

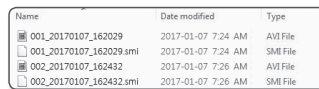

` Una vez que se haya dañado el archivo, no podrá volver a reproducirse la tarjeta de memoria Micro SD en los visores web [Playback].

#### (2) NAS (Network-Attached Storage)

- 1. En el explorador de Windows, utilice \\<ip address>\ para acceder a este. Ejemplo) \\ttp://192.168.13.250\defaultfolder\ttp://2017\_01\_13\ttp://
	- AVI
- 2. Go a <Computer>  $\rightarrow$  <Network drive connection>  $\rightarrow$ Introducir 1.
- 3. Conectado a la NAS.

La estructura del directorio es la misma que la del directorio de una tarjeta de memoria Micro SD.

 $\mathbb{Z}$  = El nombre del archivo comienza con el formato "001\_YYYYMMDD\_ HHMMSS.avi" y el número de archivo se incrementa en una unidad. YYYYMMDD\_HHMMSS (AñoMesDia\_HoraMinutoSegundo) indica la hora de inicio del almacenamiento de datos.

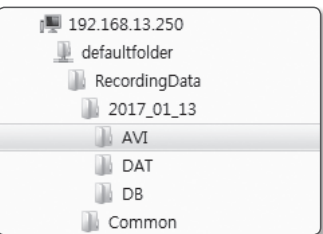

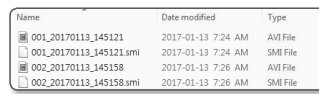

- " 001\_YYYYMMDD\_HHMMSS.smi" es el nombre del archivo, y puede ver si existe ese nombre en el mismo directorio como un archivo AVI.
- $\equiv$  Si cambia o se dañan los datos almacenados, no se podrá reproducir ni se almacenará correctamente.

### **CONFIGURACIÓN**

Puede configurar la información básica de la cámara, PTZ, vídeo y audio, red, evento, análisis y configuración del sistema de la cámara a través de la red.

- 1. En la pantalla en vivo, haga clic en el botón [Config. (  $\bullet$ )].
- 2. Aparece la pantalla de configuración.

### Configuración básica

### Perfil de vídeo

- 1. En el menú de configuración, seleccione la ficha <Basic ( )
- 2. Haga clic en <Perfil de vídeo>.

### 3. de perfiles de vídeo>.

• Mantener conexión al cambiar el ajuste del perfil : La salida utiliza los mismos ajustes, incluso si se cambian los ajustes del perfil activo.

Si no se selecciona, el cambio del perfil utilizado en una conexión existente reinicia dicha conexión.

- 4. Seleccione las propiedades de cada perfil. Para obtener más detalles, consulte "Para añadir / modificar un perfil de vídeo". (página 34)
- 5. Haga clic en el cuadro de entrada de cada elemento e introduzca / seleccione el valor que desee.
- $\equiv$  Es posible que el menú contextual difiera dependiendo del tipo de códec seleccionado.
- Perfil predet. : Si no se selecciona ningún perfil al utilizar Web Viewer, se aplica el perfil de vídeo predeterminado.
- Perfil de E-mail / FTP : El perfil de vídeo que se va a transferir al e-mail o sitio FTP.  $\blacksquare$  Sólo el códec de MJPEG se puede definir como Perfil de E-mail / FTP.
- Perfil de grabación : Este es el perfil que se aplica a la grabación de vídeo.
- Perfil PTZ digital : El perfil se aplica cuando se utiliza PTZ.
- ` Para utilizar PTZ, añada un perfil PTZ digital.
- 6. Seleccione si desea o no entrada de audio en el vídeo. Seleccione la casilla <**Entrada de audio**> y dispondrá de audio de entrada en el vídeo.
- 7. Según la situación, establezca el modo ATC (control automático de transmisión).
	- Modo ATC : ajusta las propiedades de vídeo según la varianza en el ancho de banda de la red, controlando la velocidad de bits. El ajuste de la velocidad de bits depende del modo ATC.

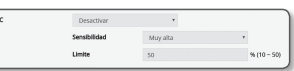

- Controlar vel. fot.: reduce la velocidad de fotogramas si cae el ancho de banda de red.
- Controlar compresión: controla la velocidad de compresión si cae el ancho de banda de red. El ajuste de compresión puede causar el deterioro de la calidad de la imagen.

Modo Al

- Evento(MD) : Se activa cuando se establece el evento de detección de movimiento (MD). La velocidad de frames se ajusta cuando se produce un evento. Si no se detecta movimiento en el área circundante, se da salida a la cantidad mínima de frames para ahorrar en el uso de ancho de banda.
- Si <Control de vel. bits> se define en <CBR>, la prioridad de codificación según el modo ATC se establecerá como se indica a continuación:

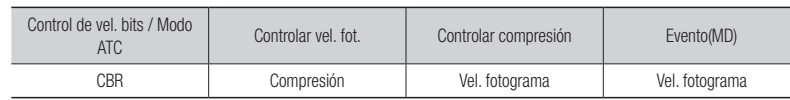

- Sensibilidad: afecta a la velocidad de transferencia según la varianza del ancho de bando de red. La velocidad de transferencia se ajustará a la más alta si el ancho de banda es <Muy alta>, y se ajusta a la más baja si el ancho de banda es <Muy baja>.
- Limite: si se ajusta la calidad o la velocidad de fotogramas, la propiedad cambiará al valor aplicado (%) frente el valor de ajuste anterior (100%).

Tenga en cuenta que si reduce demasiado el valor de propiedad, es posible que la pantalla parpadee. Por tanto, se recomienda ajustar el valor dentro del umbral.

- Se recomienda aplicar el control ATC solo para las cámaras que admitan ATC.
- $=$  Ajuste la sensibilidad de ATC en <Muy baja> en un entorno de red con alta varianza en el ancho de banda de red.
- $\blacksquare$  Si la conexión de red es inestable, es posible que la pantalla parpadee.
- 8. Seleccione habilitar o deshabilitar la función Crop Encoding.

Para más detalles, consulte "Para utilizar Crop Encoding". (página 35)

• Codiflcación de recorte: Sólo selecciona el área seleccionada de la pantalla y la envía a la resolución especificada en <Ajuste de perfill>.

Resolución debe ser menor que el área de Crop Encoding.

9. Una vez hecho, haga clic en [Aplicar].

mand the<br>Media

 $\bullet$ 

# pantalla de configuración

### Para añadir / modificar el perfil de video

La configuración del perfil puede añadirse o modificarse para incluir diferentes perfiles según las condiciones de grabación.

- 1. En <Perfil de vídeo>, haga clic en el botón <Agregar>.
- 2. Facilite el nombre y seleccione un códec.
- 3. Especifique las condiciones en las que se aplicará el códec.
- 4. Especifique los detalles del códec seleccionado incluida la resolución y la y la velocidad de fotogramas.
- Resolución : define el tamaño del vídeo de los archivos H.264/H.265 y MJPEG.
- Vel. fotograma : configure el número máximo de fotogramas de vídeo por segundo.

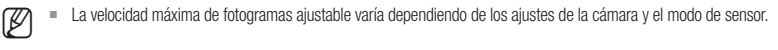

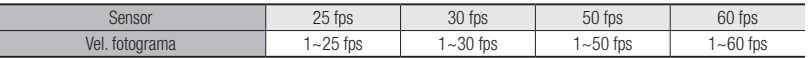

- Vel. bits máxima : configure la velocidad máxima de bits del vídeo cuando el control de la velocidad de bits se configura a VBR.
- J ` Como la velocidad de bits se puede ajustar de forma limitada según la resolución, la velocidad de fotogramas y la complejidad de la pantalla la velocidad de bits real puede ser mayor que la velocidad de bits máxima. Por tanto, debe tener en cuenta las condiciones de uso al ajustar el valor.
- Velocidad de bits de destino : Configure la velocidad de bits deseada cuando el control de la velocidad de bits se configura a CBR.
- Control de vel. bits : Para la compresión, puede seleccionar entre velocidad de bits constante y velocidad de bits variable. La velocidad de bits fija significa que la velocidad de bits de transmisión de red queda fija mientras se varía la calidad de vídeo o la frecuencia de imágenes; velocidad de bits variable significa que se aplica una alta prioridad en la calidad de vídeo mientras varía la velocidad de bits.
- **J Examples de configurar la velocidad de bits fija para el control de bits, si selecciona el modo de prioridad de calidad de calidad de calidad de calidad de calidad de calidad de calidad de calidad de calidad de calida** de vídeo, la frecuencia de imagen transmitida real puede diferir de la frecuencia de imagen configurada (según la complejidad de la pantalla) a fin de garantizar la calidad óptima del vídeo para la velocidad de bits dada.
- Prioridad de codificación : Puede establecer la prioridad de transmisión de vídeo para establecer la frecuencia de imágenes o la compresión.
- Longitud de GOV : Indica la distancia (en terminus de número de marcos) entre dos I-Frames consecutivos en una secuencia de video cuando se ha seleccionado el codec H.264/H.265. (Un I-Frame + 0~varios P-Frames).
- Perfil : puede seleccionar el método de perfi les H.264/H.265.
- Codif. Entropia : reduce posibles pérdidas de compresión debido a la codificación.
- Smart codec : permite especificar el uso del códec inteligente.
- **M**  $\bullet$  Puede utilizar esta opción cuando el valor de control de tasa de bits es CBR. La configuración detallada se configura en el Smart Codec, en la pestaña de audio y vídeo. (página 43)
- Dinámica GOV : Cuando el control de la tasa de bits es VBR en el códec H.264/H.265, la longitud de GOV cambia automáticamente al valor fijado de la dinámica GOV máxima.
- Dinámica FPS : Establezca el valor FPS para cambiar automáticamente la configuración del valor FPS al valor dinámico máximo cuando el control de velocidad de bits es VBR entre el códec H.264 / H.265.
- Multicast (RTSP) : permite especificar el uso del protocolo RTSP.
- Dirección IP : introduzca una dirección IPv4 con la que puede conectar a la red IPv4.
- Puerto : especifica el puerto de comunicaciones de vídeo.
- TTL : puede definir TTL para el paquete RTP.
- $S$ i establece la dirección de multidifusión en 224.0.0.0~224.0.0.255, la multidifusión puede no funcionar correctamente en todos los entornos.

En ese caso, le recomendamos que cambie la dirección de multidifusión.

### ¿Cuál es la longitud de GOV?

GOV (grupo de planos de objetos de vídeo) es un conjunto de fotogramas de vídeo para compresión H.264/ H.265, que indica un conjunto de fotogramas existentes entre el I-Frame inicial y el siguiente I-Frame. GOV se compone de 2 tipos de fotogramas: I-Frame y P-Frame.

I-Frame es el esquema base de la compresión y contiene datos para una sola imagen completa. El P-Frame sólo contiene los datos que se han cambiado en relación con el I-Frame precedente.

Para el códec H.264/H.265, puede establecer la longitud de GOV.

Si se establece un perfil de grabación con el codec H.264/H.265 la longitud GOV será la frecuencia de imagen / 2.

### ¿Qué es Dinámica GOV?

Dinámica GOV es una función que permite que GOV cambie automáticamente en un intervalo entre el valor establecido de longitud mínima de GOV al valor establecido de longitud máxima de GO, de acuerdo con la situación del vídeo.

En un vídeo con casi ningún movimiento, GOV opera con los ajustes de Dinámica GOV y esto hace que la tasa de bits de todo el vídeo se reduzca. El I-frame se emite justo después de que se detecta un movimiento y GOV opera con los ajustes de longitud GOV hasta que el movimiento desaparece.

Si se utiliza esta función, el GOV de un vídeo funciona con los ajustes de longitud mínima de GOV.

### Para utilizar Crop Encoding

- 1. Seleccione <Activar>.
- 2. Haga clic en <Configurar área>. Se abrirá la ventana de configuración del área de Crop Encoding.
	- 16:9 : La relación de aspecto se fija según 16:9 en la zona especificada por el usuario. Los rangos de tamaño van desde 640X360 a 1280X720 y las resoluciones de salida de apoyo son 640X360, 800X448, 1280X720.
	- 4:3 : La relación de aspecto se fija en lo más cercano a 4:3 en la zona especificada por el usuario. Los rangos de tamaño van desde 320X240 a 1280X960 y las resoluciones de salida de apoyo son 320X240, 640X480, 800X600, 1024X768 y 1280X960.
	- Manual : Establece la relación de aspecto del área especificada por el usuario. La medidad de soporte varía de 320X240 ~ 1280X1024 y todas las resoluciones de salida de soporte son variables excepto 1920X1080.

3. Arrastre el ratón sobre la pantalla para especificar el área de Crop Encoding a su discreción.

- Si define la salida como <**Manual**>, puede especificar un rango deseado. Sin embargo, si la salida sólo está disponible en una resolución compatible, la imagen se mostrará en la resolución más cercana al rango especificado.
	- $\blacksquare$  La configuración del área de Crop Encoding puede cambiar según la configuración DIS. Restablezca el área de Crop Encoding cuando modifique la configuración DIS.

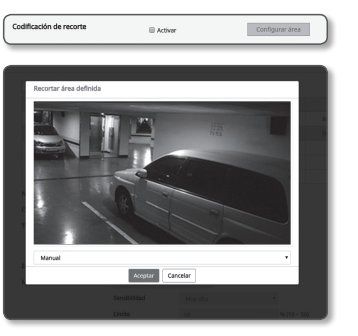

#### Usuario

- 1. En el menú de configuración, seleccione la ficha <Basic ( $\blacksquare$ )>.
- 2. Haga clic en <Usuario>.
- 3. Facilite la información de usuario necesaria.
- Cambiar contraseña de administrador : Cambia la contraseña del administrador.
	- $\blacksquare$  A efectos de seguridad, se recomienda utilizar una combinación de números, letras del alfabeto en mayúsculas y minúsculas, y caracteres especiales para su contraseña.
		- Se recomienda cambiar la contraseña una vez cada tres meses.
	- $\blacksquare$  La longitud de la contraseña y los límites se muestran como sigue.
		- Una combinación de, al menos, 3 mayúsculas, minúsculas, caracteres numéricos y caracteres especiales: de 8 a 9 caracteres.

menta<br>Telephon<br>Pilihan<br>Pilihan<br>Pilihan

- Una combinación de al menos dos tipos de mayúsculas, minúsculas, números y caracteres especiales: 10 a 15 caracteres.
- En caso de ser diferente de la ID.
- No se puede repetir la misma letra ni el número de caracteres especiales más de 4 veces.
- No utilice más de 4 caracteres consecutivos juntos. (ejemplos: 1234, ABCD)
- No use 4 o más caracteres repetidos. (ejemplos: !!!!, 1111, aaaa)
- Caracteres especiales que se permiten. :  $\sim$ '!@#\$%^\*() -+=|{}[].?/
- Después de la configuración de fábrica, se inicializan las contraseñas de administrador y usuario. Es necesario para restablecer la contraseña.
- Cuando acceda a la página web de la cámara por primera vez, o tenga acceso a ella después de la inicialización, se lo trasladará al menú de configuración de la contraseña de administrador.
- En este menú, debe iniciar sesión de nuevo con la nueva contraseña antes de utilizar los menús de la página de la cámara web.
- Si la contraseña existente no se corresponde, al cambiar la contraseña de administrador, no podrá cambiar la contraseña.
- Después de cambiar su contraseña, si hay una cámara conectada a un cliente CMS o NVR, necesita volver a registrarse con la contraseña recién cambiada.
- Si la cámara todavía está conectada con la misma contraseña, la cuenta puede ser bloqueada debido a que un cliente utiliza la contraseña anterior.
- ` Si intenta iniciar sesión con la cuenta registrada, y 5 o más veces consecutivas falla en la autenticación de contraseña, la cuenta puede ser bloqueada durante treinta segundos.
- ` Cuando se cambia la contraseña mientras varias conexiones están activas desde un PC, el navegador podría no funcionar correctamente. En ese caso, vuelva a conectar con el servidor.
- Config. invitado : si selecciona <Habilitar acceso de invitado>, la cuenta de invitado puede acceder a la pantalla de Web viewer pero sólo puede ver la pantalla de Live Viewer.
- $\blacksquare$  El ID/contraseña de la cuenta de invitado es <guest/guest>, y no se puede cambiar.
- Config. autenticación : si selecciona <**Habilitar conexión RTSP sin autenticación**>, puede acceder a RTSP sin iniciar sesión y ver el vídeo.

# pantalla de configuración

- Usuario actual : Si selecciona <Uso>, puede definir o cambiar los permisos de usuario.  $=$  El administrador puede configurar la entrada de audio, salida de audio, salida de alarma y permisos.
- ` Entrada de audio/Salida de audio/Salida de alarma: Puede activar/desactivar la entrada de audio/salida de audio/salida de alarma en el modo en vivo en la cuenta del usuario actual.
- Perfil : si selecciona <**Est.**>, sólo puede ver el vídeo del perfil predeterminado; si se selecciona <**Todos**>, puede ver los vídeos completos del perfil.

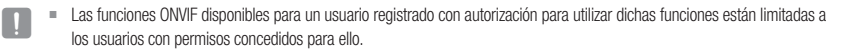

4. Una vez hecho, haga clic en [Aplicar].

### Fecha y hora

- 1. En el menú de configuración, seleccione la ficha <Basic ( $\blacksquare$ )>.
- 2. Haga clic en <Fecha y hora>.
- 3. Especifique la fecha y hora que se aplicará a la cámara.
	- Hora actual del sistema : muestra los ajustes de hora actual del sistema.
	- Zona horaria : especifique la zona horaria local basándose en la GMT.
	- Usar hora de verano : si se marca, la hora se fijará una hora antes de la zona horaria local para el período de tiempo especificado.

Esta opción sólo aparecerá en áreas en las que se aplica DST.

- Configurar hora del sistema : especifique la fecha y hora que se aplicará en el sistema.
- Manual : Establece la hora actual de la cámara manualmente. Cuando selecciona la casilla <Sincronizar con PC Viewer>, lahora del visor web se ajusta a la hora visualizada en el PC que ejecuta el visor web.
- Sincronizar con NTP Server : sincronice con la hora de la dirección de servidor especificada.
- 4. Una vez hecho, haga clic en [Aplicar].

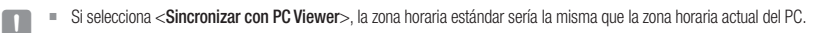

### IP & Puerto

- 1. En el menú de configuración, seleccione la ficha <Basic ( $\blacksquare$ )>.
- 2. Haga clic en <IP & Puerto>.
- 3. Haga clic en <Dirección IP>.

### 4. Establezca el <Config. IPv4>.

- Tipo IP : selecciona un tipo de conexión IP.
- Manual : Establece la dirección IP, la máscara de subred, la puerta de enlace, DNS1, DNS2 y el nombre de host.
- DHCP : especifica DNS1 y DNS2.
- PPPoE : especifica DNS1, DNS2, ID y contraseña.
- Si lo define en <**Manual**>, debe especificar manualmente la IP, máscara de subred, puerta de enlace, DNS 1 y 2.
- Dirección MAC : muestra la dirección MAC.
- Dirección IP : muestra la dirección IP actual.
- Máscara de subred : muestra la <Máscara de subred> para definir la IP.
- Puerta de enlace : muestra la <Puerta de enlace> para definir la IP.
- DNS1/DNS2 : muestra la dirección del servidor DNS (Servicio de nombres de dominios).
- Nombre de host : Muestra el nombre del host.

#### 5. Establezca el <Config. IPv6>.

- $\blacksquare$  Defínalo en  $\lt$ Uso $>$  para utilizar la dirección IPv6.
- Est. : se utiliza la dirección IPv6 predeterminada.
- DHCP : muestra y utiliza la dirección IPv6 obtenida desde el servidor DHCP.
- Manual : introduzca manualmente una dirección IP y una puerta de enlace y utilícela.
- $\equiv$  El sistema de direcciones IP se definirá por defecto en DHCP. Si no se encuentra el servidor DHCP, se recuperarán automáticamente los ajustes anteriores.
- Una vez completada la edición, haga clic en [Aplicar] para aplicar los cambios y se saldrá del explorador. Tras un instante, conecte de nuevo con la IP modificada.

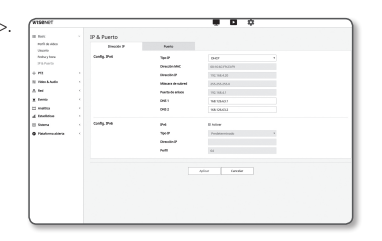

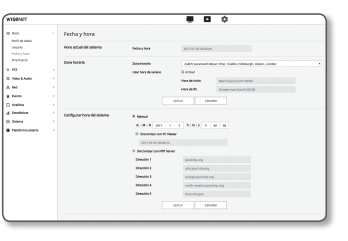
- 6. Haga clic en <Puerto>.
- 7. Introduzca cada elemento en el menú del puerto según sea necesario.
	- $\blacksquare$  No está disponible ni el rango de puertos entre 0 y 1023 ni el puerto 3702.
	- HTTP : puerto HTTP utilizado para acceder a la cámara a través del explorador Web.

El valor predeterminado es 80 (TCP).

 $=$  La política de seguridad, no permite ajustar el puerto HTTP para los exploradores Safari y Google Chrome en 65535.

• HTTPS : En esta versión, se ha reforzado la seguridad del protocolo de comunicación web HTTP. Se puede utilizar cuando se establece el modo HTTPS en SSL.

El valor inicial se establece en 443 (TCP).

- $\equiv$  El rango de ajuste disponible es 1024 ~ 65535. (Por razones de seguridad, en el navegador Safari o Google Chrome, no puede usar 65535 como puerto HTTPS).
- RTSP : se utiliza para transferir vídeos en el modo RTSP; el valor predeterminado es 554.
- Tiempo agotado: Cuando se conecta a RTSP, esta función restablece la conexión si no hay respuesta durante un cierto tiempo.
- $\mathbb{Z}$   $\blacksquare$  Si se cambió el puerto HTTP, el explorador se cierra.
	- Posteriormente, a dirección debe contener el puerto HTTP recién asignado con la IP. Ej.:) Dirección IP: 192.168.1.100, Puerto HTTP: Asignado 8080 http://192.168.1.100:8080 (Si el puerto HTTP se establece en 80, no hay necesidad de especificar el número de puerto.)
	- ` Se recomienda usar RTSP y HTTPS para evitar que se restablezca la información de la imagen.

8. Una vez hecho, haga clic en [Aplicar].

# Configuración PTZ

## PTZ digital

 $-$ 

554<br>M actual

Aphon Canada

IP & Puerto

Director P

Peti devido<br>Usanio<br>Podestose<br>IP 6 Porto

II<br>II Versker<br>A for

**Analisis**  $\frac{1}{2} \frac{1}{2} \frac{$  Utilice esta página de ajustes para mover la vista de la cámara y realizar el zoom digital.

■ Sólo puede configurar los ajustes cuando hay un perfil que selecciona <**Perfil de video>** en <**Perfil PTZ digital>**.

## 1. En el menú de configuración, seleccione la ficha <PTZ ( $\leftrightarrow$ )>.

2. Haga clic en <PTZ digital>.

## Para añadir una posición predefinida

- 1. Seleccione el número de posición predefinida que va a añadir.
- 2. Defina el nombre de la posición predefinida.
- 3. Pulse el botón [Añadir].

## Para suprimir una posición prefinida

1. Seleccione el número de posición predefinida que va a añadir.

2. Pulse el botón [EIiminar].

## Para ir al predefinido deseado

- 1. Seleccione un número de predet. que desee mover.
- 2. Pulse el botón [Ir].

## Para definir un grupo

La función de grupo permite agrupar varias posiciones predefinidas antes de ejecutarlas en secuencia. Seis grupos pueden guardar un total de 128 ajustes predefinidos cada uno.

- 1. Seleccione un modo de ajuste de grupo.
- 2. Pulse el botón [Añadir]. Introducido en la lista de abajo.
- 3. Si desea eliminar unpredefinido añadido, selecciónelo y pulse el botón [EIiminar].
- 4. Pulse el botón [Iniciar]. Realiza la operación de grupo.
- 5. Pulse el botón [Parar]. Se detendrá el grupo en ejecución.
- 6. Pulse el botón [EIiminar]. Se borrarán los datos del grupo seleccionado.

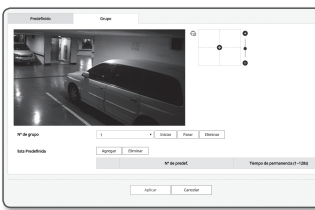

# Configuracion de Audio y Video

## Conf. de vídeo

- 1. En el menú de configuración, seleccione la ficha <Video & Audio ( $\equiv$ )>.
- 2. Haga clic en <Conf. de vídeo>.
- 3. Seleccione un modo de <Fuente de vídeo>.
	- Modo de volteo : gira totalmente la imagen capturada por la cámara.
	- Modo de espejo : gira horizontalmente la imagen capturada en la cámara.
	- Vista de pasillo : Gira el vídeo capturado por la cámara de acuerdo con el ángulo establecido. Puede rotar el video 0, 90 o 270 grados.
	- ` Si cambia los ajustes, la ventana del navegador se cerrará y se reiniciará la cámara. Acceda de nuevo más adelante.
- 
- 4. Especifique si desea utilizar la función de salida de vídeo analógico.
	- ` Para disminuir la reducción de rendimiento, el uso sólo debe desbloquearse después de la instalación.
- 5. Seleccione el tipo de vídeo.
- 6. Especifique la zona de privacidad.
	- ` Puede configurar el patrón de la zona de privacidad como opaco o mosaico.
- 7. Una vez hecho, haga clic en [Aplicar].

## Para definir la zona privada

Puede especificar un área concreta del vídeo de la cámara para protegerla por privacidad.

- 1. Defínala en <Activar zona de privacidad>.
- 2. Haga clic en [Aplicar].

[Aceptar].

- 3. Seleccione 4 vértices en la pantalla con el ratón para especificar la zona.
- 4. Introduzca el nombre y seleccione el color, y haga clic en Aceptar Cancelar

.<br>área privada

- 5. Si desea eliminar un nombre de la lista, selecciónelo y haga clic en [Eliminar].
- 6. Para cambiar el patrón del área de privacidad configurada, seleccione el patrón en la lista de patrones y haga clic en el botón [Aplicar].

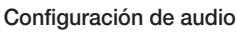

Puede configurar los ajustes de E/S de la fuente de audio desde la camara.

- 1. En el menú de configuración, seleccione la ficha <Video & Audio ( $\equiv$ )>.
- 2. Haga clic en <Configuración de audio>.
- 3. Establezca el valor de entrada de audio.
	- Fuente: establece la entrada de audio.
	- Micrófono interno : Micrófono integrado en la cámara. (Sólo disponible en XND-6010/6020R/8020R/8030R/8040R)
	- Línea: conecte el cable al dispositivo de audio
	- Micrófono externo: Utiliza un micrófono externo.
	- Aplicar alimentación al mcrófono externo: Seleccione esta casilla cuando el micrófono externo no esté encendido y se suministrará alimentación desde la cámara al micrófono. Puede configurar los ajustes de hora al seleccionar <Micrófono externo>.
	- Códec: especifique el códec de audio.
		- G.711: códec de audio estándar, utiliza codificación PCM (modulación de código de pulso) de 64 Kbps. Códec de audio estándar ITU adecuado para transferencia de voz digital en red ISDN o a través de **PRX**
		- G.726: códec de audio estándar ITU que aplica ADPCM (modulación de códec de pulsos diferencial adaptativo) para velocidades de bits variables de 40/32/24/16 Kbps a codificación PCM de 64 Kbps.
	- AAC : Acrónimo de Advanced Audio Coding, que es un estándar internacional diseñado para ser el sucesor del formato MP3. Puede utilizar audio a una frecuencia de muestreo más alta que cuando se usa el códec G.711 o G.726 existente.
	- Vel. de muestreo : Se refiere al número de muestra que se capturan al digitalizar una banda sonora analógica. Cuanto más alto sea este valor, mejor será la calidad del sonido.
	- Velocidad de bits: establece la velocidad de bits para diferenciar el índice de compresión si se utiliza el códec G.726.
	- Ganancia: especifique el códec de audio.
- Puede producirse un deterioro del sonido o interferencias si el volumen de la fuente de sonido o el valor de aumento se han fijado en un valor excesivo.
- 4. Ajuste el nivel de salida del audio.
	- Activar: establece si utilizar o no la salida de audio.
	- Ganancia: especifique la amplificación de la entrada de audio.
- 5. Una vez hecho, haga clic en [Aplicar].

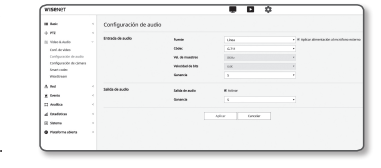

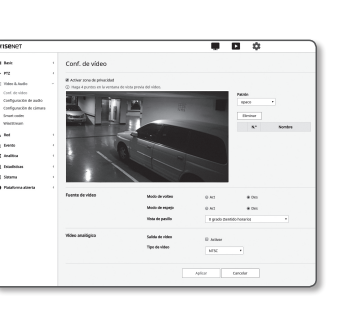

## Configuración de cámara

Puede cambiar los ajustes de la cámara de acuerdo con el entorno en el que se encuentra la cámara.

- 1. En el menú de configuración, seleccione la ficha <Activar zona de privacidad ( $=$ )>.
- 2. Haga clic en <Configuración de cámara>.
- 3. Configure según precise los ajustes de : Preestablecido de imagen, Sensor, SSDR, Balance de blanco, Luz de fondo, Exposic, Día /noche, Especial, OSD
- 4. Una vez hecho, haga clic en [Aplicar].
	- $\equiv$  Si transcurre un tiempo determinado (tiempo máximo de espera: 240 s) sin pulsar el botón [Aplicar] tras cambiar los ajustes, no se aplicarán los cambios.

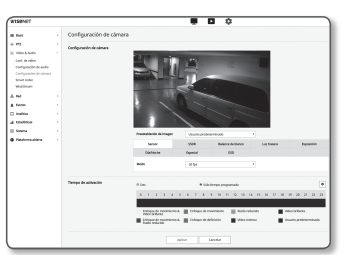

- Usuario predeterminado : Seleccione si desea mostrar vídeo con ajustes seleccionados por usted.
	- " Cuando se selecciona un modo que no sea el modo predeterminado, no se puede ajustar la velocidad del obturador, AGC, SSDR, SSNR y el color.
- 2. Configure el elemento de cámara para cada modo predefinido de imagen.

### 3. Establezca el <Tiempo de activación>.

- Des : La cámara ejecutará una función de ajuste preestablecido de imagen específico en todo momento.
- Sólo tiempo programado : Su cámara ejecutará una función de ajuste preestablecido de imagen específico para el período de tiempo que se ha establecido para cada día.
- 4. Haga clic en el botón [  $\bullet$  ].
- 5. Configure <Modo> y <Hora>.
- 6. Una vez hecho, haga clic en [Aplicar].

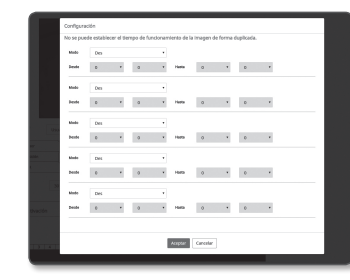

### Si desea fijar un ajuste preestablecido de imagen

Los usuarios pueden configurar modos predefinidos fácilmente.

El modo predefinido de imagen seleccionado estará en funcionamiento durante el período configurado, pero en otras ocasiones se reflejarán los valores configurados en el modo predefinido de usuario.

- 1. Seleccione el modo deseado de los ajustes predefinidos de imagen.
	- Enfoque de definición : Es la configuración de fábrica de la cámara. Selecciónelo para grabación del video, enfocando en la reproducibilidad.
	- Enfoque de movimiento : Para grabar con claridad un objeto en movimiento. Puede seleccionar esta opción si hay muchos objetos en movimiento, como en una carretera o en un lugar lleno de gente, como por ejemplo en un museo.

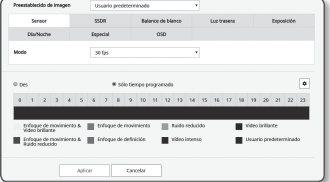

- El nivel de ruido puede aumentar en un entorno de poca iluminación, y la sensibilidad puede disminuir.
- Ruido reducido : seleccione esta opción cuando necesite un vídeo con nivel bajo en ruido en un entorno de poca iluminación.
- Vídeo brillante : Esto hace que una área oscura se vea más iluminada en todo vídeo.
	- Los efectos de contraste del vídeo se reducen.
- Enfoque de movimiento & Ruido reducido : Utilice esta opción cuando haya muchos objetos en movimiento, como en una carretera o en un lugar lleno de gente, como un museo, o cuando se necesite un vídeo con nivel bajo en ruido en un entorno de poca iluminación.
- Enfoque de movimiento & Video brillante : Utilice esta opción cuando haya muchos objetos en movimiento, como en una carretera o en un lugar lleno de gente como un museo, o cuando se necesita que el área oscura se vea más iluminada en todo vídeo.
- Vídeo intenso : Hace que todo el vídeo se visualice en colores intensos.
- $\blacksquare$  El contraste del vídeo se reduce y la reproducibilidad del color se reduce.

# Configuración inicial para cada modo de ajuste preestablecido de imagen

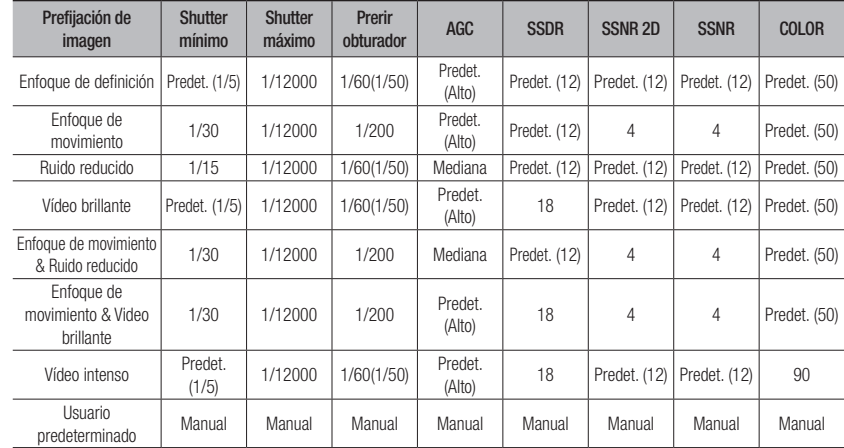

- $=$  La configuración de modos predefinidos funciona como ayuda para que los usuarios realicen la configuración. Si no desea la función predefinida, desactívela antes de usarla.
	- ` Si cambia el ajuste predeterminado de imagen, solo obturador/AGC/SSDR/SSNR/COLOR se restablecen a los valores por defecto para cada modelo.
	- El valor de "Configuración de la cámara" no cambia entre los diferentes modos predefinidos.

# pantalla de configuración

### Para configurar el sensor

Especifica el número de fotogramas que el sensor CMOS de la cámara capturará por segundo.

- 1. Seleccione <Sensor>.
- 2. Seleccione <Modo>.

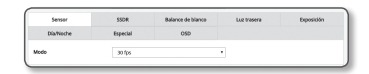

Consulte la sección "Perfil de vídeo" para el rango de configuración de cuadros por segundo de <Perfil de vídeo> de acuerdo con el modo de configuración. (página 33)

## Para configurar el SSDR

En una escena en la que la diferencia entre las zonas oscuras y brillantes es muy marcada, puede aumentar el brillo de la zona oscura para regular independientemente el brillo general.

**Mari** 

**Based** 

 $E = -1$ 

 $-11 - 12 - 0 - 32$ 

 $-$  peter  $F = 64 - 8 - 2566$  $-141$  are  $-1-266$ 

- 1. Seleccione <SSDR>.
- 2. Establezca la opción de uso SSDR en <Activar>.
- 3. Configure los ajustes de <Nivel> y <Rango-D> según precise.
	- Nivel : ajuste el nivel del rango dinámico.
	- Rango-D : seleccione el área de amplitud del rano dinámico.

### Para establecer el balance de blanco

Puede corregir los colores de las imágenes basándose en el blanco existente según las condiciones de luz.

### 1. Seleccione <Balance de blanco>.

### 2. Seleccione <Modo>.

- ATW : corrige automáticamente los colores del vídeo de la cámara.
- Manual : puede ajustar manualmente las ganancias de rojo y azul del vídeo de la cámara.
- Exterior : corrige automáticamente los colores del vídeo de la cámara para optimizarse al entorno del exterior.
- Interior : corrige automáticamente los colores del vídeo de la cámara para optimizarse al entorno del interior.
- AWC : corrige los colores del vídeo de la cámara para que se optimicen a las condiciones de luz y al modo de pantalla actuales.

Para obtener las condiciones óptimas de iluminación actual, enfoque la cámara sobre un papel blanco y pulse el botón [Definir]. Si cambia el entorno de iluminación, debe regular los ajustes convenientemente.

En modo AWC, haga clic en el botón [Definir] si desea mantener el nivel de balance de blanco de la imagen actual.

- Es posible que el balance de blancos no funcione correctamente en las siquientes situaciones. Si este es el caso, cambie al modo AWC.
	- Si la situación circundante del objeto está fuera del rango de corrección de temperatura Ej.) cielo despejado, puesta de sol
	- Si el entorno del objeto está oscuro
	- Si el enfoque de la cámara se dirige a una iluminación fluorescente o si la cámara está instalada en un lugar con iluminación variable, es posible que el balance de blancos sea inestable.

### Para establecer el BLC

Puede especificar manualmente el área que desea en el vídeo y definir el área para que se vea más claramente.

- 1. Seleccione <Luz trasera>.
- 2. Defina <Modo> en <BLC>
- 3. Defina <Nivel de BLC>.

Puede cambiar el nivel para ajustar el brillo del área de vigilancia.

- 4. Defina los niveles de <Arriba, Abajo, Izquierda, Derecha> para especificar el área de destino.
- **T** Al establecer BLC, aparecerá una caja verde en la pantalla durante 15 segundos.
	- ` Para evitar un mal funcionamiento durante la configuración del BLC, la zona vertical del área de BLC debe ser superior a 40 e inferior a 60, mientras que la zona horizontal debe ser superior a 30 e inferior a 60.

**Mode** Neel de Bl Arthu

 $\overline{AB}$ 

## Configuración de HLC (Highlight Compensation)

En caso que una luz intensa, como la de una farola o los faros de un vehículo, apunten directamente hacia la cámara, esa zona puede configurarse para evitar que el monitor se sature.

### 1. Seleccione <Luz trasera>

### 2. Defina <Modo> en <HLC>.

- Nivel HLC : Se ajusta el nivel de brillo para recortar la zona marcada.
- Máscara
- Des: No bloquea un área con un brillo que tenga un determinado nivel o superior.

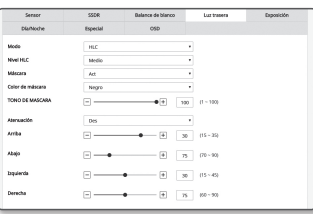

Luchesen

 $-20 - 105 - 35$ 

 $|4|$   $|8|$   $|10-90$  $-14$   $-20$  $-51 - 8 - 80 - 10$ 

- Act: Siempre bloquea un área con un brillo que tenga un determinado nivel o superior.
- Solo noches: No se genera ningún área bloqueada si el entorno se oscurece hasta determinado nivel.
- Todo el día: No se genera ningún área bloqueada si el entorno se vuelve oscuro o brillante hasta determinado nivel.
- Color de máscara: Puede seleccionar el color del área bloqueada.
- TONO DE MASCARA: Puede ajustar el brillo del color en el área bloqueada.
- Atenuación: Detecta un área en la pantalla con luz intensa y ajusta el brillo y reduce el área saturada.
- 3. Defina los niveles de <Arriba, Abajo, Izquierda, Derecha> para especificar el área de destino.
- $\blacksquare$  Al establecer HLC, aparecerá una caja verde en la pantalla durante 15 segundos.
- ` Para evitar un mal funcionamiento durante la configuración del HLC, la zona vertical del área de HLC debe ser superior a 40 e inferior a 60, mientras que la zona horizontal debe ser superior a 30 e inferior a 60.
- PM = Por la noche, esta función se activará sólo sólo si un resplandor llega procedente de un área concreta en un entorno con contrastes.
	- ` Por la noche, HLC no funcionará en una escena demasiado brillante o demasiado oscura.
	- ` Durante la operación diurna, HLC no funcionará en condiciones de oscuridad.

### Para establecer el WDR

Muestra una imagen nítida de los objetos en una escena en la que existe tanto un área brillante como un área oscura.

- 1. Seleccione <Luz trasera>.
- 2. Defina <Modo> en <WDR>.
- 3. Seleccione cada elemento y defínalo de la forma apropiada.
	- Nivel de WDR: Ajusta la intensidad de la compensación de contraluz.
	- Automático: Detecta el ambiente circundante y utiliza automáticamente la compensación de contraluz.

.<br>Mode

Nivel de WD

wx

**B** Adve a san

- Apagado de luz baja : No utiliza la compensación automática de contraluz al detectar un entorno oscuro.
- IR desactivado : No utiliza la compensación de contraluz al cambiar al modo B/N.
- Se recomienda el uso del WDR en zonas interiores.
	- ` Puede haber ruido entre la zona oscura y la zona iluminada en el modo WDR.
	- ` Con el modo WDR activado o desactivado, se restablecerá el valor del obturador mínimo, máximo y preferido por el usuario.
	- $=$  Si utiliza la lente de apertura P de forma manual o un obturador antivibración, el rendimiento del WDR será parcialmente limitado.
	- $\equiv$  En el modo WDR, puede producirse ruido en el área de movimiento.

### Para ajustar la exposición

Puede ajustar el nivel de exposición de la cámara.

### 1. Seleccione <Exposición>.

- 2. Seleccione cada elemento y defínalo de la forma apropiada.
	- Brillo : ajusta el brillo de la pantalla.
	- Obturador mínimo : Límite del mayor tiempo de exposición. ` El obturador es el modo para configurar el intervalo de tiempo de exposición del sensor que especificarán los límites superior e inferior para el movimiento del obturador.

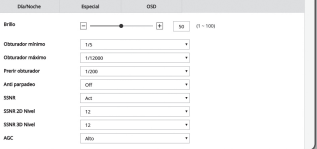

SCR Balance de blanco Luz tranera

- $\blacksquare$  El marco puede reducirse en condiciones de oscuridad si el obturador tiene un valor inferior al especificado en el modo de sensor.
- Obturador máximo : Límite del menor tiempo de exposición.
- Prerir obturador : Establece una duración de exposición apropiada que se aplica preferentemente dentro del rango de duración de la exposición.
- Anti parpadeo : Evita el parpadeo de la pantalla debido a la iluminación del entorno y la frecuencia.
- SSNR
- Act : Se elimina el ruido del vídeo.
- Wise NR : Cuando hay un objeto en movimiento en el vídeo, se ajusta automáticamente el nivel de reducción de ruido para aumentar la identificabilidad.
- SSNR 2D Nivel : Ajusta el nivel 2DNR.
	- 2DNR : Es un método para reducir el ruido utilizando la información de los píxeles adyacentes en un solo cuadro de vídeo.
	- Si aumenta el nivel, el ruido se reducirá, pero el vídeo puede perder nitidez.
- SSNR 3D Nivel : Ajusta el nivel 3DNR.
	- 3DNR : Es un método para reducir el ruido utilizando múltiples tramas de vídeo. Si aumenta el nivel, el ruido se reducirá, pero el vídeo puede sufrir ralentizaciones
- AGC : seleccione el modo de control de AGC.

Ajuste el valor de ganancia del vídeo (que, en concreto, se grabó con bajo contraste y un nivel de brillo inferior que el normal) para controlar el brillo del vídeo.

- $=$  La exposición de la imagen puede saturarse según el rango de configuración de obturación.
	- " Puede que se requiera cierto tiempo desde el punto donde se activa el modo WiseNR hasta el punto donde el efecto de aplica/ejecuta realmente.
	- ` Cuando el modo WiseNR está activo, se mejorará la identificabilidad del vídeo, pero el ruido también puede aumentar.
	- $\blacksquare$  En un ambiente luminoso y con menos ruido. WiseNR puede no ser tan eficaz.
	- ` Con el NR inteligente habilitado, la detección de movimiento en el vídeo se realizará de acuerdo con las condiciones de operación del evento de detección de movimiento, ya que la detección de movimiento utiliza la función de detección de movimiento internamente. Para obtener más información, consulte "Detección de movimiento" (página 52).

### Para ajustes Día/noche

### 1. Seleccione <Día/Noche>.

- 2. Seleccione cada elemento y defínalo de la forma apropiada.
	- Modo: El modo se utiliza para ajustar el color en Colores o Blanco y Negro.
		- Color: La salida de video siempre es a color.
	- B/N: La salida de video siempre es en blanco y negro.
	- Automático: Normalmente, se establece en color, o en B/N por baja luminosidad en la noche.
	- $\equiv$  Si el AGC del menú  $\lt$ **Exposic** $>$  se coloca en  $\lt$ **Des** $>$ , el modo de día/noche no se podrá colocar en <Automático>.
	- externo: Controla el color del vídeo cuando el terminal de entrada de la alarma está sincronizado con un dispositivo externo.
	- Programación: Establece el tiempo durante el que funciona la cámara en el modo de color.

# pantalla de configuración

- Tiempo de permanencia: Especifica el período durante el que debe funcionar la condición de luminosidad que se haya seleccionado para cambiar el modo de iluminación de día a noche, y viceversa.
- Duración: Especifica el intervalo de modo de conversión de la iluminación.
- Entrada alarma: El vídeo está configurado en Color o B/N según el sensor de alarma se abra o cierre. ` Si el modo día / noche está configurado en entrada externa, la función de entrada de alarma de la página de entrada de evento de alarma estará desactivada.
- Tiempo de activación(Color): Especifica el horario de funcionamiento del modo de color.  $\equiv$  Si se activa, el modo Color se mantiene de 00 segundos desde el inicio a 59 segundos del final.
- **J Cuando cambia al modo día/noche, el modo de detección de movimiento no funciona.**

## Para configurar Especial

## 1. Seleccione <Especial>.

- 2. Seleccione cada elemento y defínalo de la forma apropiada.
	- DIS: Compensa automáticamente la imagen cuando hay un temblor para estabilizar la salida de la imagen.

vibra debido a factores externos como el viento.

 $\equiv$  Mitigar el grado de vibración de la imagen cuando la cámara

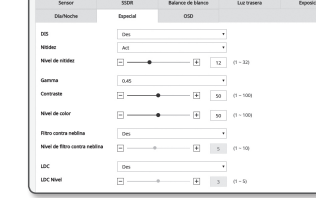

- Nitidez: ajusta la nitidez general de la imagen. Si se selecciona <Act>, puede ajustar la nitidez de la imagen.
- Nivel de nitidez: Cuanto más alto sea el nivel, más nítido y más claro será el contorno de la imagen.
- Gamma: ajusta el contraste de la imagen.
- Contraste : Ajusta la diferencia entre el área más oscura y el área más brillante del vídeo.
- Nivel de Color: Ajusta la intensidad del color del vídeo.
- Filtro contra neblina: Compensar el video en condiciones de bruma o nubes. Se fija en <Des> por defecto. Las características especiales se utilizan cuando el video se ve borroso en condiciones de niebla.
- Des: Desactiva la función de eliminación de niebla.
- Auto: La imagen se compensa automáticamente según el nivel de niebla. Ajustar <Nivel de desempañado> para ser más efectivo.
- Manual: El usuario establece manualmente la cantidad de compensación para cada imagen.
- Si el modo de desempañado está ajustado en <**Automático**>, el rendimiento es proporcional al nivel de niebla. Para mantener el nivel de desempañado establecido independientemente del nivel de niebla, ajuste el modo desempañado a <Manual>.
	- $\equiv$  Si el nivel de desempañado manual es alto en una niebla fina, la imagen podría ser demasiado oscura.
- Nivel de filtro contra neblina: Controla el nivel de desempañado.
- LDC : Para determinar usar o no la corrección de distorsión de imagen.
- LDC Nivel : Para ajustar el nivel del factor de corrección de distorsión.

## Configuración del OSD

## 1. Seleccione <OSD>.

- 2. Seleccione cada elemento y defínalo de la forma apropiada.
	- Título de cámara : Indica el nombre de la cámara que se muestra en la pantalla. Seleccione la casilla <Activar> para agregar un nombre de cámara.
	- Agregar : Haga clic en el botón < **Agregar**> y podrá agregar un total de 5 líneas, 17 caracteres por línea y un total de 85 caracteres.

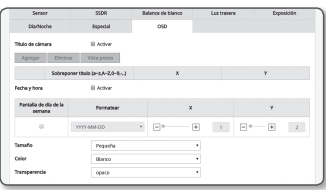

- Vista previa : Haga clic en el botón <**Vista previa**> para comprobar el nombre de la cámara que se mostrará en la pantalla.
- Título de cámara X, Y : Indica la posición del nombre de la cámara en la pantalla.
- Fecha y hora : Ajuste la visualización de la hora y los formatos de fecha en la pantalla.
- Fecha y hora X, Y : permite especificar la posición de la visualización de hora en la pantalla.
- Pantalla de día de la semana : permite especificar el uso de la visualización de fecha en la pantalla.
- Tamaño : Establece el tamaño del OSD en pequeño/mediano/grande.
- Color : Establece el color del OSD en blanco/rojo/azul/verde/negro/gris.
- Transparencia : Establece la transparencia del OSD en opaca/baja/media/alta.
- " Es posible que un elemento de posición ajustable (título de la cámara, fecha y hora) no aparezca normalmente si se superpone sobre otro elemento OSD fijo.
- $\blacksquare$  Multilingüe aparte del inglés: La entrada sólo está disponible en el idioma seleccionado.

## Configurar la IR (XND/V-6020R/8020R/8030R/8040R)

## 1. Seleccione <IR>.

2. Seleccione cada elemento y defínalo de la forma apropiada.

- Modo : cuando se ilumina el indicador de ID en modo B/ N, la pantalla se protegerá contra la saturación en el área central para poder identificar un objeto a corta distancia.
- Des : el modo de IR se desactivará.
- Automático1 : ajusta el brillo de IR según el brillo del objeto del centro de la pantalla.
- Automático2 : El brillo de IR se ajusta automáticamente en función del brillo del objeto situado en el centro o la periferia de la pantalla.
- Manual : ajusta manualmente el brillo de IR.
- Nivel : Ajuste el nivel de IR en modo manual.
- $=$  Esto se aplica sólo al modelo IR.

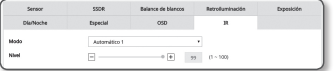

## Smart codec

Defina el área que desee del vídeo entrante desde la cámara como área ROI y especifique la sensibilidad de detección del área.

- 1. En el menú de configuración, seleccione la ficha <Video & Audio  $(\equiv)$ >.
- 2. Haga clic en <Smart codec>.
- 3. Ajuste la calidad de la imagen. El área ROI se mostrará con la calidad especificada.
- 4. Especifique un área de interés para la supervisión manual.
- 5. Seleccione el área deseada con el puntero del ratón y arrástrela tanto como desee.

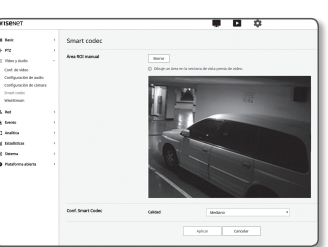

 $\overline{a}$ 

- $\blacksquare$  Puede especificar hasta 5 áreas distintas.
- 6. Para cancelar todos los ajustes del área, haga clic en el botón [Borrar].
- 7. Una vez hecho, haga clic en [Aplicar].

J ` El códec inteligente no se activará si se define en <Des> en <Perfil de vídeo>. (página 33)

## **WiseStream**

Esta es la característica que optimiza el tamaño de los datos de vídeo mediante la reducción de la tasa de bits a través del aumento de la compresión de las partes donde no hay movimiento después de detectar la complejidad de la imagen.

Video & Autle<br>Configurante<br>Configurante<br>Configurante<br>Stranf codec<br>Northeam

.<br>Matuka

- 1. En el menú de configuración, seleccione la ficha <Video & Audio  $(\equiv)$ >.
- 2. Haga clic en <WiseStream>.
- 3. Seleccione el modo de flujo inteligente.
	- Des : La función de Wise Stream se desactivará.
	- Bajo ~ alto: utilice la secuencia sabia para seleccionar el nivel de reducción de velocidad de bits.
- 4. Una vez hecho, haga clic en [Aplicar].
- **J En los siguientes casos, la función WiseStream puede funcionar mal.** 
	- Un cambio de pantalla repentino puede causar la distorsión del vídeo.
	- No es apropiado para su uso en un entorno con mucho movimiento y movimiento en la pantalla.

# Configuración Red

## DDNS

DDNS es una abreviatura de Servicio de nombres de dominio dinámicos que convierte la dirección IP de una cámara en un nombre de host general de forma que el usuario pueda recordarlo fácilmente.

■ Puede utilizar el servicio DDNS sólo si Internet está conectado.

- 1. En el menú de configuración, seleccione la ficha <Red  $(m)$ .
- 2. Haga clic en <DDNS>.
- 3. Seleccione el tipo de conexión <DDNS>.
- 4. Introduzca las opciones de DDNS según el tipo seleccionado.
- DDNS de Wisenet : se selecciona si utiliza el servidor de DDNS facilitado por Hanwha Techwin.
	- ID de producto : introduzca el ID de producto registrado con el servicio Wisenet DDNS.
- $\overline{a}$   $\overline{a}$   $\overline{a}$ **WHITE** t Roman<br>Chuailte d trakes<br>X Sexus center
- Conexión rápida : establece el reenvío automático de puertos cuando se utiliza con un enrutador compatible con UPnP (Universal Plug and Play).
- Si desea usar el servicio DDNS sin usar un centro que admita la función UPnP, haga clic en Conexión Rápida, después vaya al menú central y active el puerto de reenvío para su centro. Para mayor información acerca de cómo puede establecer un puerto de reenvío para su hub, diríjase a "Configuración de Reenvío del Rango de Puertos (Asignación de Puertos)". (página 24)
- DDNS público : Seleccione uno de los servidores DDNS públicos que se facilitan cuando utilice un servidor DDNS público.
- Servicio : permite seleccionar el servicio de DDNS público deseado.
- Nombre de host : introduzca el nombre del host registrado en el servidor DDNS.
- Nombre de usuario : introduzca el nombre de usuario del servicio DDNS.
- Contraseña : introduzca la contraseña del servicio DDNS.

5. Una vez hecho, haga clic en [Aplicar].

■ Si se selecciona <**Conexión rápida**>, asegúrese de seleccionar el servicio Wisenet DDNS.

## Registro con DDNS

## Para registrar el producto con DDNS de Wisenet

1. Visite el sitio Web de DDNS de Wisenet (http://ddns.hanwhasecurity.com) y regístrese con una cuenta creada.

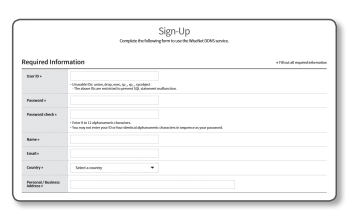

2. En la barra de menú superior, seleccione <MY DDNS>.

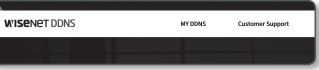

- 3. Haga clic en la pestaña [Register Product] .
- 4. Introduzca el ID del producto.

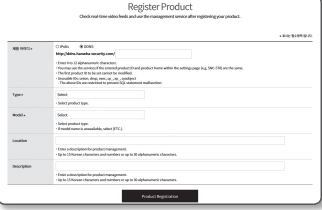

- 5. Seleccione una <Type> y especifique el <Model>.
- 6. Especifique la ubicación del producto con una descripción en caso necesario.
- 7. Haga clic en [Product Registration]. El producto se añadirá a la lista de productos que puede comprobar.

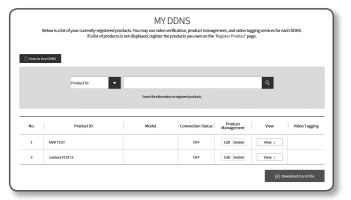

### Para conectar al Wisenet DDNS en la configuración de la cámara

- 1. En la página de configuración de DDNS, defina <DDNS> en <DDNS de Wisenet>.
- 2. Facilite el <ID de producto> especificado al registrar el ID del producto en el sitio DDNS.
- 3. Haga clic en [Aplicar].

Una vez que se establezca correctamente la conexión, aparecerá en pantalla el mensaje <(Correcto)>.

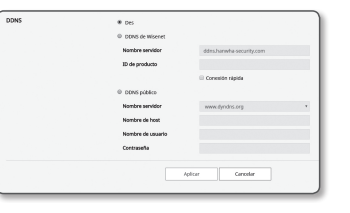

### Configuración de DDNS público en los ajustes de cámara

- 1. Abra la página de ajustes de DDNS y seleccione <DDNS público> para <DDNS>.
- 2. Introduzca el nombre de host del sitio, nombre de usuario y contraseña.
- 3. Haga clic en el botón [Aplicar]. Si la conexión se establece correctamente, aparece <(Correcto)>.
- 4. Una vez hecho, haga clic en [Aplicar].
- Para utilizar debidamente el servicio DDNS, es necesario configurar tanto DDNS como el reenvío de puertos del enrutador. Para la configuración del reenvío de puertos, consulte "Configuración de reenvío del rango de puertos (Asignación de puertos)". (página 24)

## Filtro IP

Puede crear una lista de IPs a las que desee otorgar o denegar acceso.

- 1. En el menú de configuración, seleccione la ficha <Red  $($   $)$  >.
- 2. Haga clic en <Filtro IP>.
- 3. Seleccione <Tipo de filtro>.
	- Denegar : si se selecciona, se restringirá el acceso desde las IPs añadidas.
	- Permitir : si se selecciona, se permitirá el acceso sólo desde las IPs añadidas.
- 4. Haga clic en el botón [Agregar]. Se creará la lista de IP.
- 5. Facilite la IP a la que desee otorgar o denegar el acceso.

Cuando introduzca una dirección IP y un prefijo, la lista de direcciones IP disponibles aparecerá en la columna de rango del filtro del lado derecho.

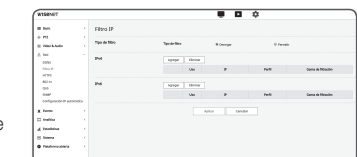

PANTALLA DE CONFIGURACIÓN pantalla de configuración

●

- M ` Si se selecciona <Permitir> para Filtrado IP y <Config. IPv6> de <IP & Puerto> se establece en <Uso>, deben asignarse las direcciones IPv4 e IPv6 del ordenador que se esté configurando.
	- La dirección IP del equipo utilizado para realizar la configuración actual no se puede añadir a <Denegar>, debe añadirse a <Permitir>.
	- $\blacksquare$  Sólo aparecerán las direcciones IP que estén definidas en <**Uso** > en la columna del filtro.
- 6. Seleccione una IP para borrarla de la lista. Haga clic en el botón [Eliminar].
- 7. Una vez hecho, haga clic en [Aplicar].

## **HTTPS**

Puede seleccionar un sistema de conexión seguro o instalar el certificado público para este fin.

- 1. En el menú de configuración, seleccione la ficha <Red  $(\mathbf{H})$ .
- 2. Haga clic en <HTTPS>.
- 3. Seleccione un sistema de conexión seguro.
	- ` Para acceder a la cámara utilizando el modo HTTPS, tiene que introducir la dirección IP de la cámara con el formato "https://<IP\_Cámara>". Si no puede configurar los ajustes de Web viewer en el modo HTTPS con Internet Explorer, edite las opciones de Internet como se indica

urroc  $\begin{array}{l} \hbox{for $n$} \\ \hbox{for $n$} \\ \hbox{for $n$} \\ \hbox{for $n$} \\ \hbox{for $n$} \\ \hbox{for $n$} \\ \hbox{for $n$} \\ \hbox{for $n$} \end{array}$ 

a continuación: <Menú  $\rightarrow$  Herramientas  $\rightarrow$  Opciones de Internet  $\rightarrow$  Avanzado  $\rightarrow$  Seguridad  $\rightarrow$  Quite la marca de TLS 1.0 y marque TLS 1.1, TLS 1.2>

4. Busque el certificado público que desee instalar en la cámara.

Para instalar el certificado en la cámara, necesita facilitar el nombre del certificado (el usuario lo puede asignar arbitrariamente), archivo de certificado emitido por la entidad de certificación y el archivo de la clave.

- ` La opción <HTTPS (Modo de conexión segura con certificado público)> sólo se activará si se ha instalado un certificado público.
- 5. Una vez hecho, haga clic en [Aplicar].

## Instalación del certificado

- 1. Introduzca el nombre del certificado.
- 2. Haga clic en el botón  $[Explorar ( )]$ , seleccione el archivo de certificado público y el archivo de la clave para su instalación y, a continuación, haga clic en el botón [Instalar].

## Eliminación del certificado

- 1. Haga clic en el botón [Eliminar].
- 2. Para borrar un certificado público, debe acceder al descodificador de vídeo de red en el modo de <HTTP (No utilizar conexión segura)> o <HTTPS (Modo de conexión segura con certificado único)>.

## 802.1x

Al conectar a red, puede elegir si utilizar el protocolo 802.1x e instalar el certificado.

- 1. En el menú de configuración, seleccione la ficha <Red  $($   $\frac{1}{2}$   $)$  >.
- 2. Haga clic en <802.1x>.

### 3. Defina <Ajuste de IEEE 802.1x>.

- IEEE 802.1x : especifica el uso del protocolo 802.1x.
- Tipo EAP : Seleccione EAP-TLS o LEAP.
- Versión de EAPOL : seleccione la versión 1 o 2.
- ID : Introduzca el ID de certificado de cliente en EAP-TLS y el ID de usuario en LEAP.
- Contraseña : Introduzca la contraseña de la clave privada del cliente en EAP-TLS y la contraseña de usuario en LEAP. No tiene que escribir la contraseña en EAP-TLS si utiliza un archivo de clave que no está encriptado.
- $\equiv$  Si el dispositivo de red conectado no admite el protocolo 802.1x, el protocolo no funcionará debidamente aunque lo defina.
	- $=$  LEAP es un método de autenticación de baia seguridad. Sólo se debe usar en un entorno donde EAP-TLS no esté disponible.

### 4. Instale/elimine el certificado.

Sólo se necesita el certificado para EAP-TLS.

- Certificados CA : seleccione un certificado público que contenga la clave pública.
- Certificado de cliente : seleccione un certificado público que contenga la clave de certificado de cliente.
- Clave privada de cliente : seleccione un certificado público que contenga la clave privada de cliente.
- 5. Una vez hecho, haga clic en [Aplicar].

## Para instalar/eliminar los certificados relacionados con 802.1x

- 1. Pulse el botón [Explorar] en cada elemento y seleccione un certificado para instalarlo.
- 2. Si no hay instalado ningún certificado, aparecerá "No disponible" al lado del elemento seleccionado.
- 3. Pulse el botón [Instalar] para empezar la instalación con un mensaje que indica "Instalado" al lado del elemento.
- 4. Pulse el botón [Eliminarlpara eliminar el certificado.

# pantalla de configuración

## QoS

Puede especificar la prioridad para asegurar la velocidad de transferencia estándar para un IP específico.

- 1. En el menú de configuración, seleccione la ficha <Red  $(\mathbf{h})$
- 2. Haga clic en <**QoS**>.
- 3. Haga clic en el botón [Agregar]. Se creará la lista de IP.

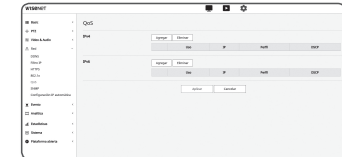

- 4. Introduzca una dirección IP a la que vaya a aplicar QoS.
- **M** El prefijo predeterminado para IPv4 es 32. Para DSCP, el valor predeterminado se define en 63.
	- $\blacksquare$  Sólo pueden priorizarse las direcciones IP definidas en <**Uso** $>$ .
- 5. Seleccione una IP para borrarla de la lista. Haga clic en el botón [Eliminar].
- 6. Una vez hecho, haga clic en [Aplicar].

## SNMP

Con los protocolos SNMP, el administrador del sistema o de red puede controlar los dispositivos de red en un sitio remoto y configurar los ajustes del entorno.

- 1. En el menú de configuración, seleccione la ficha <Red  $($   $\ln$   $)$  >.
- 2. Haga clic en <SNMP>.
- 3. Especifique la <SNMP>.
- Activar SNMP v1 : se activará la versión 1 de SNMP.
- Activar SNMP v2c : se activará la versión 2 de SNMP.
- Comunidad de lectura : facilite el nombre de la comunidad de lectura en la que puede acceder a la información de SNMP. El valor predeterminado es <public>.
- **U Ather**<br>public 2014<br>1994 1995<br>1995 1995<br>1996 1999 h three<br>I Anatos .<br>4 teololoo<br>0 Seama and and the  $\mathit{min} = \begin{bmatrix} \mathit{model} \end{bmatrix}$

 $\overline{a}$ 

- Comunidad de escritura : facilite el nombre de la comunidad de escritura en la que puede acceder a la información de SNMP. El valor predeterminado es <write>.
- Activar SNMP v3: se activará la versión 3 de SNMP.
- Contraseña: especifique la contraseña predeterminada para la versión 3 de SNMP.
- $=$  La contraseña predeterminada puede estar expuesta a riesgos de piratería, por lo que recomendamos que cambie la contraseña después de instalar el producto.

Tenga en cuenta que otros problemas que sucedan por no cambiar la contraseña será responsabilidad del usuario.

 $\blacksquare$  La contraseña debe tener entre 8 y 16 caracteres de longitud.

- Actvar SNMP Trap: SNMP trap se utiliza para enviar los eventos y las condiciones importantes al administrador del sistema.
- Comunidad: Introduzca el nombre de la comunidad de captura para recibir mensajes.
- Dirección IP: Introduzca la dirección IP a la que se enviarán los mensajes.
- Notificación de fallo de autenticación: Indica si se produce alguna actividad cuando la información de la comunidad no es válida.
- Conexión de red: Indica si se produce alguna actividad cuando la conexión de la red se restaura.

4. Una vez hecho, haga clic en [Aplicar].

- = SNMP v3 sólo puede definirse cuando el modo de conexión seguro sea HTTPS. Consulte "HTTPS". (página 45)
	- ` Si no utiliza SNMP v3 puede producirse un problema de seguridad.

## Configuración IP automática

Puede establecer la IP disponible buscar y acceder a la cámara automáticamente.

- 1. En el menú de configuración, seleccione la ficha <Red  $($  $\mathbb{H}$  $)$ >.
- 2. Haga clic en <Configuración IP automática>.
- 3. Defina <Dirección local de enlace IPv4>.

Se puede asignar una dirección IP adicional para evaluar la cámara desde la red de enlace local.

- Configuración automática: Indica la activación o desactivación de la dirección IPv4 de enlace local.
- Dirección IP: Muestra la dirección IP asignada.
- Máscara de subred: Muestra la máscara de subred de la dirección IP asignada.

### 4. Defina <UPnP descubrimiento>.

Las cámaras se pueden registrar de forma automática en el cliente y el sistema operativo mediante el protocolo UPnP.

- UPnP descubrimiento: Especifica la activación o desactivación de búsqueda de UPnP.
- Nombre fácil de usar: Muestra el nombre de la cámara. El nombre se muestra en el formato de WISENET-<Model Name>-<MAC Address>.

En el sistema operativo Windows compatible con UPnP se muestran las cámaras conectadas a la red.

### 5. Defina <Bonjour>.

Las cámaras se pueden registrar de forma automática en el cliente y el sistema operativo mediante el protocolo Bonjour.

- Bonjour: Especifica la activación o desactivación de Bonjour.
- Nombre fácil de usar: Muestra el nombre de la cámara. El nombre se muestra en el formato de WISENET-<Model Name>-<MAC Address>.
- En el sistema operativo Mac, que permite el uso de Bonjour de forma predeterminada, las cámaras conectadas se muestran automáticamente en los favoritos de Bonjour del navegador web Safari. Si los favoritos de Bonjour no aparecen, compruebe la configuración de Favoritos en el menú "Preferencias".
- 6. Una vez hecho, haga clic en [Aplicar].

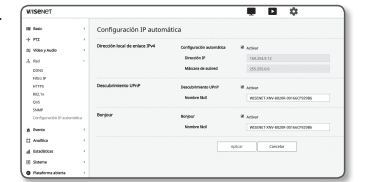

# Configuración de Eventos

## Configuración de eventos

Puede configurar fácilmente los elementos de detección del evento y acceder a la configuración detallada.

- 1. En el menú de configuración, seleccione la ficha <Evento ( $\blacksquare$ )>.
- 2. Haga clic en <Configuración de eventos>.
- 3. Active los elementos que prefiera en la lista Evento.
- 4. Una vez hecho, haga clic en [Aplicar].

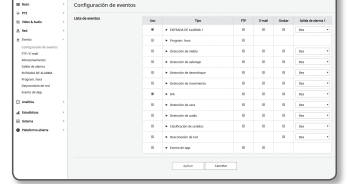

FTP / E-mail Config. PT

 $\begin{array}{ll} \underline{\mathbf{A}}& \text{for two}\\ \text{for $t$} & \text{for $t$} & \text{for $t$} \\ \text{for $t$} & \text{for $t$} & \text{for $t$} \\ \text{for $t$} & \text{for $t$} & \text{for $t$} \\ \text{for $t$} & \text{for $t$} & \text{for $t$} \\ \text{for $t$} & \text{for $t$} & \text{for $t$} \\ \text{for $t$} & \text{for $t$} & \text{for $t$} \\ \end{array}$ 

 $\overline{\bullet}$   $\overline{\bullet}$   $\circ$ 

**R** Atlas

 $\lambda \rho \hbar \omega$  .  $\qquad$   $\qquad$   $\qquad$   $\qquad$   $\qquad$   $\qquad$   $\qquad$   $\qquad$   $\qquad$ 

 $\mathbb{Z}$   $\blacksquare$  Para configurar los ajustes detallados de eventos, haga clic en un tipo deseado. Se le redirigirá a la configuración detallada.

## FTP / E-mail

Puede configurar los ajustes del servidor de FTP/Email de forma que pueda transferir las imágenes tomadas en la cámara al PC si se produce un evento.

- 1. En el menú de configuración, seleccione la ficha <**Evento (** $\triangle$ **)**>.
- 2. Haga clic en <FTP / E-mail>.
- 3. Seleccione <Config. FTP> o <Config. E-mail> e introduzca / seleccione el valor que desee.
	- Config. FTP
	- Dirección de servidor : introduzca la dirección IP del servidor de FTP a la que transferir las imágenes de la alarma o del evento.
	- ID : introduzca el ID de usuario con el que desea iniciar sesión en el servidor de FTP.
	- Contraseña : introduzca la contraseña de cuenta de usuario para iniciar sesión en el servidor de FTP.
	- Directorio de carga : especifique la ruta de FTP a la que va a transferir las imágenes de la alarma o del evento.
	- Puerto : el puerto predeterminado del servidor de FTP es 21; no obstante, puede utilizar un número de puerto diferente según los ajustes del servidor de FTP.
	- Modo pasivo : seleccione <Act> si tiene que conectar en modo pasivo debido al cortafuegos o a los ajustes del servidor de FTP.
- Config. E-mail
- Dirección de servidor : introduzca la dirección SMTP del servidor de correo electrónico a la que transferir las imágenes de la alarma o del evento.
- Autenticación : permite seleccionar si utilizar autorización.
- Uso de TLS : especifica el uso de TLS.
- ID : introduzca el ID de usuario para iniciar sesión en el servidor de email.
- Contraseña : introduzca la contraseña de cuenta de usuario para iniciar sesión en el servidor de email.
- Puerto : el puerto predeterminado del servidor de email es 25; no obstante, puede utilizar un número de puerto diferente según los ajustes del servidor de email.
- Receptor : introduzca la dirección del receptor de email.
- Emisor : introduzca la dirección del emisor del mensaje de correo electrónico. Si la dirección del emisor es incorrecta, es posible que el mensaje de correo del emisor lo clasifique como correo basura el servidor de email y no se envíe.
- Asunto : introduzca el asunto del email.
- Cuerpo : facilite el texto del mensaje. Adjunte las imágenes de la alarma o del evento al mensaje de correo electrónico que está preparando.
- 4. Una vez hecho, haga clic en [Aplicar].

## Almacenamiento

Puede activar la grabación en el dispositivo, ajustar las condiciones de grabación, verificar la capacidad de datos almacenados y formatear el dispositivo.

- 1. En el menú de configuración, seleccione la ficha <Evento ( $\blacksquare$ )>.
- 2. Haga clic en <Almacenamiento>.

3. Seleccione un dispositivo para almacenar los datos de imagen.

- M ` Si el dispositivo está grabando correctamente los datos, aparecerá "Grabando".
	- ` Si ve un mensaje de "Error", compruebe lo siguiente:
		- Compruebe que el almacenamiento esté conectado al dispositivo.
		- Compruebe que los archivos almacenados no estén dañados.
		- Compruebe que el almacenamiento no esté físicamente dañado.
	- ` Si el mensaje "Error" no desaparece después de seguir las instrucciones, formatee la tarjeta Micro SD. Después de formatear, si el mensaje de error continúa, sustituya la tarjeta Micro SD.
	- ` Si retira a tarjeta Micro SD sin cambiar un botón a la posición de 'apagado' en los ajustes o si conecta una cámara a una fuente de alimentación inestable, la tarjeta Micro SD puede resultar dañada.

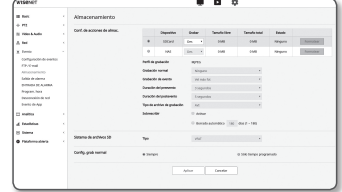

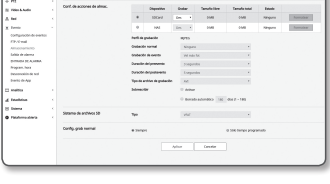

 $\bullet$ 

# pantalla de configuración

## Para realizar una grabación en la memoria Micro SD

- 1. Configure la unidad de tarjeta SD en <Act>.
- 2. Haga clic en el botón [Aplicar].
- 3. Revise el <Tamaño libre> y el <Tamaño total> de la tarjeta de memoria. Para formatear la tarjeta Micro SD, haga clic en el botón <Formatear>.
	- ` Algunos fotogramas pueden omitirse si la tarjeta de memoria Micro SD funciona a la menor velocidad recomendada. Para más detalles, consulte "Características Recomendadas del Tarjeta de Memoria Micro SD/SDHC/SDXC". (página 6)
	- $=$  En una tarieta de memoria Micro SD de gran capacidad, el formateo se ralentizará en consecuencia.
	- ` El tráfico de datos aumenta cuando la cámara está ajustada a una resolución más alta, a una mayor tasa de bits y/o mayor velocidad de fotogramas.
	- Si hay mucho tráfico de datos, algunos fotogramas pueden omitirse aunque esté almacenado como un fotograma completo.
	- ` Cuando se produce un salto de fotograma, las imágenes se almacenan en un rango mínimo de una imagen por segundo.
- 4. Especifique la acción de almacenamiento.
	- Perfil de grabación: Se muestra el nombre del perfil a grabar.
	- Grabación normal: realiza una grabación a una velocidad de fotogramas concreta.
	- Grabación de evento: define el tipo de grabación para un evento concreto que suceda.
	- Duración de preevento : especifique el punto en el tiempo antes de que se produzca la alarma; las imágenes se transferirán a partir de dicho momento. puede especificar hasta 5 segundos antes de que se produzca la alarma.
	- Duración de postevento : especifique el punto en el tiempo después de que se produzca la alarma; las imágenes se transferirán hasta dicho momento. Puede especificar hasta 120 segundos después de que se produzca la alarma.
	- Tipo de archivo de grabación : Indica el formato de archivo de las imágenes grabadas.
	- STW : Es el formato de archivo único de Hanwha Techwin.
	- AVI : Es el formato avi convencional.
	- Si el tipo de archivo de almacenamiento se cambia, los datos existentes se formatearán.
	- Sobrescribir : si se llena la memoria Micro SD, se borrarán datos antiguos y se almacenarán nuevos datos en su lugar.
	- Borrado automático : Después de un determinado tiempo los datos almacenados se borran, mientras que otros datos se conservarán.

Podrá ajustarse en un rango de tiempo entre 1 y 180 días.

Si expira el período de almacenamiento, los datos se borrarán automáticamente y se grabarán nuevos datos. Una vez borrados los datos, estos no se podrán recuperar.

## 5. Configure el <Sistema de archivos SD>.

• Tipo : La cámara admite VFAT y ext4 como sistema de archivo de la tarjeta SD, que se pueden configurar por el usuario.

(Sin embargo, en el caso del sistema de archivos ext4, es necesaria una aplicación adicional para reconocer el sistema operativo Windows)

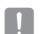

Si se cambian los valores, se formatearán los datos existentes

- $\blacksquare$  Dar formato a una tarjeta SD en el sistema de archivos ext4 puede tomar hasta 10 minutos.
- 6. Especifique el <Config. grab normal>.
	- Siempre : guarda siempre el vídeo grabado en la tarjeta de memoria Micro SD.  $\blacksquare$  Si se define en Siempre, no es posible cambiar la hora de activación.
	- Sólo tiempo programado : rsolo graba durante el tiempo y el día de la semana especificados.
- 7. Una vez hecho, haga clic en [Aplicar].

## Si necesita grabar en NAS

1. Ajuste la función de almacenamiento y de grabación básica.

- $\blacksquare$  El borrado automático sólo es compatible si su NAS cumple las especificaciones recomendadas.
- 2. Introduzca la información registrada en su NAS.
	- Dirección IP : una dirección IP única asignada a la NAS.
	- ID : Un ID registrado en el NAS.
	- Contraseña : Contraseña registrada en el NAS.
	- Carpeta predet. : Designe la carpeta de usuario NAS para almacenar en ella los datos

3. Haga clic en el botón de [Prueba] para ver si puede conectarse con éxito a la NAS.

- Si se muestra el mensaje de conexión correcta, significa que puede almacenar correctamente los datos en la NAS.
- $\blacksquare$  Si aparece el mensaje de fallo, compruebe lo siguiente.
	- Compruebe que la dirección IP de NAS sea válida.
	- Compruebe que el ID / contraseña de NAS sea válido
	- Compruebe que puede acceder a la carpeta designada como la carpeta básica utilizando el ID de la NAS.
	- Aseqúrese de que los elementos SMB / CIFS de NAS estén sin marcar.
	- Compruebe que la dirección IP de NAS y la dirección IP de la cámara tengan el mismo formato. Ejemplo) el valor inicial de la NAS y de la máscara de subred de la cámara es 255.255.255.0.
	- Si la dirección IP es 192.168.20.32 entonces la dirección IP de NAS debe estar entre 192.168.20.1 y 192.168.20.255.
	- Verifique si ha intentado acceder como otro usuario sin formatear la carpeta básica almacenada o usada.
	- Compruebe que utilizó las unidades NAS recomendadas.
- 4. Una vez haya finalizado la configuración, establezca la unidad NAS en <Act>.
- 5. Haga clic en el botón [Aplicar].
- 6. Inicie sesión en el NAS y compruebe el <Tamaño libre> y el <Tamaño total>.

Para formatear la carpeta predeterminada especificada en la configuración de la conexión NAS, haga clic en el botón <Formatear>.

- $\blacksquare$  Dado que los datos no se guardan después de una interrupción temporal de la red cuando se utiliza NAS, se recomienda que use una SD al mismo tiempo para evitar la pérdida de las imágenes grabadas.
- $=$  El trafico de datos aumenta cuando la camara esta ajustada a una resolucion mas alta, a una mayor tasa de bits y/o mayor velocidad de fotogramas.

Si hay mucho trafico de datos, algunos fotogramas pueden omitirse aunque este almacenado como un fotograma completo.

` Cuando se produce un salto de fotograma, las imágenes se almacenan en un rango mínimo de una imagen por segundo.

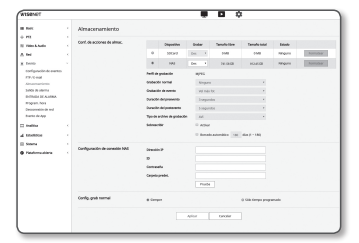

## Guía de la NAS (Network Attached Storage - Almacenamiento en la Red)

- Dado que los datos no se guardan después de una interrupción temporal de la red cuando se utiliza NAS, se recomienda que use una SD al mismo tiempo para evitar la pérdida de las imágenes grabadas.
	- ` Si la configuración permite que una tarjeta de memoria Micro SD y la NAS estén conectadas simultáneamente para ser usadas, siendo la NAS la de mayor prioridad de grabación.
	- $\blacksquare$  Si activa Sobrescribir para el NAS estableciéndolo en <Des> y la capacidad disponible es inferior al 20%, se guardará en la micro tarieta Micro SD.
	- $\equiv$  Si va a almacenar datos en la NAS, es posible que no los pueda almacenar si inserta una tarjeta de memoria Micro SD utilizada por otra cámara.
	- ` Especificaciones recomendadas para NAS : Consulte la sección "Especificaciones recomendadas para NAS" (Página 6)
	- ` Si cambia el almacenamiento de la NAS mientras está almacenando los datos, es posible que no se reflejen en el sistema de inmediato.
	- ` Si quita la unidad NAS mientras está almacenando los datos, o si la red está desconectada, la función de almacenamiento de la NAS finalizará súbitamente.
	- ` El almacenamiento en NAS solo permite una cámara para una carpeta. No se permite iniciar sesión con otra cámara y las imágenes no se guardarán.

La siguiente es una descripción de cómo almacenar los datos utilizando la NAS de acuerdo con el método NAS Synology, que es uno de los productos recomendados.

1. Acceda al NAS Synology como administrador. En este ejemplo, la dirección IP NAS está establecida a [192.168.20.253].

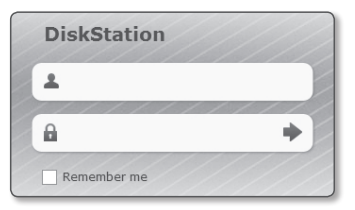

2. Si accede como administrador, se mostrará la siguiente pantalla. Haga clic en [Control Panel].

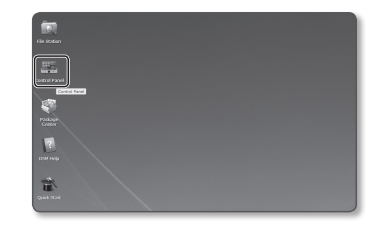

3. Haga clic en la <Shared Folder> en archivos compartidos y el menú de privilegio.

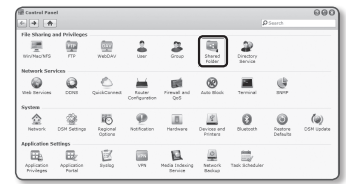

- 4. Haga clic en el botón [Create].
- 5. Después de introducir el nombre de la carpeta compartida (ID), haga clic en el botón [OK] para crear una carpeta compartida. En este ejemplo, el nombre de la carpeta compartida es [testDirectory].
- 6. En Windows, el acceso de la NAS establece el privilegio de la carpeta compartida de la siguiente manera. Verifique el administrador de [Read/Write].
- 7. Haga clic en <User> en archivos compartidos y el menú de privilegio.

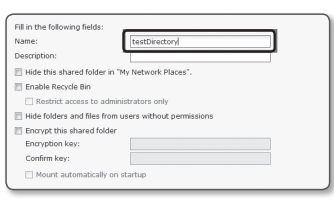

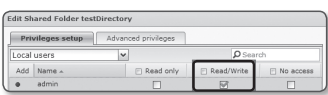

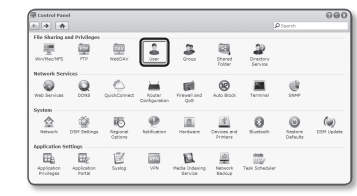

- 8. Después hacer clic en el botón [Create], introduzca el nombre (ID) y contraseña. En este ejemplo, el nombre (ID) se establece a [testID] y la contraseña también se establece a [testID].
- 9. En Windows, establezca el privilegio de acceso de la NAS. Para la carpeta compartida creada en el paso 4 y nombrada como "testDirectory" verifique la [Read/Write].

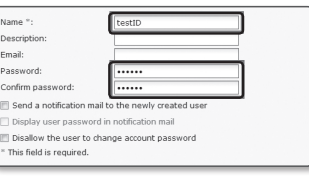

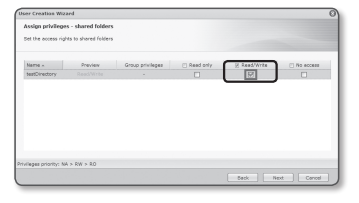

●

# pantalla de configuración

10. La configuración básica en la NAS se ha completado. Conecte la cámara a la NAS actual. Como se muestra a continuación, introduzca los elementos de configuración de conexión de la NAS.

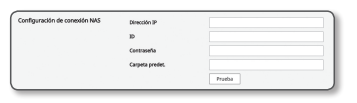

Nisano Formateur

dishar Tamatolibre Tamatonnal

 $\begin{tabular}{lccccccccc} \textbf{8} & \textbf{MS} & \textbf{7} & \textbf{70} & \textbf{MS14B} & \textbf{924B2} & \textbf{924B3} & \textbf{1999} \\ \end{tabular}$ 

 $0 M8$  $-0.161$ 

 $08 - 1$ 

social

- 11. Después de introducir el elemento 10, verifique <Act>.
- 12. Haga clic en el botón [Aplicar]. Finalizar el almacenamiento de datos a través de la NAS.

## Salida de alarma

- 1. En el menú de configuración, seleccione la ficha <**Evento (** $\mathbb{X}$ )>.
- 2. Haga clic en <Salida de alarma>.
- 3. Configurar los ajustes de salida de alarma de la cámara.
	- $\equiv$  Si cambia el tipo de salida de alarma, el botón de salida de alarma en la página de vigilancia y el tipo de salida de alarma mostrado en la página Event Setup (Config. de evento) cambiará en consecuencia.
	- Tipo
	- Normal abierto: considera el estado "Circuito abierto" del sensor o el dispositivo de entrada de alarma como normal, y activa la alarma en caso de que el estado cambie a "Circuito cerrado".
	- Normal cerrado: considera el estado "Circuito cerrado" del sensor o el dispositivo de entrada de
	- alarma como normal, y activa la alarma en caso de que el estado cambie a "Circuito abierto".
	- Modo: establece el método de salida de alarma.
	- ` Hay una diferencia entre las operaciones al hacer clic en el botón de salida de alarma mientras está desactivado.
	- Pulso: se activa durante el periodo de tiempo especificado por la duración (intervalo de conmutación) y se desactiva de forma automática.
	- Activo/Inactivo: se mantiene activado hasta que el usuario hace clic de nuevo en el botón para desactivarlo.
	- Duración: establece la duración que se mantiene activada la alarma si el modo es establece en pulso, de 1 a 15 segundos.
- 4. Una vez hecho, haga clic en [Aplicar].

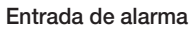

Puede definir el tipo de entrada de alarma, a hora de activación y el modo de funcionamiento.

- 1. En el menú de configuración, seleccione la ficha <Evento ( $\blacksquare$ )>.
- 2. Haga clic en <**ENTRADA DE ALARMA**>.
- 3. Defina o no <Activar>.
- 4. Seleccione el tipo.
	- Normal abierto : está normalmente abierta, pero si está cerrada, se activa una alarma.
	- Normal cerrado : está normalmente cerrada, pero si está abierta, se activa una alarma.
- 5. Especifique el <Tiempo de activación>.
	- Siempre : compruebe siempre se produce una alarma. Se activa en modo de funcionamiento cuando se produce una alarma.

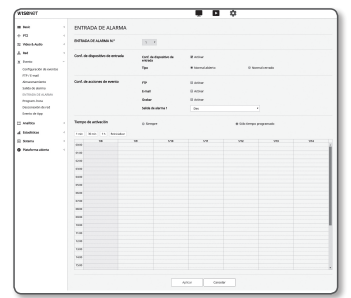

- $\blacksquare$  Si se define en <**Siempre**>, no es posible cambiar la hora de activación.
- Sólo tiempo programado : comprueba si se produce una alarma en el día de la semana especificado durante un período de tiempo especificado. Se activa en modo de funcionamiento cuando se produce una alarma.
- [ 1 min | 30 min | 1 h ] : Establece el formato de visualización de la hora en el eje vertical.
- [Reinicializar] : reinicia todos los ajustes.

6. Especifique una operación que se realice si se produce una alarma.

- FTP : especifique el uso de la transferencia en FTP en la configuración de entrada de la alarma.
- $\equiv$  Consulte la sección "FTP / E-mail" para más detalles. (página 47)
- E-mail : especifique el uso de la transferencia en email en la configuración de entrada de la alarma.
- ` Consulte la sección "FTP / E-mail" para más detalles. (página 47)
- Guardar : Puede configurar la alarma para grabar en una tarjeta Micro SD o un NAS cuando funcione.
- ` Establezca <Dispositivo> en <Encendido> en <Almacenamiento>. (página 47)
- Salida de alarma1: seleccione si definir la salida de alarma si se produce la entrada de una alarma, y especifique el tiempo de salida de alarma.
- 7. Una vez hecho, haga clic en [Aplicar].

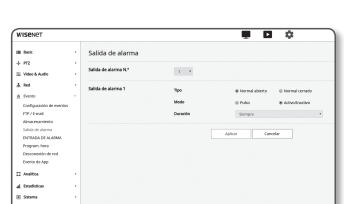

## Programación de hora

Puede configurar los ajustes para transmitir imágenes a intervalos regulares en una operación programada independientemente de la ocurrencia de un evento.

Program, hor

Config events

.<br>Heriota

Configuration<br>PSP/1 mod<br>Almazouming<br>Salaka da almazouming<br>Shappens horse<br>Demonstration<br>Demonstration<br>Demonstration keltu<br>Endista<br>Siena

- 1. En el menú de configuración, seleccione la ficha <Evento ( $\triangle$ )>.
- 2. Haga clic en <Program. hora>.
- 3. Defina o no <Activar>.
- 4. Especifique el <Intervalo de transferencia>.
- 5. Especifique el <Tiempo de activación>.
	- Siempre : activa siempre en modo de funcionamiento a un intervalo definido.
	- Sólo tiempo programado : activa periódicamente en modo de funcionamiento a una hora y fecha especificadas.
- **T** El valor de ajuste del intervalo de transferencia debe ser menor que el intervalo de activación del predefinido para que la transmisión de imágenes se realice correctamente.
- 6. Especifique las condiciones de activación.
	- FTP : especifique el uso de la transferencia de FTP si se produce un evento. ` Consulte la sección "FTP / E-mail" para más detalles. (página 47)
- 7. Una vez hecho, haga clic en [Aplicar].

## Detección de red

Cuando la red está físicamente desconectada, se considera como un evento que debe guardarse.

- 1. En el menú de configuración, seleccione la ficha <Evento  $(\underline{\mathbf{n}})$
- 2. Haga clic en <Detección de red>.
- 3. Defina o no <Activar>.
- 4. Configure el calendario de movimiento del evento y las condiciones de movimiento del evento.
	- $\blacksquare$  Para más información sobre <**Tiempo de activación**> y <**Conf. de** acciones de evento>, consulte "Entrada de alarma". (página 50)
- 5. Una vez hecho, haga clic en [Aplicar].

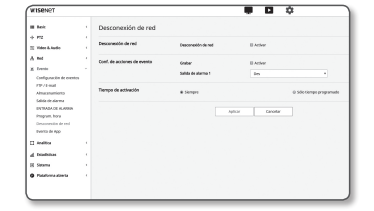

## Evento de App

Puede configurar el sistema para que genere señales de eventos definidos en la aplicación. Las señales de eventos indicadas varían según la función de la aplicación.

- 1. En el menú de configuración, seleccione la ficha <Evento  $(n)$ .
- 2. Haga clic en <Evento de App>.
- 3. Defina o no <Enable>.
- 4. Configure el calendario de movimiento del evento y las condiciones de movimiento del evento.
	- $\blacksquare$  Para más información sobre <**Tiempo de activación**> y <**Conf. de** acciones de evento>, consulte "Entrada de alarma". (página 50)
- 5. Una vez hecho, haga clic en [Aplicar].

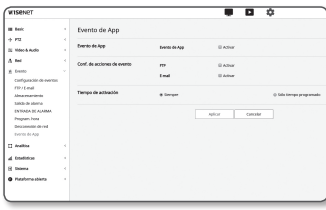

# Configurar los ajustes de análisis

## Detección de movimiento

Puede configurar los ajustes para generar una señal de evento cuando se detecta un movimiento.

- 1. En el menú de configuración, seleccione la ficha <Analítica  $(D)$ .
- 2. Haga clic en <Detección de movimiento>.
- 3. Defina o no <Activar detección de movimiento>.
- 4. Establezca un <Área incluida> y <Área de no detección>. Puede configurar hasta 8 áreas. Puede configurar la configuración de nivel, sensibilidad y transferencia para cada área de interés. Una sola área admite una figura de hasta 8 vértices.

Seleccione 4 vértices en el vídeo con el ratón para crear un rectángulo; luego, seleccione cada línea del rectángulo y agregue hasta 4 puntos más para crear la forma deseada.

- 5. Configure los ajustes para cada elemento.
	- Livello di detección : Si el movimiento es mayor que el nivel configurado, se genera un evento de detección de movimiento.

Incluso en el gráfico, si el movimiento es mayor que el límite del nivel configurado, el color se muestra de forma diferente.

- Sensibilidad : Establece la sensibilidad de la detección de movimiento para cada área. Disminuya la sensibilidad en un entorno donde el fondo y el objeto se distingan claramente y aumente la sensibilidad en un entorno oscuro donde el fondo y el objeto no pueden distinguirse con claridad.
- Entregar : Si selecciona <**Activar**> para el traspaso, puede interoperar la detección de movimiento con una cámara de red adicional que incluya la función de preajuste PTZ. Cuando se detecta un movimiento, la cámara PTZ interoperadora se mueve a la posición especificada para realizar el monitoreo.
- receptor de la cámara : Registrar una cámara para interoperar con la detección de movimiento. Pulse el botón [Añadir] situado en la parte superior del menú e introduzca la dirección IP, el puerto, la ID y la contraseña de la cámara, así como el número de presintonía para moverse cuando se detecte un movimiento.
- ` La cámara funciona correctamente sólo cuando se especifica un ajuste preestablecido en la cámara receptora.
- ` El traspaso sólo admite 1 preselección para cada área.
- 6. Configure el calendario de movimiento del evento y las condiciones de movimiento del evento.
	- Para más información sobre <**Tiempo de activación**> y <**Conf. de acciones de evento**>, consulte "**Entrada de alarma**". (página 50)
- 7. Una vez hecho, haga clic en [Aplicar].
- **J El tamaño detectado de un objeto puede diferir del tamaño real según sea su forma.** 
	- ` En los siguientes casos, el rendimiento de detección de movimiento puede verse afectado o puede producirse un mal funcionamiento.
		- El color o el brillo del objeto es similar al fondo.
		- Pequeñas actividades alrededor del área del borde del campo de visión de la cámara.
		- Continúan sucediendo de forma aleatoria varios movimientos debido al cambio de escena, a cambios rápidos de iluminación o a otras razones.
		- Un objeto fijo continúa moviéndose en la misma posición.

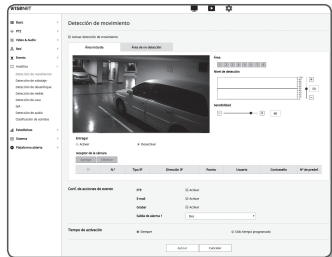

- Movimientos con un cambio de posición menor como la aproximación a la cámara o la desaparición de la misma.
- Un objeto en movimiento que se acerca demasiado a la cámara.
- Un objeto se oculta tras otros objetos.
- Un objeto demasiado rápido (para la detección correcta, un objeto debe encontrarse solapado en fotogramas contiguos).
- Reflejos / objetos borrosos / sombras debido a la luz potente como la luz directa del sol, la iluminación o faros.
- Con fuertes tormentas de nieve, lluvia, viento o al amanecer / anochecer.

## Detección de sabotaje

Puede establecer que se detecten los intentos de sabotaje y activar eventos, como el cambio repentino de la dirección de encuadre de la cámara, el bloqueo del objetivo y otros cambios de escena generales del vídeo.

- 1. En el menú de configuración, seleccione la ficha <Analítica  $(D)$ .
- 2. Haga clic en <Detección de sabotaje>.
- 3. Defina o no <Activar detección de manipulación>.
- 4. El gráfico representa el grado de atemperado. Ajuste la sensibilidad de nivel de atemperado a detectar (rango: 1 a 100).
- 5. Ajuste la sensibilidad. Cuanto mayor sea el valor establecido, más sensible será la reacción de la cámara (rango: 1 a 100).
- 6. Especifique la duración mínima de la supervisión.

Se genera una señal de evento si, durante la duración mínima de supervisión (unidad: segundos), se mantiene un estado más alto que el nivel de detección.

7. Especifique si desea excluir áreas oscuras.

Esta función hace que sea difícil distinguir la oscuridad debida a la des-iluminación de la oscuridad debido al bloqueo por un objeto. A pesar de esta propiedad, si desea excluir una alarma para cambios repentinos en el brillo de la pantalla, como la des-iluminación, debe habilitar esta función.

- 8. Configure el calendario de movimiento del evento y las condiciones de movimiento del evento.
	- $\blacksquare$  Para más información sobre <**Tiempo de activación**> y <**Conf. de acciones de evento**>, consulte "**Entrada de alarma**". (página 50)
- 9. Una vez hecho, haga clic en [Aplicar].
- $=$  La detección se reiniciará después de la estabilización durante un cierto período de tiempo (unos 5 segundos). Durante la estabilización, la detección no está disponible.
	- ` Si se generan frecuentemente alarmas falsas, debe disminuir gradualmente la sensibilidad para minimizarlas.
	- ` Si utiliza una sensibilidad baja, las alarmas pueden generarse incluso con cambios muy pequeños en la pantalla, pero se puede producir una falsa detección en respuesta a cambios en objetos en movimiento o brillo.
	- $\blacksquare$  En los siguientes casos, la función de detección de atemperado puede funcionar incorrectamente.
		- Monitorización de entorno con fondo simple, noche y bajo nivel de luz ambiental.
	- Fuertes vibraciones de la cámara o cambios repentinos en la iluminación

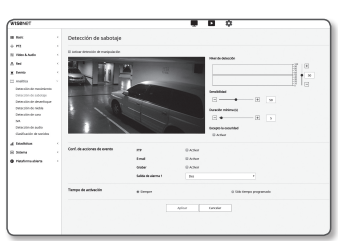

## Detección de desenfoque

Puede configurar los ajustes para generar una señal de alarma cuando se detecte un desenfoque de la lente de la cámara.

- 1. En el menú de configuración, seleccione la ficha  $\langle$ Analítica ( $\Box$ )>.
- 2. Haga clic en <Detección de desenfoque>.
- 3. Defina o no <Activar detección de desenfoque>.
- 4. Configure los ajustes para cada elemento.
	- Nivel de detección : Se genera una alarma si el nivel actual es superior al nivel de detección configurado.
	- Sensibilidad : Cuanto mayor sea la intensidad, se emite el gráfico de nivel superior para el mismo vídeo.
	- Duración mínima (s) : Se genera una alarma si, durante la duración de supervisión mínima configurada, se mantiene continuamente un estado de nivel más alto que el nivel de detección.
- 5. Configure el calendario de movimiento del evento y las condiciones de movimiento del evento.
	- $=$  Para más información sobre  $\le$ Tiempo de activación $>$  y  $\lt$ Conf. de acciones de evento $>$ , consulte "Entrada de alarma". (página 50)

6. Una vez hecho, haga clic en [Aplicar].

- Bespués de que se genere una alarma para la detección de desenfoque, si desea recibir de nuevo una alarma para la<br>detección de desenfoque, deberá volver a un estado estable al menos una vez. Ejemplos de retorno a un estado los siguientes.
	- La casilla Usar detección de desenfoque está desmarcada
	- Si un objeto del vídeo se mueve a una posición en la que se garantiza un buen enfoque y, por lo tanto, se detecta una atemperación identificable
	- $=$  La capacidad de detección de desenfoque puede verse afectada o se puede producir un fallo de funcionamiento en los siguientes casos.
		- Entorno de monitorización monótona, entorno nocturno o de baja iluminación
		- Cambios bruscos en la iluminación (por ejemplo, apagado de la luz interior)
		- Lente bloqueada por un objeto grande que cubre casi la totalidad de la pantalla
		- Cambia el objeto de enfoque al cambiar la posición de la cámara.

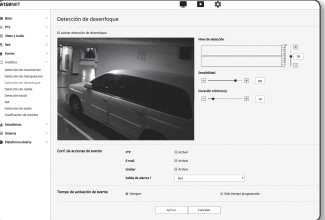

Detección de niebla

Puede configurar los ajustes para generar una señal de evento cuando se detecte neblina.

- 1. En el menú de configuración, seleccione la ficha <Analítica ( $\uparrow\uparrow$ )>.
- 2. Haga clic en <Detección de niebla>.

## 3. Defina o no <Activar Detección de niebla>.

4. Configure los ajustes para cada elemento.

- Nivel de detección : Se genera una alarma si el nivel actual es superior al nivel de detección configurado.
- Sensibilidad : Cuanto mayor sea la intensidad, mayor será el nivel del gráfico que se emite para el mismo vídeo.

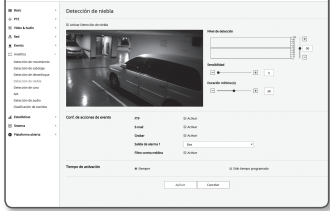

- Duración mínima (s) : Se genera una alarma si, durante la duración de supervisión mínima configurada, se mantiene continuamente un estado de nivel más alto que el nivel de detección.
- 5. Configure el calendario de movimiento del evento y las condiciones de movimiento del evento.
	- $=$  Filtro contra neblina : Especifica si se debe utilizar la función de eliminación de neblina cuando se detecta neblina.
	- $\blacksquare$  Para más información sobre <Tiempo de activación > y <Conf. de acciones de evento >, consulte "Entrada de alarma". (página 50)

### 6. Una vez hecho, haga clic en [Aplicar].

- Después de que se genere una alarma para la detección de neblina, si desea recibir de nuevo una alarma para la detección de neblina, deberá volver a un estado estable al menos una vez. La mejora del vídeo después de la eliminación de la neblina no se reconoce como un estado estable. Ejemplos de retorno a un estado estable son los siguientes.
	- La casilla Usar detección de neblina está desmarcada.
	- El vídeo es identificable ya que la neblina o el humo desaparecen.
	- $=$  La capacidad de detección de desenfoque puede verse afectada o se puede producir un fallo de funcionamiento en los siguientes casos.
		- Entorno de monitorización monótona, entorno nocturno o de baja iluminación
		- Cambios bruscos en la iluminación (por ejemplo, apagado de la luz interior)
		- Lente bloqueada por un objeto grande que cubre casi la totalidad de la pantalla
		- Cambia el objeto de enfoque al cambiar la posición de la cámara.

## Detección de cara

You can configure the settings to generate an event signal in response to the detection of a face in the specified area.

- **1.** En el menú de configuración, seleccione la ficha <**Analítica (** $\Box$ **)**>.
- 2. Haga clic en <Detección de cara>.
- 3. Defina o no <Activar la detección de cara>.
- 4. Establezca un <Área incluida> y <Área excluida>.
	- ` Puede configurar un área de interés sólo en forma rectangular.
	- $\blacksquare$  No se detecta una cara más pequeña que el círculo marcado en el centro del área de interés.
- 
- 5. Ajuste el nivel de sensibilidad.
	- $\blacksquare$  Cuanto mayor sea la sensibilidad, más detallada y precisa será la detección de rostros.
- 6. Configure el calendario de movimiento del evento y las condiciones de movimiento del evento.
- Para más información sobre <**Tiempo de activación**> y <**Conf. de acciones de evento**>, consulte "**Entrada de alarma**". (página 50)
- 7. Una vez hecho, haga clic en [Aplicar].
	- En los siguientes casos, el rendimiento de detección de rostros puede verse afectado o puede producirse un mal funcionamiento.
		- El ángulo o la pendiente de la cara es diferente de la dirección de formación de imágenes (por ejemplo, la posición de las manos)
		- la persona está usando todos los accesorios que cubren la cara como gafas, gafas de sol, sombrero o máscara
		- El rostro está borroso porque la cámara no está enfocada
		- por la noche o en un entorno de baja luminancia
		- El brillo de la cara es anormal debido a la dirección de la iluminación tal como contraluz

## IVA (análisis de vídeo inteligente)

Puede configurar ajustes para generar una señal de evento cuando se detecta un movimiento o situación que cumple las reglas de evento especificadas.

- **1.** En el menú de configuración, seleccione la ficha <**Analítica (** $\Box$ **)**>.
- 2. Haga clic en <IVA>.
- 3. Defina o no <Activar IVA>.
- 4. Configurar reglas para detectar. Para obtener más información acerca de las configuraciones, consulte "Configuración de la regla IVA". Las reglas configurables son las siguientes.

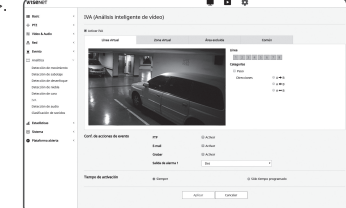

- Paso : Puede detectar un objeto que pasa en la dirección seleccionada en una línea virtual especificada.
- Allanamiento : Puede detectar la aparición de un objeto en movimiento dentro de un área virtual.
- Intro: Detecta un objeto que entra desde el exterior al interior del área virtual.
- Salida: Detecta un objeto que sale del interior al exterior del área virtual.
- Aparición (Desaparición): Detecta un nuevo objeto que aparece dentro de un área virtual que se supervisa durante un período de tiempo especificado después de posicionarla como fija, o detecta un objeto fijo que desaparece y no se supervisa durante la duración de la supervisión.
- Merodeo : Detecta un objeto que se desplaza dentro del área virtual durante más tiempo que la duración de la supervisión.
- 5. Seleccione áreas que no desee incluir en el análisis y las áreas excluidas.
- 6. Ajuste el nivel de sensibilidad y un tamaño de interés (si es necesario). Para obtener más información sobre la configuración, consulte "Ajuste general del IVA".
- 7. Configure el calendario de movimiento del evento y las condiciones de movimiento del evento.
	- $\blacksquare$  Para más información sobre <Tiempo de activación> y <Conf. de acciones de evento>, consulte "Entrada de alarma". (página 50)
- 8. Una vez hecho, haga clic en [Aplicar].

## Configuración de la regla IVA

Puede configurar reglas de análisis individuales de la siguiente manera.

- Paso
- 1. Seleccione la pestaña <Línea virtual>.
- 2. Haga clic con el botón izquierdo en la pantalla para especificar el inicio y el final de la línea en la posición que desee detectar.
- 3. Seleccione una dirección de interés
- 4. Una vez hecho, haga clic en [Aplicar].
- 5. Para eliminar las reglas que se han configurado, haga clic con el botón derecho en la línea y haga clic en el botón [Aceptar] en la ventana emergente que aparece.

## • Allanamiento, Intro, Salida, Aparición (Desaparición), Merodeo

- 1. Haga clic en la pestaña <**Área Virtual**>.
- 2. Haga clic con el botón izquierdo de la pantalla para especificar 4 vértices en las posiciones deseadas.
- 3. Desde el área virtual que se ha configurado, seleccione una categoría de análisis.
- 4. Una vez hecho, haga clic en [Aplicar].
- 5. Para eliminar las reglas que se han configurado, haga clic con el botón derecho en la línea y haga clic en el botón [Aceptar] de la ventana emergente que aparece.

## Ajuste general del IVA

Los ajustes comunes son ajustes para aumentar la precisión de detección y minimizar falsos positivos, en función del entorno de uso.

- Sensibilidad
- 1. Seleccione la pestaña <Común>.
	- ` Puede cambiar la sensibilidad para distinguir el fondo de la pantalla respecto de los movimientos. En una situación en la que los objetos se pueden distinguir claramente de los fondos, ajuste esta opción a un nivel de sensibilidad bajo. Para el escenario opuesto, en el que es difícil distinguir objetos, como en una situación de baja iluminación, establezca esta opción en un nivel alto.
- 2. Una vez hecho, haga clic en [Aplicar].
- Tamaño
- 1. Seleccione la pestaña <Común>.
- 2. Para cada rectángulo que representa el tamaño mínimo y el tamaño máximo, haga clic con el botón derecho en el vértice en la parte inferior derecha para moverlo y cambiar su tamaño.
	- ` No se detectan movimientos menores que el tamaño mínimo especificado o mayores que el tamaño máximo. Para evitar detecciones no intencionadas causadas por ruidos grandes y pequeños, establezca los tamaños de movimiento mínimo/máximo de manera apropiada de acuerdo con el entorno. Observe que los mismos movimientos en la misma localización se pueden detectar de manera diferente en términos del tamaño de la detección; se recomienda considerar e incluir la diferencia tolerable al establecer los tamaños de detección mínimo/máximo.
- 3. Una vez hecho, haga clic en [Aplicar].

## Detección de audio

Puede establecer detectar sonido por encima de un nivel especificado y activar un evento en consecuencia.

- 1. En el menú de configuración, seleccione la ficha <**Analítica (** $\Box$ **)**>.
- 2. Haga clic en <Detección de audio>.
- 3. Defina o no <Activar detección de audio>.
- 4. Establezca el nivel de sonido de detección de audio. Cuanto más bajo sea el nivel, menor sonido se detectará.
- $\mathbb{Z}$   $\blacksquare$  El nivel de detección de audio está diseñado para normalizar los datos de entrada a un valor entre 1 y 100 y detectar la señal que excede el nivel de umbral. Esto no está relacionado con el nivel de decibelios (dB).

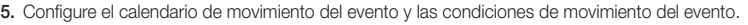

 $\blacksquare$  Para más información sobre  $\lt$ **Tiempo de activación** $gt$  v $\lt$ **Conf. de acciones de evento** $gt$ , consulte "**Entrada de alarma**". (página 50)

6. Una vez hecho, haga clic en [Aplicar].

- Seleccione <Video & Audio> <Configuración de audio> para establecer el volumen de su micrófono como una fuente de entrada de audio para que la función de detección de audio pueda funcionar adecuadamente.
	- ` Si el nivel de audio detectado es demasiado bajo, establezca la ganancia de entrada de audio en un nivel más alto en <Configuración de audio>.
	- ` Puede utilizar la función de detección de audio cuando la cámara esté conectada a un dispositivo de entrada de audio.

## Clasifidcación de sonidos

Puede configurar ajustes para generar una señal de evento en respuesta a la detección de una fuente de sonido especificada.

- 1. En el menú de configuración, seleccione la ficha <**Analítica (** $\Box$ **)**>.
- 2. Haga clic en <Clasifidcación de sonidos>.
- 3. Defina o no <Activar clasificación de sonido>.
- 4. Establezca el nivel de energía de audio de la fuente de sonido a clasificar. El valor del nivel de energía para el audio de entrada se actualiza periódicamente de derecha a izquierda, y se dibuja en el área. La clasificación de la fuente de sonido sólo se aplica al audio a un nivel superior al valor especificado.

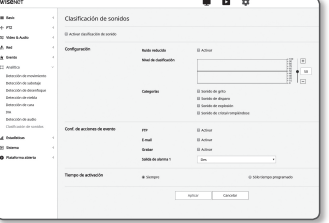

- 5. Configure los ajustes para cada elemento.
	- Ruido reducido : Especifique el estado <Activar>.
	- ` Si el ruido en el entorno es demasiado alto, superior a 55 a 60dB, utilice la función de reducción de ruido. Si se utiliza la función de reducción de ruido, la función de clasificación del sonido puede verse degradada o puede funcionar mal según el entorno, ya que se reduce la fuente de sonido original. Si utiliza el filtro de reducción de ruido en un entorno silencioso, la función de clasificación de fuentes de sonido puede verse afectada.
	- Categorías : Seleccione una fuente de sonido a clasificar.
	- ` Definición de fuente de sonido
		- Sonido de grito: Sonido fuerte generado por los seres humanos, tal como un grito o exclamación fuerte de un adulto masculino o femenino o niños
	- Sonido de disparo: Sonido de disparo (excluyendo los sonidos de disparo de forma rápida y consecutiva)
	- Sonido de explosión: Sonido de explosión repentina que es el resultado de una acción destructiva
	- Sonido de cristal rompiéndose: Sonido de la rotura del cristal

6. Configure el calendario de movimiento del evento y las condiciones de movimiento del evento.

- Para más información sobre <**Tiempo de activación**> y <**Conf. de acciones de evento**>, consulte "**Entrada de alarma**". (página 50)
- 7. Una vez hecho, haga clic en [Aplicar].
- En <**Video & Audio>** <**Configuración de audio**>, se recomienda ajustar la ganancia de entrada de audio a un valor que varíe de 4 a 6.
	- En <Video & Audio > <Configuración de audio > si configura la fuente de entrada de audio en un micrófono externo, las especificaciones de micrófono recomendadas son las siguientes.
		- Rango de frecuencia: 40 a 16.000 Hz
		- Impedancia: 1.500Ω
		- Sensibilidad:  $-40 \pm 3$  dB (7.1  $\sim$  14.1 mV)
	- ` En los siguientes casos, el rendimiento de la clasificación de la fuente de sonido puede verse afectado o tener un mal funcionamiento.
		- Los sonidos de disparo se generan consecutivamente, como el sonido hecho por una ametralladora en lugar de un sonido de un solo disparo.
		- El ruido es demasiado alto para distinguirse de la fuente de sonido objetivo.
		- Se introducen simultáneamente 2 o más fuentes de sonido.
		- La clasificación de la fuente de sonido se aplica en un entorno silencioso utilizando la función de eliminación de ruido
	- El sonido de aplausos o gritos se escucha desde una distancia cercana (aprox. 1m) de la cámara
	- Se genera repentinamente una fuente de sonido potente que no pertenece a ninguna de las categorías de fuentes de sonido, como sonido de una aeronave o de una sirena.
	- El micrófono externo no cumple con las especificaciones recomendadas

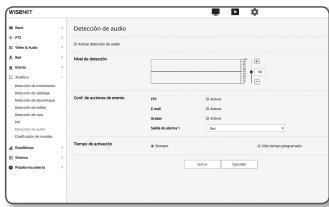

# Configuración de las estadísticas

## Recuento de personas

La función de recuento de personas le permite comprobar el número de personas que entran en un área designada a través del análisis de vídeo.

- 1. En el menú de configuración, seleccione la ficha <Estadísticas (  $||$ )>.
- 2. Seleccione <Recuento de personas>.

## Para buscar estadísticas de recuento de personas

Usando la función de recuento de personas, puede comprobar los datos en tiempo real, así como las estadísticas de diario/ semanal, y puede buscar los datos estadísticos durante un período deseado.

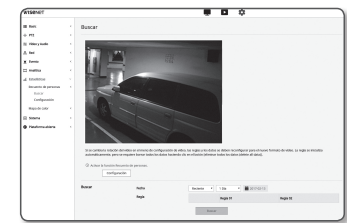

- 1. Haga clic en <Buscar>.
- 2. Seleccione un período y normas de destino.

Si define la fecha como <Reciente>, puede realizar una búsqueda en base diaria, semanal y mensual. Cuando establece la fecha como <Período>, puede designar un periodo en base diaria, semanal y mensual.

3. Haga clic en <Buscar>.

Se muestran los datos de las estadísticas de recuento de personas que satisfagan la condición seleccionada. Para almacenar los resultados de búsqueda, haga clic en <Descargar>.

mattu<br>Enolitica<br>Imperio<br>Matturica<br>Matturica<br>Gama

EX = Los datos buscados se actualizan cada 15 minutos. Los recuentos de entrada/salida en tiempo real mostrados en la página de configuración pueden ser diferentes de los resultados de búsqueda.

## Para buscar recuento de personas

Puede configurar los ajustes relacionados con el recuento de personas.

- 1. Haga clic en <Configuración>.
- 2. Seleccione la pestaña <Configuración>.
- 3. Active o desactive la opción de recuento de personas.
- 4. Si selecciona la casilla de verificación en <Regla de recuento>, se muestra una línea virtual en el vídeo.
- 5. Establezca una regla de recuento. Puede configurar la dirección de entrada/salida de la regla y la longitud/posición de línea.
- 
- M = Hasta 2 reglas están disponibles.
	- Si cambia el nombre de la regla, se inicializará la información de estadísticas de recuento de personas para la regla existente.
- 6. Seleccione una regla de recuento y el recuento en tiempo real se muestra en la parte inferior de la pantalla de vídeo. El recuento en tiempo real se reiniciará a las 00:00 todos los días.
- 7. Active o desactive la función del informe.

Si selecciona <Activar>, puede recibir los datos estadísticos del recuento de personas a intervalos regulares.

**M**  $\blacksquare$  En <**Evento>** - <**FTP / E-mail>**, debe configurar la configuración de FTP para recibir datos.

- 8. Una vez hecho, haga clic en [Aplicar].
- 9. Para eliminar todos los datos de las estadísticas de recuento de personas, haga clic en el botón <Borrar todos los datos>.
- 10. Seleccione la pestaña <Área excluida>.
- 11. Establezca el área a excluir del recuento de personas.

Para eliminar un área configurada, haga clic derecho en el área y seleccione el botón [Aceptar] en la ventana emergente.

12. Seleccione la pestaña <Calibración>.

La calibración es necesaria para mejorar la exactitud del recuento de personas.

 $-$  Una información de calibración inexacta puede afectar a la precisión del recuento de personas.

13. Establezca el tamaño de las personas individuales que se muestran en la pantalla.

14. Una vez hecho, haga clic en [Aplicar].

## Mapa de calor

Puede comprobar la frecuencia de movimiento en la pantalla en colores utilizando el mapa de calor.

- 1. En el menú de configuración, seleccione la ficha <Estadísticas ( **III** )>.
- 2. Seleccione <Mapa de calor>.

## Para buscar las estadísticas de mapa de calor

Puede buscar un mapa de calor para una fecha y un mapa de calor durante un período deseado.

- 1. Haga clic en <Buscar>.
- 1. Designe un período.

Si define la fecha como <Reciente>, puede realizar una búsqueda en base diaria, semanal y mensual. Si selecciona la fecha como <**Período**>, puede designar un periodo de búsqueda en base diaria, semanal y mensual.

 $\label{eq:1} \text{base} \rightarrow [\text{size} \ldots \text{size}] \text{ linearly}$ 

## 2. Haga clic en <Buscar>.

El mapa de calor se muestra sobre la base de la condición seleccionada. Para almacenar los resultados de búsqueda, haga clic en <Descargar>.

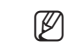

 $-$  Los datos buscados se actualizan cada 15 minutos. Los resultados en tiempo real mostrados en la página de configuración pueden ser diferentes de los resultados de la búsqueda.

## Para configurar mapa de calor

Puede configurar los ajustes relacionados con el mapa de calor.

- 1. Haga clic en < Configuración>.
- 2. Seleccione la pestaña < Configuración>.
- 3. Active o desactive la opción de mapa de calor.
- 4. Seleccione un color de fondo.
- 5. Active o desactive la opción de Informe. Si selecciona <**Activar**>, puede recibir los datos del mapa de calor a intervalos regulares.
- $\mathbb{Z}$  = En <**Evento>** <**FTP / E-mail**>, debe configurar la configuración de FTP para recibir datos.
- 
- 6. Una vez hecho, haga clic en [Aplicar].
- 7. Para borrar todos los datos del mapa de calor, haga clic en el botón <**Borrar todos los datos**>.
- 8. Seleccione la pestaña <Área excluida>.
- 9. Establezca el área a excluir del mapa de calor.
- 10. Una vez hecho, haga clic en [Aplicar].
- **J Como el Recuento de personas y el Mapa de calor están destinados a proporcionar datos estadísticos con precisión en** tiempo real, los objetos o animales en movimiento pueden ser contados dentro del número de personas.
	- ` La lente de la cámara utilizada para las funciones de recuento de personas y el mapa de calor debe apuntar directamente hacia el suelo. (vease la Figura 1)

t Mai<br>E Bentho<br>E Benthosa<br>E Benthosa Mapulitaha<br>Mapulitahaa<br>Mana Mana<br>E Benna

- El error de los datos de medición se puede incrementar en los siguientes casos.
	- Cuando la cámara está instalada en un espacio con un campo visual insuficiente.
	- Por la noche y en condiciones de poca luminosidad (véase la Figura 2)
	- El entorno es uno en el que se producen cambios bruscos de iluminación (por ejemplo, ser afectado por una luz intensa como la luz solar directa, puesta del sol, salida del sol o iluminación directa) (consulte la Figura 3)
	- El movimiento se detecta de forma continua en un punto fijo (por ejemplo, alrededor de la puerta de entrada) (consulte la Figura 4)
	- Cuando varias personas se reúnen y se mueven juntas
	- Cuando el objeto en movimiento se mantiene cerca de la línea virtual
	- Si se establece una regla en un área exterior de la imagen (consulte la Figura 5 )
	- Si designa un tamaño de un objeto en movimiento que es mayor que el tamaño real en la función de calibración, el número de personas contadas puede ser menor que el número real.

Por otro lado, si se designa el tamaño de un objeto en movimiento que es más pequeño que el tamaño real, el número de personas contadas puede ser mayor que el número real.

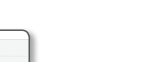

 $\left\vert \cos\alpha\right\vert =\left\vert \alpha\right\vert =1$  is  $\left\vert \alpha\right\vert =1$ 

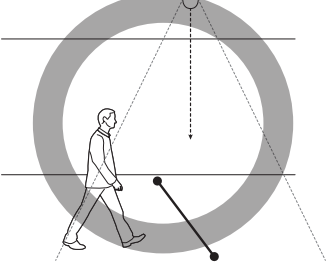

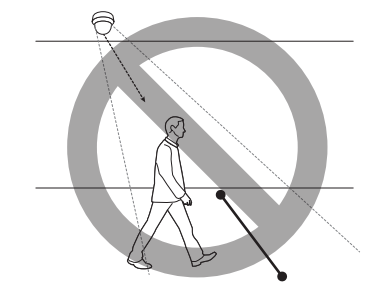

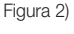

Figura 1)

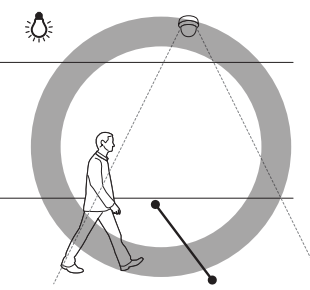

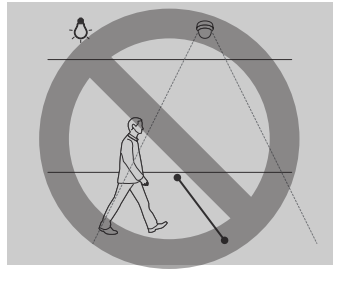

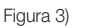

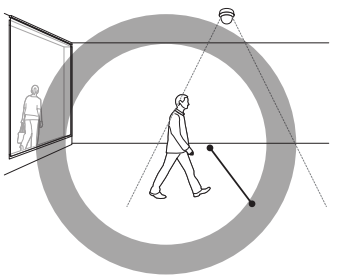

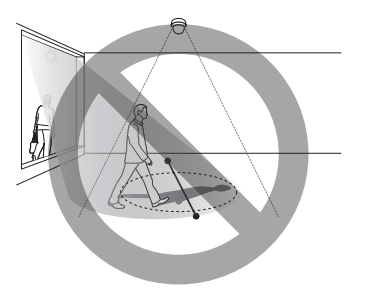

# pantalla de configuración

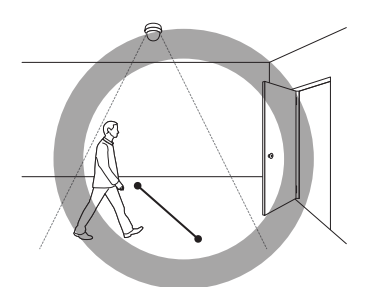

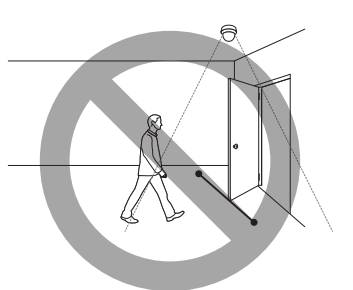

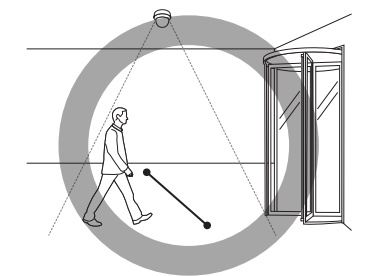

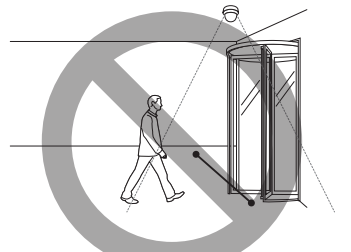

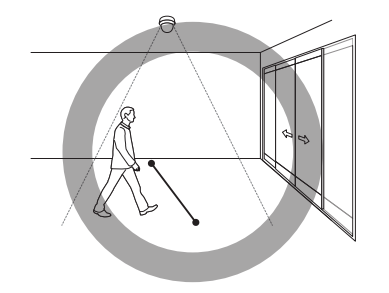

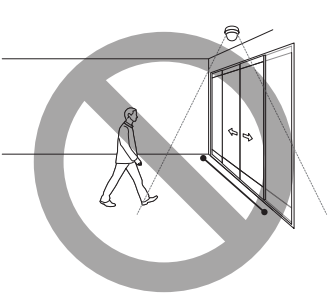

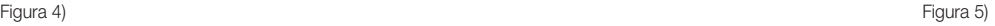

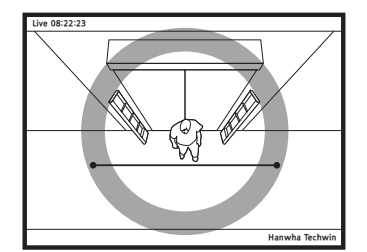

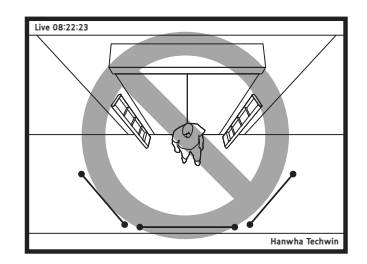

# Configuración del Sistema

## Información del sistema

- 1. En el menú de configuración, seleccione la ficha <Sistema  $(|\cdot|)$
- 2. Haga clic en <Información del sistema>.
- 3. Compruebe la información de la cámara o facilite detallas de acuerdo con el entorno de red.
	- Modelo : nombre del modelo del producto.
	- No. de serie : No. de serie del producto.
	- Nombre del dispositivo : facilite el nombre del dispositivo que aparecerá en la pantalla en directo.

.<br>Ili Yohny Aud

 $\frac{1}{1}$ 

- Ubicación : especifique la ubicación en la que está instalada la cámara.
- Descripción : facilite información detallada sobre la ubicación de la cámara.
- Notas : facilite una explicación sobre la cámara para entender mejor la situación.
- Idioma : Seleccione el idioma que desee para la OSD de Web Viewer.

 $\mathbb{Z}$  = El idioma predeterminado se define en <**English**>.

4. Una vez hecho, haga clic en [Aplicar].

## Actualizar / Reiniciar

- 1. En el menú de configuración, seleccione la ficha <Sistema  $(\overline{\bullet})$ >.
- 2. Haga clic en <Actualizar / Reiniciar>.
- 3. Seleccione el elemento que desee y defínalo de la forma apropiada.

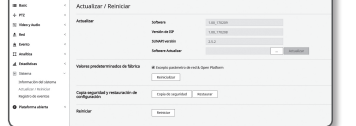

- Actualizar : realiza la actualización del sistema. Al volver a conectar, el visor web no se ejecutará normalmente si la caché del navegador no está completamente clara.
- Valores predeterminados de fábrica : Inicializa toda la información de configuración, incluidos los ajustes de la cámara, al estado predeterminado de fábrica. (sin embargo, los registros no se inicializan)
- Seleccione la casilla <**Excepto parámetro de red & Open Platform**> y se restablecerán los ajustes distintos a los ajustes de red y de plataforma abierta.
- ` El sistema de dirección IP se definirá de forma predeterminada en DHCP si reinicia la cámara. Si no se encuentra el servidor DHCP, se recuperarán automáticamente los ajustes anteriores.
- Copia seguridad y restauración de configuración : hace una copia de seguridad de los ajustes actuales del sistema antes de realizar el proceso de restauración. El sistema se reinicia automáticamente tras una copia de seguridad o una restauración.
- Reiniciar : reinicia el sistema.

### Para realizar la actualización

- 1. Haga clic en  $[Explorar ( ]]$  y especifique un archivo para la actualización.
- 2. Haga clic en [Actualizar].
- 3. Aparece una barra de progreso de "Actualizar" para mostrar el estado de actualización.
- 4. Una vez completada la actualización, el explorador se cierra y se reinicia la cámara.
	- $\equiv$  Es posible que el proceso de actualización tarde hasta 10 minutos. Si termina a la fuerza el proceso de actualización, la actualización no se completará debidamente.
	- ` Durante el reinicio del sistema, no se realizará el acceso con Web Viewer.
	- " Puede descargar la versión más reciente desde el sitio Web de Hanwha Techwin.

### Para hacer una copia de los ajustes actuales

- 1. Haga clic en [Copia de segurida].
- 2. Se guarda un archivo en formato de archivo ".bin" en "Library" -> "Document" -> " Downloads".

### Para restaurar los ajustes de la copia de seguridad

- 1. Para restaurar los ajustes de copia de seguridad, haga clic en [Restaurar].
- 2. Seleccione un archivo de copia de seguridad deseado.
- $\blacksquare$  Si realiza la copia de seguridad o la restauración, el explorador web se cerrará y la cámara se reiniciará.
	- ` Si se intenta recuperar el archivo de configuración guardado como copia de seguridad en otro modelo, es posible que algunas funciones no funcionen correctamente y que sea necesario cambiar la configuración manualmente.

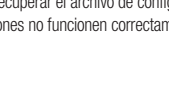

## Registro de eventos

Puede comprobar el registro del sistema o el registro de eventos.

- 1. En el menú de configuración, seleccione la ficha <Sistema  $(\sqrt{2})$
- 2. Haga clic en <Registro de eventos>.
- 3. Seleccione un tipo de registro.
	- Registro de acceso : Puede comprobar la información de registro que contiene el acceso del usuario y el tiempo de acceso.

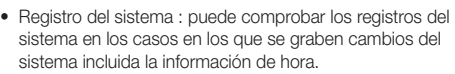

- Registro de eventos : puede comprobar los registros de eventos incluida la información de hora.
- 4. En la lista de registros de la derecha, seleccione un elemento que buscar.
	- Si seleccione <All> en la lista desplegable de la parte superior izquierda, aparecerán todos los registros del tipo de registro aplicable.
- 5. Si en una página no se puede mostrar todos los registros disponibles, utilice los botones inferiores para desplazarse al elemento anterior, siguiente o al último.
- 6. Haga clic en el botón de <Copia de seguridad> para guardar todos los datos de registro del modo seleccionado en ese momento en el archivo "Valor de la marca de tiempo creada por la cámara en el archivo modelname-mode-camera.txt", en la carpeta de descarga del navegador.
- Cada página muestra 15 registros con el más reciente en la parte superior.
	- Cada registro contiene hasta 1000 registros. Después de 1000 registros, estos se guardan y se borra el registro más antiguo cuando se genera un nuevo registro.

# Abrir configuración de plataforma

## Plataforma abierta

Un usuario puede instalar una aplicación en su cámara para ejecutar funciones adicionales.

- 1. En el menú de configuración, seleccione la ficha <Plataforma abierta  $(①)$ >.
- 2. Haga clic en <Plataforma abierta>.
- 3. Haga clic en el botón [Explorar ( ..... ]] para seleccionar el archivo localizado en la carpeta de usuario.
- 4. Haga clic en el botón [Instalar] para instalar la aplicación.
- 5. La información de la aplicación instalada aparecerá en la lista.
	- Desinstalar : Aplicaciones borradas instaladas o aplicaciones en funcionamiento.
	- Ir a la aplicación : Se le redirigirá a la página de aplicación de cada aplicación.
	- Inicio : Ejecutar una aplicación instalada
	- Detener : Finalizar una aplicación que se encuentre en ejecución.
	- Estado de funcionamiento : Visualiza el índice de ocupación de los recursos de la aplicación que se está ejecutando, el recuento de subprocesos y el tiempo de ejecución, etc.
	- Prioridad : Establezca la prioridad de las aplicaciones en ejecución. Si el índice de utilización de los recursos totales de la cámara (incluyendo las tareas principales y aplicaciones) supera el 80%, se verá forzado a detener una aplicación en curso. En este caso, la prioridad que ha sido establecida por el usuario se utilizará para determinar qué aplicación se debe detener primero.
	- Inicio automático : Cuando la fuente de alimentación de la cámara o la tarea principal se esté ejecutando, una determinada aplicación que ha sido activada para la ejecución automática se ejecutará automáticamente.
	- Administrador de tareas : este muestra la tasa de ocupación de los recursos de una aplicación que se está ejecutando en su cámara.
	- Uso de memoria (%) : Esta es el porcentaje de utilización de la memoria para cada aplicación.
	- Uso de CPU (%) : Este es el porcentaje de utilización de CPU para cada aplicación.
	- Recuento de threads : Este es el número de subprocesos creados por cada aplicación.
	- Duración : Este es el tiempo total de ejecución de cada aplicación.
	- Anular tarea : Permite finalizar una aplicación.
	- Uso total : Esta es el índice de ocupación de los recursos totales de la cámara (incluyendo las tareas principales y aplicaciones).
- Si tiene alguna duda sobre el uso de aplicaciones o sobre la instalación, diríjase el sitio web para desarrolladores Techwin.

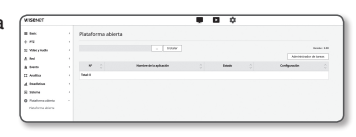

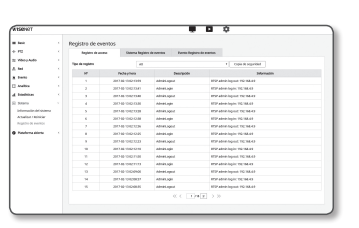

# Especificaciones

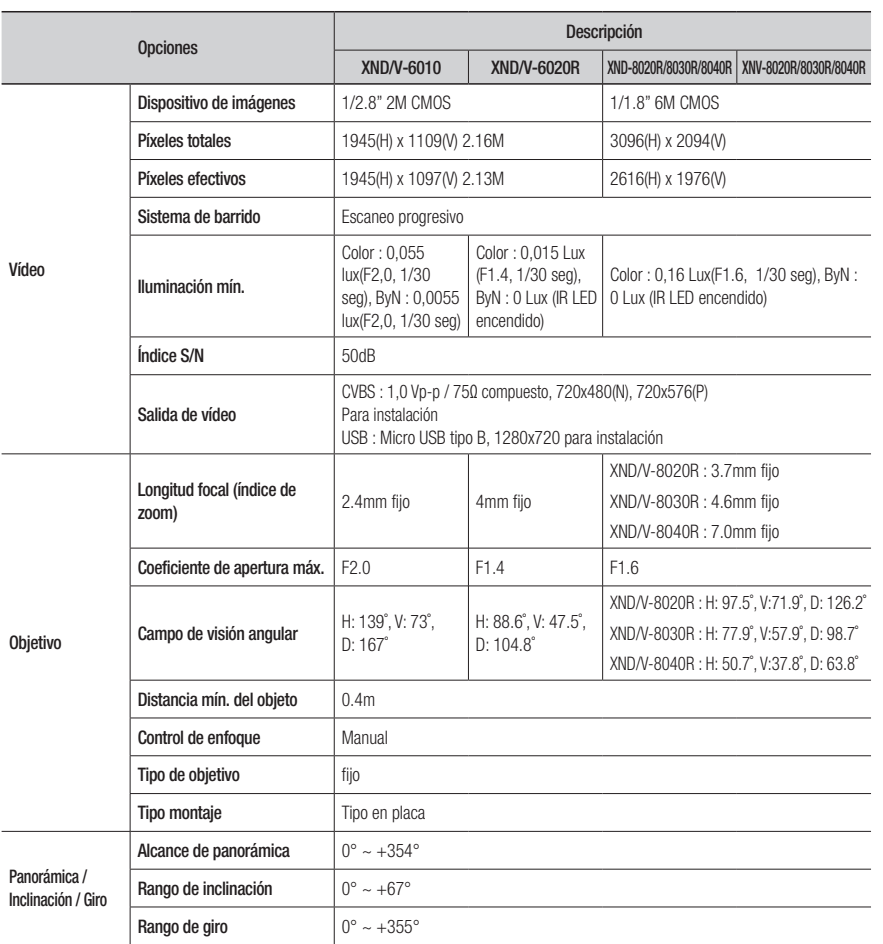

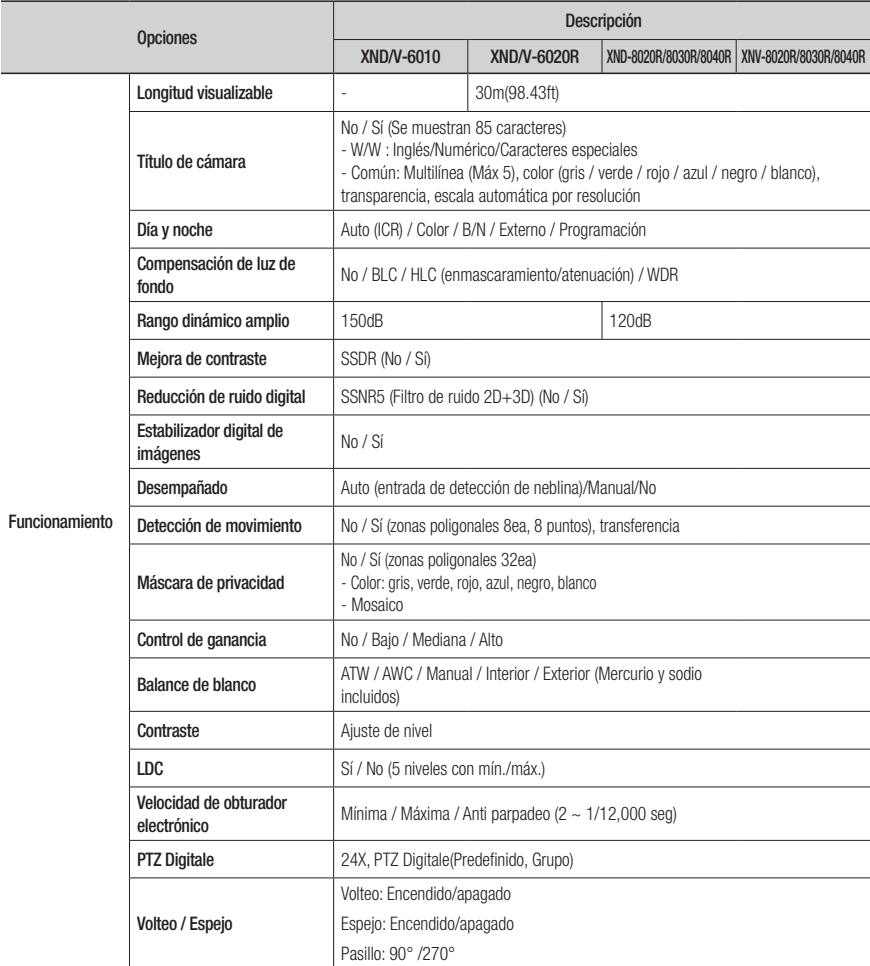

# apéndice

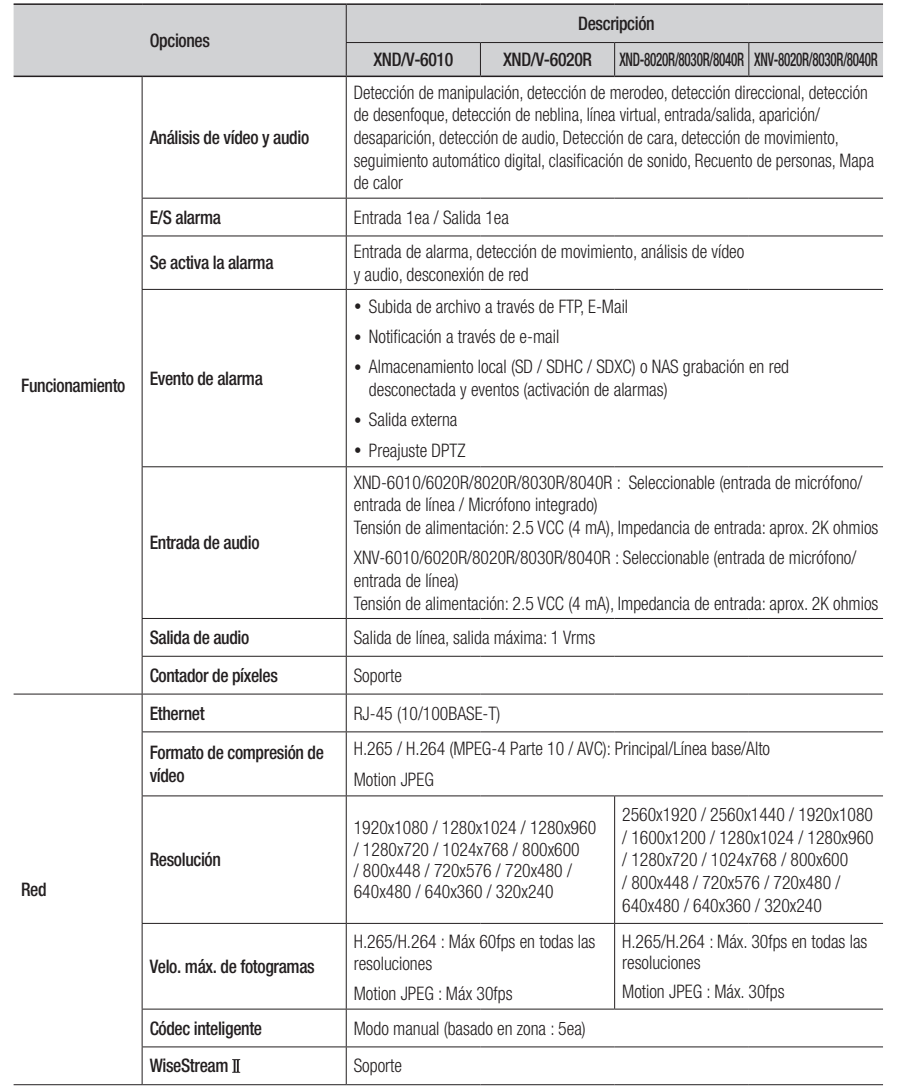

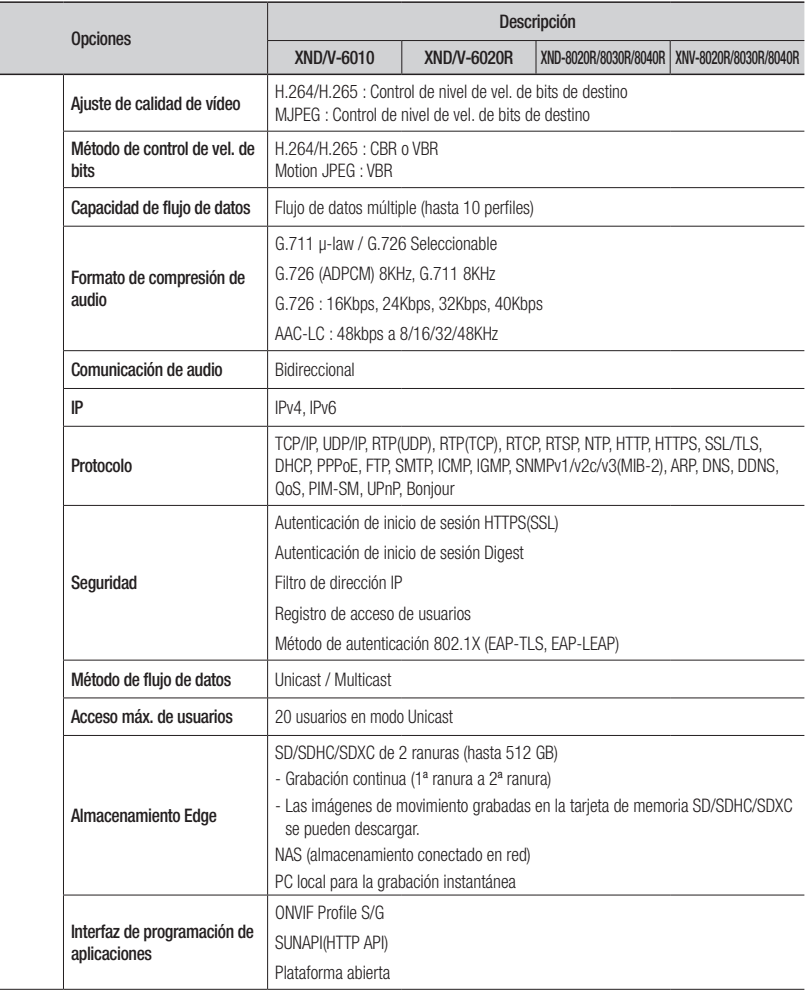

Red

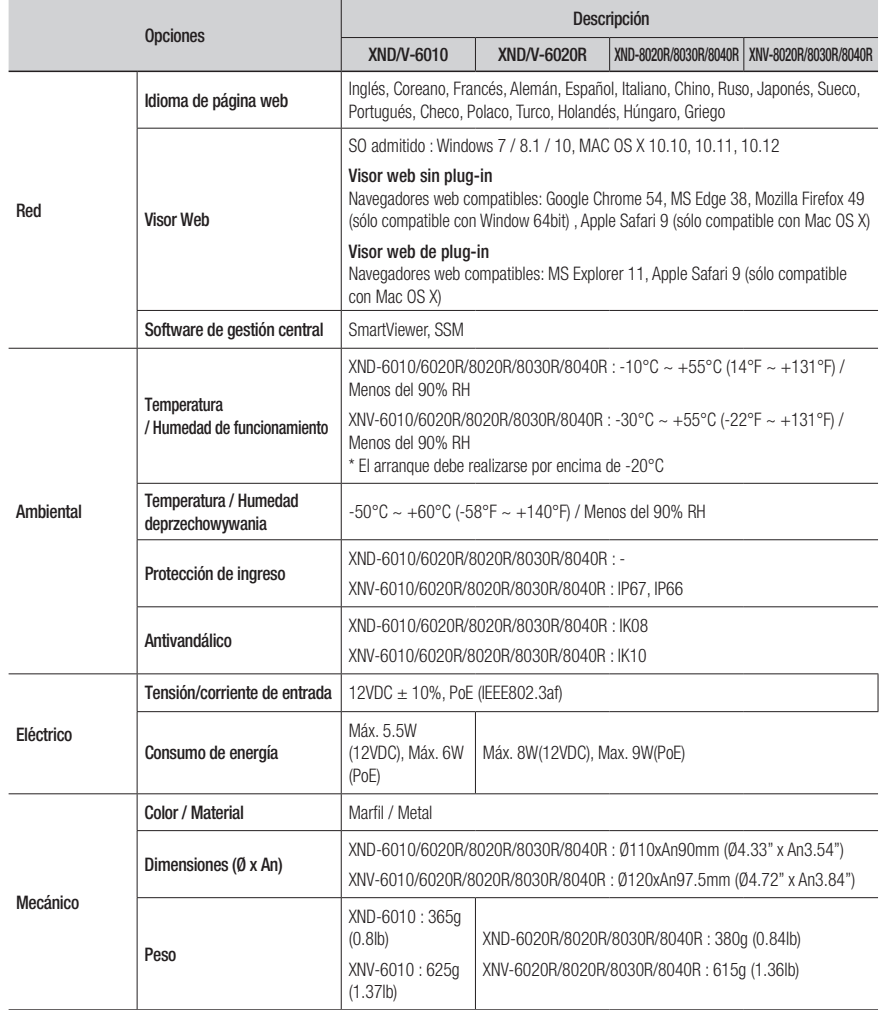

# Vista del Producto

## XND-6010/6020R/8020R/8030R/8040R

Unidad : mm (pulg.)

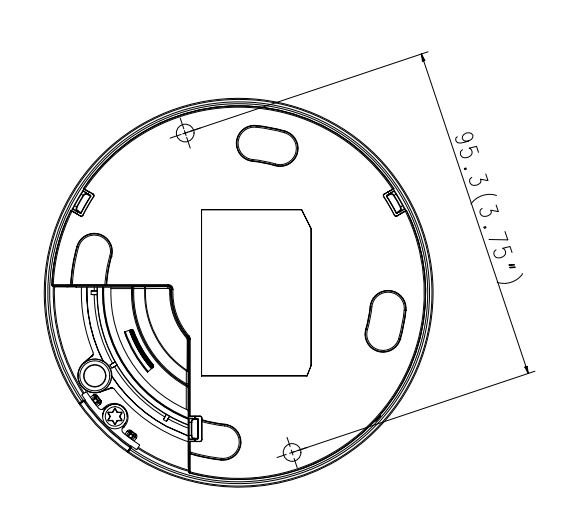

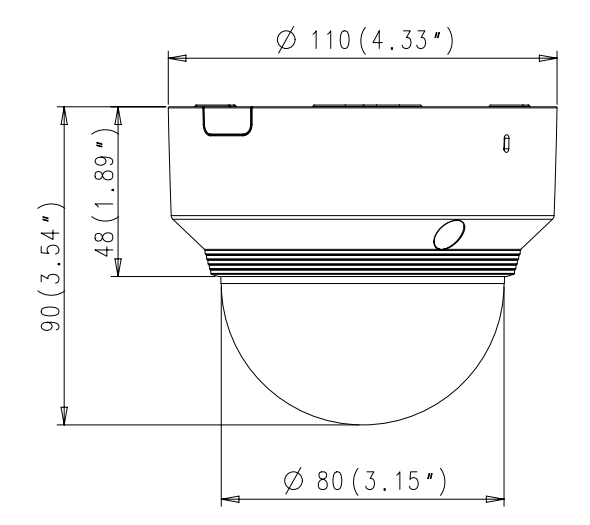

## XNV-6010/6020R/8020R/8030R/8040R

Unidad : mm (pulg.)

# Solución de Problemas

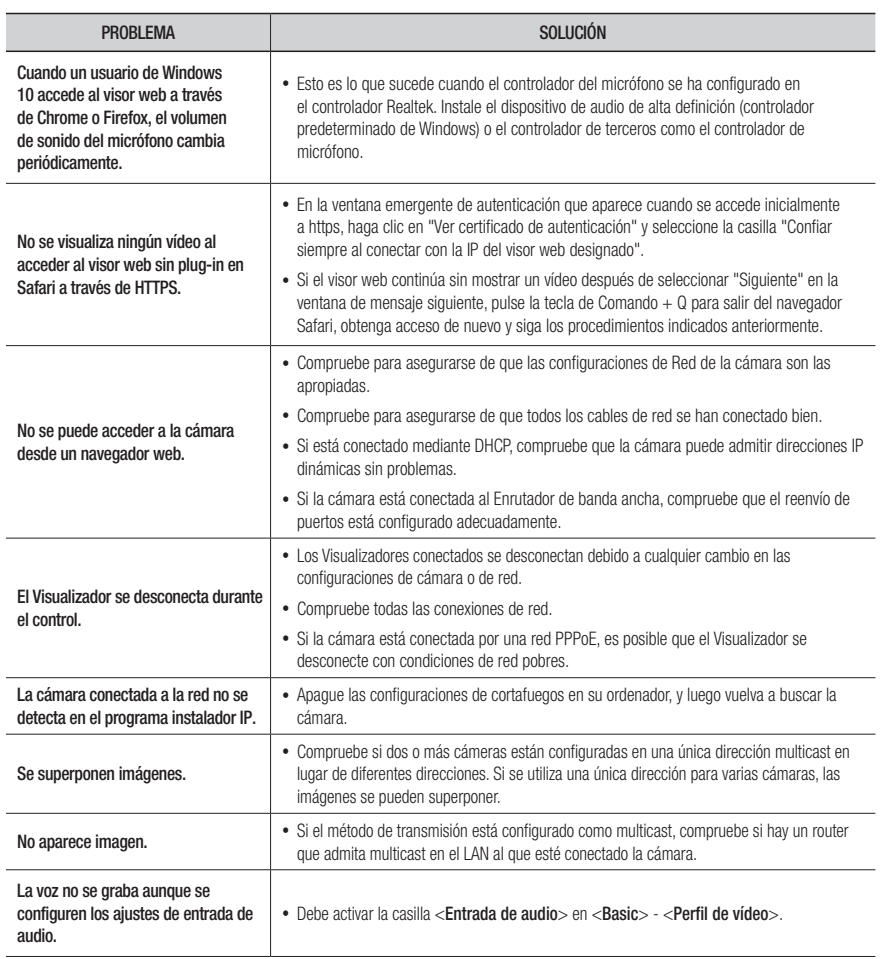

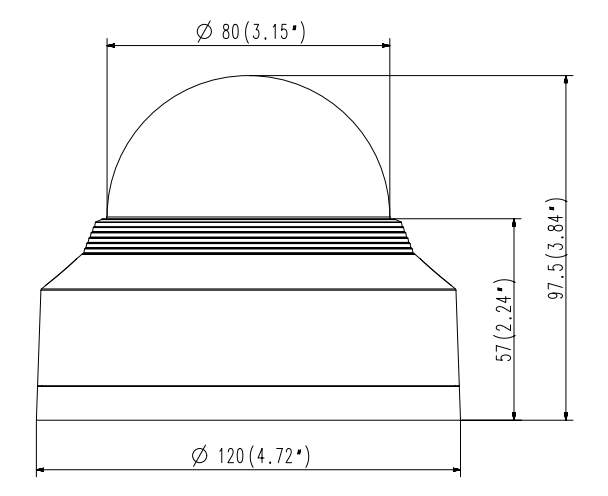

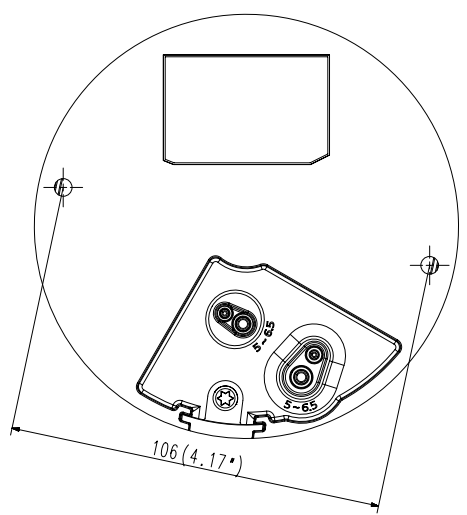

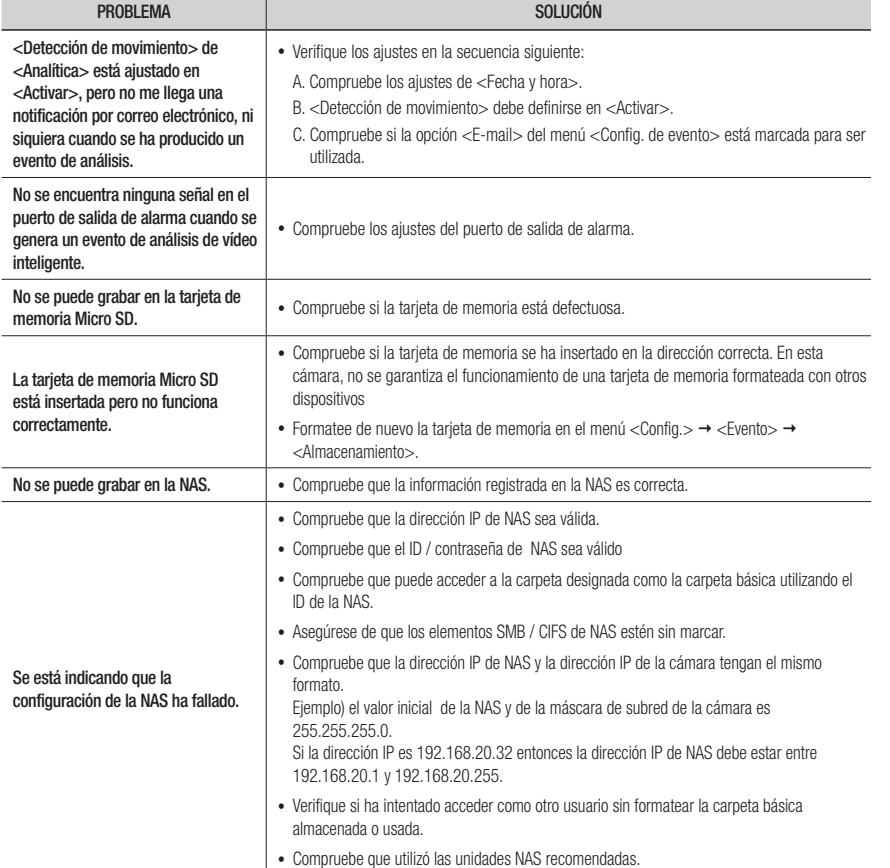

## Open Source Announcement

### GPL/LGPL software license

The software included in this product contains copyrighted software that is licensed under the GPL/LGPL. You may obtain the complete Corresponding Source code from us for a period of three years after our last shipment of this product by sending email to help.cctv@hanwha.com

If you want to obtain the complete Corresponding Source code in the physical medium such as CD-ROM, the cost of physically performing source distribution might be charged.

### GPL SW

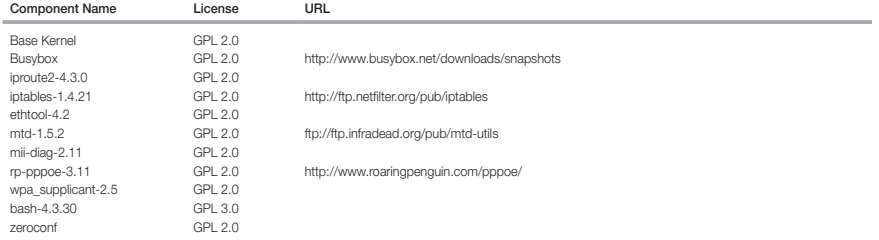

### LGPL SW

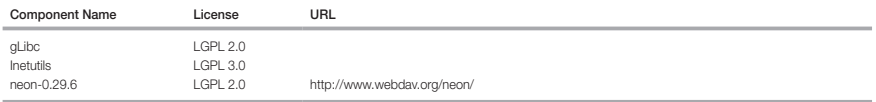

### GNU GENERAL PUBLIC LICENSE

### Version 2, June 1991

Copyright (C)1989, 1991 Free Software Foundation, Inc. 51 Franklin Street,Fifth Floor, Boston, MA 02110-1301, USA

Everyone is permitted to copy and distribute verbatim copies of this license document, but changing it is not allowed.

### Preamble

The licenses for most software are designed to take away your freedom to share and change it. By contrast, the GNU General Public License is intended to guarantee your freedom to share and change free software-- to make sure the software is free for all its users. This General Public License applies to most of the Free Software Foundation's software and to any other program whose authors commit to using it. (Some other Free Software Foundation software is covered by the GNU Lesser General Public License instead.) You can apply it to your programs, too. When we speak of free software, we are referring to freedom, not price. Our General Public Licenses are designed to make sure that you have the freedom to distribute copies of free software (and charge for this service if you wish), that you receive source code or can get it if you want it, that you can change the software or use pieces of it in new free programs ; and that you know you can do these things.

To protect your rights, we need to make restrictions that forbid anyone to deny you these rights or to ask you to surrender the rights. These restrictions translate to certain responsibilities for you if you distribute copies of the software, or if you modify it.

For example, if you distribute copies of such a program, whether gratis or for a fee, you must give the recipients all the rights that you have.

You must make sure that they, too, receive or can get the source code. And you must show them these terms so they know their rights. We protect your rights with two steps

(1)copyright the software, and (2)offer you this license which gives you legal permission to copy, distribute and/or modify the software. Also, for each author's protection and ours, we want to make certain that everyone understands that there is no warranty for this free software. If the software is modified by someone else and passed on, we want its recipients to know that what they have is not the original, so that any problems introduced by others will not reflect on the original authors' reputations.

Finally, any free program is threatened constantly by software patents. We wish to avoid the danger that redistributors of a free program will individually obtain patent licenses, in effect making the program proprietary. To prevent this, we have made it clear that any patent must be licensed for everyone's free use or not licensed at all. The precise terms and conditions for copying, distribution and modification follow.

### TERMS AND CONDITIONS FOR COPYING, DISTRIBUTION AND MODIFICATION

Version 2, June 1991 Copyright (C) 1989, 1991 Free Software Foundation, Inc. 51 Franklin S

0. This License applies to any program or other work which contains a notice placed by the copyright holder saying it may be distributed under the terms of this General Public License.

The "Program", below, refers to any such program or work, and a "work based on the Program" means either the Program or any derivative work under copyright law : that is to say, a work containing the Program or a portion of it, either verbatim or with modifications and/or translated into another language. (Hereinafter, translation is included without limitation in the term "modification".) Each licensee is addressed as "you".

Activities other than copying, distribution and modification are not covered by this License ; they are outside its scope. The act of running the Program is not restricted, and the output from the Program is covered only if its contents constitute a work based on the Program (independent of having been made by running the Program). Whether that is true depends on what the Program does.

- 1. You may copy and distribute verbatim copies of the Program's source code as you receive it, in any medium, provided that you conspicuously and appropriately publish on each copy an appropriate copyright notice and disclaimer of warranty; keep intact all the notices that refer to this License and to the absence of any warranty ; and give any other recipients of the Program a copy of this License along with the Program. You may charge a fee for the physical act of transferring a copy, and you may at your option offer warranty protection in exchange for a fee.
- 2. You may modify your copy or copies of the Program or any portion of it, thus forming a work based on the Program, and copy and distribute such modifications or work under the terms of Section 1 above, provided that you also meet all of these conditions :
- a) You must cause the modified files to carry prominent notices stating that you changed the files and the date of any change.
- b) You must cause any work that you distribute or publish, that in whole or in part contains or is derived from the Program or any part thereof, to be licensed as a whole at no charge to all third parties under the terms of this License.
- c) If the modified program normally reads commands interactively when run,you must cause it, when started running for such interactive use in the most ordinary way, to print or display an announcement including an appropriate copyright notice and a notice that there is no warranty (or else, saying that you provide a warranty) and that users may redistribute the program under these conditions, and telling the user how to view a copy of this License. (Exception:if the Program itself is interactive but does not normally print such an announcement, your work based on the Program is not required to print an announcement.)

These requirements apply to the modified work as a whole. If identifiable sections of that work are not derived from the Program, and can be reasonably considered independent and separate works in themselves, then this License, and its terms, do not apply to those sections when you distribute them as separate works. But when you distribute the same sections as part of a whole which is a work based on the Program, the distribution of the whole must be on the terms of this License, whose permissions for other licensees extend to the entire whole, and thus to each and every part regardless of who wrote it.

Thus, it is not the intent of this section to claim rights or contest your rights to work written entirely by you ; rather, the intent is to exercise the right to control the distribution of derivative or collective works based on the Program. In addition, mere aggregation of another work not based on the Program with the Program (or with a work based on the Program)on a volume of a storage or distribution medium does not bring the other work under the scope of this License.

3. You may copy and distribute the Program (or a work based on it, under Section 2)in object code or executable form under the terms of Sections 1 and 2 above provided that you also do one of the following :

a) Accompany it with the complete corresponding machine-readable source code, which must be distributed under the terms of Sections 1 and 2 above on a medium customarily used for software interchange ; or,

b) Accompany it with a written offer, valid for at least three years, to give any third party, for a charge no more than your cost of physically performing source distribution, a complete machinereadable copy of the corresponding source code, to be distributed under the terms of Sections 1 and 2 above on a medium customarily used for software interchange ; or,

c) Accompany it with the information you received as to the offer to distribute corresponding source code. (This alternative is allowed only for noncommercial distribution and only if you received the program in object code or executable form with such an offer, in accord with Subsection b above.) The source code for a work means the preferred form of the work for making modifications to it. For an executable work, complete source code means all the source code for all modules it contains, plus any associated interface definition files, plus the scripts used to control compilation and installation of the executable. However, as a special exception, the source code distributed need not include anything that is normally distributed (in either source or binary form) with the major

components (compiler, kernel, and so on) of the operating system on which the executable runs, unless that component itself accompanies the executable. If distribution of executable or object code is made by offering access to copy from a designated place, then offering equivalent access to copy the source code from the same place counts as distribution of the source code, even though third parties are not compelled to copy the source along with the object code.

4. You may not copy, modify, sublicense, or distribute the Program except as expressly provided under this License. Any attempt otherwise to copy, modify, sublicense or distribute the Program is void, and will automatically terminate your rights under this License.

However, parties who have received copies, or rights, from you under this License will not have their licenses terminatedso long as such parties remain in full compliance.

5. You are not required to accept this License, since you have not signed it. However, nothing else grants you permission to modify or distribute the Program or its derivative works.

These actions are prohibited by law if you do not accept this License.Therefore, by modifying or distributing the Program (or any work based on the Program), you indicate your acceptance of this License to do so, and all its terms and conditions for copying, distributing or modifying the Program or works based on it.

- 6. Each time you redistribute the Program (or any work based on the Program), the recipient automatically receives a license from the original licensor to copy, distribute or modify the Program subject to these terms and conditions. You may not impose any further restrictions on the recipients' exercise of the rights granted herein. You are not responsible for enforcing compliance by third parties to this License.
- 7. If, as a consequence of a court judgment or allegation of patent infringement or for any other reason (not limited to patent issues), conditions are imposed on you (whether by court order, agreement or otherwise)that contradict the conditions of this License, they do not excuse you from the conditions of this License. If you cannot distribute so as to satisfy simultaneously your obligations under this License and any other pertinent obligations, then as a consequence you may not distribute the Program at all.

For example, if a patent license would not permit royaltyfree redistribution of the Program by all those who receive copies directly or indirectly through you, then the only way you could satisfy both it and this License would be to refrain entirely from distribution of the Program.

If any portion of this section is held invalid or unenforceable under any particular circumstance, the balance of the section is intended to apply and the section as a whole is intended to apply in other circumstances. It is not the purpose of this section to induce you to infringe any patents or other property right claims or to contest validity of any such claims; this section has the sole purpose of protecting the integrity of the free software distribution system, which is implemented by public license practices. Many people have made generous contributions to the wide range of software distributed through that system in reliance on consistent application of that system ; it is up to the author/donor to decide if he or she is willing to distribute software through any other system and a licensee cannot impose that choice. This section is intended to make thoroughly clear what is believed to be a consequence of the rest of this License.

- 8. If the distribution and/or use of the Program is restricted in certain countries either by patents or by copyrighted interfaces, the original copyright holder who places the Program under this License may add an explicit geographical distribution limitation excluding those countries,so that distribution is permitted only in or among countries not thus excluded. In such case, this License incorporates the limitation as if written in the body of this License.
- 9. The Free Software Foundation may publish revised and/or new versions of the General Public License from time to time. Such new versions will be similar in spirit to the present version, but may differ in detail to address new problems or concerns. Each version is given a distinguishing version number. If the Program specifies a version number of this License which applies to it and "any later version", you have the option of following the terms and conditions either of that version or of any later version published by the Free Software Foundation. If the Program does not specify a version number of this License, you may choose any version ever published by the Free Software Foundation.
- 10. If you wish to incorporate parts of the Program into other free programs whose distribution conditions are different, write to the author to ask for permission. For software which is copyrighted by the Free Software Foundation,write to the Free Software Foundation ; we sometimes make exceptions for this. Our decision will be guided by the two goals of preserving the free status of all derivatives of our free software and of promoting the sharing and reuse of software generally.

### NO WARRANTY

11. BECAUSE THE PROGRAM IS LICENSED FREE OF CHARGE, THERE IS NO WARRANTY FOR THE PROGRAM, TO THE EXTENT PERMITTED BY APPLICABLE LAW. EXCEPT WHEN OTHERWISE STATED IN WRITING THE COPYRIGHT HOLDERS AND/OR OTHER PARTIES PROVIDE THE PROGRAM "ASIS" WITHOUT WARRANTY OF ANY KIND, EITHER EXPRESSED OR IMPLIED, INCLUDING, BUT NOT LIMITED TO, THE IMPLIED WARRANTIES OF MERCHANTABILITY AND FITNESS FOR A PARTICULAR PURPOSE. THE ENTIRE RISK AS TO THE QUALITY AND PERFORMANCE OF THE PROGRAM IS WITH YOU. SHOULD THE PROGRAMPROVE DEFECTIVE, YOU ASSUME THE COST OF ALL NECESSARY SERVICING, REPAIR OR CORRECTION.

12. IN NO EVENT UNLESS REQUIRED BY APPLICABLE LAW OR AGREED TO IN WRITING WILL ANY COPYRIGHT HOLDER, OR ANY OTHER PARTY WHO MAY MODIFY AND/OR REDISTRIBUTE DAMAGES, INCLUDING ANY GENERAL, SPECIAL, INCIDENTAL OR CONSEQUENTIAL DAMAGES ARISING OUT OF THE USE OR INABILITY TO USE THE PROGRAM (INCLUDING BUT NOT LIMITED TO LOSS OF DATA OR DATA BEING RENDERED INACCURATE OR LOSSES SUSTAINED BY YOU OR THIRD PARTIES OR A FAILURE OF THE PROGRAM TO OPERATE WITH ANY OTHER PROGRAMS), EVEN IF SUCH HOLDER OR OTHER PARTY HAS BEEN ADVISED OF THE POSSIBILITY OF SUCH DAMAGES.

### END OF TERMS AND CONDITIONS

How to Apply These Terms to Your New Programs If you develop a new program, and you want it to be of the greatest possible use to the public, the best way to achieve this is to make it free software which everyone can redistribute and change under these terms. To do so, attach the following notices to the program. It is safest to attach them to the start of each source file to most effectively convey the exclusion of warranty ; and each file should have at least the "copyright" line and a pointer to where the full notice is found.one line to give the program's name and an idea of what it does.

### Copyright (C)yyyy name of author

This program is free software ; you can redistribute it and/or modify it under the terms of the GNU General Public License as published by the Free Software Foundation ; either version 2 of the License, or (at your option)any later version.

This program is distributed in the hope that it will be useful, but WITHOUT ANY WARRANTY ; without even the implied warranty of MERCHANTABILITY or FITNESS FOR A PARTICULAR PURPOSE. See the GNU General Public License for more details.

You should have received a copy of the GNU General Public License along with this program ; if not, write to the Free Software Foundation, Inc.,51 Franklin Street, Fifth Floor, Boston, MA 02110-1301, USA.

Also add information on how to contact you by electronic and paper mail. If the program is interactive, make it output a short notice like this when it starts in an interactive mode :

Gnomovision version 69, Copyright (C) year name of author Gnomovision comes with ABSOLUTELY NO WARRANTY ; for details type 'show w'. This is free software, and you are welcome to redistribute it under certain conditions ; type 'show c' for details.

The hypothetical commands 'show w' and 'show c' should show the appropriate parts of the General Public License. Of course, the commands you use may be called something other than 'show w' and 'show c' ; they could even be mouse-clicks or menu items-- whatever suits your program.

You should also get your employer (if you work as a programmer)or your school, if any, to sign a "copyright disclaimer" for the program,if necessary. Here is a sample ; alter the names:

Yoyodyne, Inc.,hereby disclaims all copyright interest in the program 'Gnomovision' (which makes passes at compilers) written by James Hacker. signature of Ty Coon, 1 April 1989 Ty Coon, President of Vice This General Public License does not permit incorporating your program into proprietary programs. If your program is a subroutine library, you may consider it more useful to permit linking proprietary applications with the library. If this is Lwihcaetn ysoeu want to do, use the GNU Lesser General Public instead of this License.

### GNU GENERAL PUBLIC LICENSE

Version 3, 29 June 2007

Copyright (C) 2007 Free Software Foundation, Inc. <http://fsf.org/>

Everyone is permitted to copy and distribute verbatim copies of this license document, but changing it is not allowed.

Preamble

The GNU General Public License is a free, copyleft license for software and other kinds of works. The licenses for most software and other practical works are designed to take away your freedom to share and change the works. By contrast, the GNU General Public License is intended to guarantee your freedom to share and change all versions of a program-- to make sure it remains free software for all its users.

We, the Free Software Foundation, use the GNU General Public License for most of our software; it applies also to any other work released this way by its authors.

You can apply it to your programs, too. When we speak of free software, we are referring to freedom, not price. Our General Public Licenses are designed to make sure that you have the freedom to distribute copies of free software (and charge for them if you wish), that you receive source code or can get it if you want it, that you can change the software or use pieces of it in new free programs, and that you know you can do these things.

To protect your rights, we need to prevent others from denying you these rights or asking you to surrender the rights. Therefore, you have certain responsibilities if you distribute copies of the software, or if you modify it: responsibilities to respect the freedom of others. For example, if you distribute copies of such a program, whether gratis or for a fee, you must pass on to the recipients the same freedoms that you received. You must make sure that they, too, receive or can get the source code. And you must show them these terms so they know their rights. Developers that use the GNU GPL protect your rights with two steps: (1) assert copyright on the software, and (2) offer you this License giving you legal permission to copy, distribute and/or modify it. For the developers' and authors' protection, the GPL clearly explains that there is no arranty for this free software. For both users' and authors' sake, the GPL requires that modified versions be marked as changed, so that their problems will not be attributed erroneously to authors of previous versions. Some devices are designed to deny users access to install or run modified versions of the software inside them, although the manufacturer can do so. This is fundamentally incompatible with the aim of protecting users' freedom to change the software. The systematic pattern of such abuse occurs in the area of products for individuals to use, which is precisely where it is most unacceptable. Therefore, we have designed this version of the GPL to prohibit the practice for those products. If such problems arise substantially in other domains, we stand ready to extend this provision to those domains in future versions of the GPL, as needed to protect the freedom of users.

Finally, every program is threatened constantly by software patents. States should not allow patents to restrict development and use of software on generalpurpose omputers, but in those that do, we wish to avoid the special anger that patents applied to a free program could make it ffectively proprietary. To prevent this, the GPL assures that atents cannot be used to render the program non-free. he precise terms and conditions for copying, distribution and modification follow.

### TERMS AND CONDITIONS

### 0. Definitions.

"This License" refers to version 3 of the GNU General Public License.

Copyright" also means copyright-like laws that apply to other kinds of works, such as semiconductor masks. "The Program" refers to any copyrightable work licensed under this License. Each licensee is addressed as "you". "Licensees" and "recipients" may be individuals or organizations.

To "modify" a work means to copy from or adapt all or part of the work in a fashion requiring copyright permission, other than the making of an exact copy. The resulting work is called a "modified version" of the earlier work or a work "based on" the earlier work.

A "covered work" means either the unmodified Program or a work based on the Program.

To "propagate" a work means to do anything with it that, without permission, would make you directly or secondarily liable for infringement under applicable copyright law, except executing it on a computer or modifying a private copy.

Propagation includes copying, distribution (with or without modification), making available to the public, and in some countries other activities as well.

To "convey" a work means any kind of propagation that enables other parties to make or receive copies. Mere interaction with a user through a computer network, with no transfer of a copy, is not conveying. An interactive user interface displays "Appropriate Legal Notices" to the extent that it includes a convenient and prominently visible feature that (1) displays an appropriate copyright notice, and (2) tells the user that there is no warranty for the work (except to the extent that warranties are provided), that licensees may convey the work under this License, and how to view a copy of this License. If the interface presents a list of user commands or options, such as a menu, a prominent item in the list meets this criterion.

### 1. Source Code.

The "source code" for a work means the preferred form of the work for making modifications to it. "Object code" means any non-source form of a work.

A "Standard Interface" means an interface that either is an official standard defined by a recognized standards body, or, in the case of interfaces specified for a particular programming language, one that is widely used among developers working in that language.

The "System Libraries" of an executable work include anything, other than the work as a whole, that (a) is included in the normal form of packaging a Major Component, but which is not part of that Major Component, and (b) serves only to enable use of the work with that Major Component, or to implement a Standard Interface for which an implementation is available to the public in source code form. A "Major Component", in this context, means a major essential component (kernel, window system, and so on) of the specific operating system (if any) on which the executable work runs, or a compiler used to produce the work, or an object code interpreter used to run it.

The "Corresponding Source" for a work in object code form means all the source code needed to generate, install, and (for an executable work) run the object code and to modify the work, including scripts to control those activities.

However, it does not include the work's System Libraries, or generalpurpose tools or generally available free programs which are used unmodified in performing those activities but which are not part of the work. For example, Corresponding Source includes interface definition files associated with source files for the work, and the source code for shared libraries and dynamically linked subprograms that the work is specifically designed to require, such as by intimate data communication or control flow between those subprograms and other parts of the work.

The Corresponding Source need not include anything that users can regenerate automatically from other parts of the Corresponding Source. The Corresponding Source for a work in source code form is that same work.

### 2. Basic Permissions.

All rights granted under this License are granted for the term of copyright on the Program, and are irrevocable provided the stated conditions are met. This License explicitly affirms your unlimited permission to run the unmodified Program. The output from running a covered work is covered by this License only if the output, given its content, constitutes a covered work. This License acknowledges your rights of fair use or other equivalent, as provided by copyright law.

You may make, run and propagate covered works that you do not convey, without conditions so long as your license otherwise remains in force. You may convey covered works to others for the sole purpose of having them make modifications exclusively for you, or provide you with facilities for running those works, provided that you comply with the terms of this License in conveying all material for which you do not control copyright. Those thus making or running the covered works for you must do so exclusively on your behalf, under your direction and control, on terms that prohibit them from making any copies of your copyrighted material outside their relationship with you. Conveying under any other circumstances is permitted solely under the conditions stated below. Sublicensing is not allowed; section 10 makes it unnecessary.

### 3. Protecting Users' Legal Rights From anti-Circumvention Law.

No covered work shall be deemed part of an effective technological measure under any applicable law fulfilling obligations under article 11 of the WIPO copyright treaty adopted on 20 December 1996, or similar laws prohibiting or restricting circumvention of such measures.

When you convey a covered work, you waive any legal power to forbid circumvention of technological measures to the extent such circumvention is effected by exercising rights under this License with respect to the covered work, and you disclaim any intention to limit operation or modification of the work as a means of enforcing, against the work's users, your or third parties' legal rights to forbid circumvention of technological measures.

### 4. Conveying Verbatim Copies.

You may convey verbatim copies of the Program's source code as you receive it, in any medium, provided that you conspicuously and appropriately publish on each copy an appropriate copyright notice; keep intact all notices stating that this License and any non-permissive terms added in accord with section 7 apply to the code; keep intact all notices of the absence of any warranty; and give all recipients a copy of this License along with the Program. You may charge any price or no price for each copy that you convey, and you may offer support or warranty protection for a fee.

### 5. Conveying Modified Source Versions.

You may convey a work based on the Program, or the modifications to produce it from the Program, in the form of source code under the terms of section 4, provided that you also meet all of these conditions:

a) The work must carry prominent notices stating that you modified it, and giving a relevant date.

- b) The work must carry prominent notices stating that it is released under this License and any conditions added under section 7. This requirement modifies  $\overline{a}$  the requirement in section 4 to "keep intact all notices".
- c) You must license the entire work, as a whole, under this License to anyone who comes into possession of a copy. This License will therefore apply, along with any applicable section 7 additional terms, to the whole of the work, and all its parts, regardless of how they are packaged. This License gives no permission to license the work in any other way, but it does not invalidate such permission if you have separately received it.
- d) If the work has interactive user interfaces, each must display Appropriate Legal Notices; however, if the Program has interactive interfaces that do not display Appropriate Legal Notices, your work need not make them do so. A compilation of a covered work with other separate and independent works, which are not by their nature extensions of the covered work, and which are not combined with it such as to form a larger program, in or on a volume of a storage or distribution medium, is called an "aggregate" if the compilation and its resulting copyright are not used to limit the access or legal rights of the compilation's users beyond what the individual works permit. Inclusion of a covered work in an aggregate does not cause this License to apply to the other parts of the aggregate.

### 6. Conveying Non-Source Forms.

You may convey a covered work in object code form under the terms of sections 4 and 5, provided that you also convey the machine-readable Corresponding Source under the terms of this License, in one of these ways:

- a) Convey the object code in, or embodied in, a physical product (including a physical distribution medium), accompanied by the Corresponding Source fixed on a durable physical medium customarily used for software interchange.
- b) Convey the object code in, or embodied in, a physical product (including a physical distribution medium), accompanied by a written offer, valid for at least three years and valid for as long as you offer spare parts or customer support for that product model, to give anyone who possesses the object code either (1) a copy of the Corresponding Source for all the software in the product that is covered by this License, on a durable physical medium customarily used for software interchange, for a price no more than your reasonable cost of physically performing this conveying of source, or (2) access to copy the Corresponding Source from a network server at no charge.
- c) Convey individual copies of the object code with a copy of the written offer to provide the corresponding Source. This alternative is allowed only occasionally and noncommercially, and only if you received the object code with such an offer, in accord with subsection 6b.
- d) Convey the object code by offering access from a designated place (gratis or for a charge), and offer equivalent access to the Corresponding Source in the same way through the same place at no further charge. You need not require recipients to copy the Corresponding Source along with the object code. If the place to copy the object code is a network server, the Corresponding Source may be on a different server (operated by you or a third party) that supports equivalent copying facilities, provided you maintain clear directions next to the object code saying where to find the Corresponding Source. Regardless of what server hosts the Corresponding Source, you remain obligated to ensure that it is available for as long as needed to satisfy these requirements.
- e) Convey the object code using peer-to-peer transmission, provided you inform other peers where the object code and Corresponding Source of the work are being offered to the general public at no charge under subsection 6d. A separable portion of the object code, whose source code is excluded from the Corresponding Source as a System Library, need not be included in conveying the object code work. A "User Product" is either (1) a "consumer product", which means any tangible personal property which is normally used for personal, family, or household purposes, or (2) anything designed or sold for incorporation into a dwelling. In determining whether a product is a consumer product, doubtful cases shall be resolved in favor of coverage. For a particular product received by a particular user, "normally used" refers to a typical or common use of that class of product, regardless of the status of the particular user or of the way in which the particular user actually uses, or expects or is expected to use, the product. A product is a consumer product regardless of whether the product has substantial commercial, industrial or non-consumer uses, unless such uses represent the only significant mode of use of the product.

"Installation Information" for a User Product means any methods, procedures, authorization keys, or other information required to install and execute modified versions of a covered work in that User Product from a modified version of its Corresponding Source. The information must suffice to ensure that the continued functioning of the modified object code is in no case prevented or interfered with solely because modification has been made. If you convey an object code work under this section in, or with, or specifically for use in, a User Product, and the conveying occurs as part of a transaction in which the right of possession and use of the User Product is transferred to the recipient in perpetuity or for a fixed term (regardless of how the transaction is characterized), the Corresponding Source conveyed under this section must be accompanied by the Installation Information. But this requirement does not apply if neither you nor any third party retains the ability to install modified object code on the User Product (for example, the work has been installed in ROM).

The requirement to provide Installation Information does not include a requirement to continue to provide support service, warranty, or updates for a work that has been modified or installed by the recipient, or for the User Product in which it has been modified or installed. Access to a network may be denied when the modification itself materially and adversely affects the operation of the network or violates the rules and protocols for communication across the network. Corresponding Source conveyed, and Installation Information provided, in accord with this section must be in a format that is publicly documented (and with an implementation available to the public in source code form), and must require no special password or key for unpacking, reading or copying.

### 7. Additional Terms.

"Additional permissions" are terms that supplement the terms of this License by making exceptions from one or more of its conditions. Additional permissions that are applicable to the entire Program shall be treated as though they were included in this License, to the extent that they are valid under applicable law. If additional permissions apply only to part of the Program, that part may be used separately under those permissions, but the entire Program remains governed by this License without regard to the additional permissions. When you convey a copy of a covered work, you may at your option remove any additional permissions from that copy, or from any part of it. (Additional permissions may be written to require their own removal in certain cases when you modify the work.) You may place additional permissions on material, added by you to a covered work, for which you have or can give appropriate copyright permission. Notwithstanding any other provision of this License, for material you add to a covered work, you may (if authorized by the copyright holders of that material) supplement the terms of this License with terms:

- a) Disclaiming warranty or limiting liability differently from the terms of sections 15 and 16 of this License; or
- b) Requiring preservation of specified reasonable legal notices or author attributions in that material or in the Appropriate Legal Notices displayed by works containing it; or c) Prohibiting misrepresentation of the origin of that material, or requiring that modified versions of such material be marked in reasonable ways as different
- from the original version; or
- d) Limiting the use for publicity purposes of names of licensors or authors of the material; or
- e) Declining to grant rights under trademark law for use of some trade names, trademarks, or service marks; or
- f) Requiring indemnification of licensors and authors of that material by anyone who conveys the material (or modified versions of it) with contractual assumptions of liability to the recipient, for any liability that these contractual assumptions directly impose on those licensors and authors. All other non-permissive additional terms are considered "further restrictions" within the meaning of section 10. If the Program as you received it, or any part of it, contains a notice stating that it is governed by this License along with a term that is a further restriction, you may remove that term. If a license document contains a further restriction but permits relicensing or conveying under this License, you may add to a covered work material governed by the terms of that license document, provided that the further restriction does not survive such relicensing or conveying. If you add terms to a covered work in accord with this section, you must place, in the relevant source files, a statement of the additional terms that apply to those files, or a notice indicating where to find the applicable terms. Additional terms, permissive or non-permissive, may be stated in the form of a separately written license, or stated as exceptions; the above requirements apply either way.

### 8. Termination.

You may not propagate or modify a covered work except as expressly provided under this License. Any attempt otherwise to propagate or modify it is void, and will automatically terminate your rights under this License (including any patent licenses granted under the third paragraph of section 11).

However, if you cease all violation of this License, then your license from a particular copyright holder is reinstated (a) provisionally, unless and until the copyright holder explicitly and finally terminates your license, and (b) permanently, if the copyright holder fails to notify you of the violation by some reasonable means prior to 60 days after the cessation. Moreover, your license from a particular copyright holder is reinstated permanently if the copyright holder notifies you ofthe violation by some reasonable means, this is the first time you have received notice of violation of this License (for any work) from that copyright holder, and you cure the violation prior to 30 days after your receipt of the notice. Termination of your rights under this section does not terminate the licenses of parties who have received copies or rights from you under this License. If your rights have been terminated and not permanently reinstated, you do not qualify to receive new licenses for the same material under section 10.

### 9. Acceptance Not Required for Having Copies.

You are not required to accept this License in order to receive or run a copy of the Program. Ancillary propagation of a covered work occurring solely as a consequence of using peer-to-peer transmission to receive a copy likewise does not require acceptance. However, nothing other than this License grants you permission to propagate or modify any covered work. These actions infringe copyright if you do not accept this License. Therefore, by modifying or propagating a covered work, you indicate your acceptance of this License to do so.

### 10. Automatic Licensing of Downstream Recipients.

Each time you convey a covered work, the recipient automatically receives a license from the original licensors, to run, modify and propagate that work, subject to this License. You are not responsible for enforcing compliance by third parties with this License. An "entity transaction" is a transaction transferring control of an organization, or substantially all assets of one, or subdividing an organization, or merging organizations. If propagation of a covered work results from an entity transaction, each party to that transaction who receives a copy of the work also receives whatever licenses to the work the party's predecessor in interest had or could give under the previous paragraph, plus a right to possession of the Corresponding Source of the work from the predecessor in interest, if the predecessor has it or can get it with reasonable efforts. You may not impose any further restrictions on the exercise of the rights granted or affirmed under this License. For example, you may not impose a license fee, royalty, or other charge for exercise of rights granted under this License, and you may not initiate litigation (including a cross-claim or counterclaim in a lawsuit) alleging that any patent claim is infringed by making, using, selling, offering for sale, or importing the Program or any portion of it.

### 11. Patents.

A "contributor" is a copyright holder who authorizes use under this License of the Program or a work on which the Program is based. The work thus licensed is called the contributor's "contributor version". A contributor's "essential patent claims" are all patent claims owned or controlled by the contributor, whether already acquired or hereafter acquired, that would be infringed by some manner, permitted by this License, of making, using, or selling its contributor version, but do not include claims that would be infringed only as a consequence of further modification of the contributor version. For purposes of this definition, "control" includes the right to grant patent sublicenses in a manner consistent with the requirements of this License. Each contributor grants you a non-exclusive, worldwide, royaltyfree patent license under the contributor's essential patent claims, to make, use, sell, offer for sale, import and otherwise run, modify and propagate the contents of its contributor version.

In the following three paragraphs, a "patent license" is any express agreement or commitment, however denominated, not to enforce a patent (such as an express permission to practice a patent or covenant not to sue for patent infringement). To "grant" such a patent license to a party means to make such an agreement or commitment not to enforce a patent against the party. If you convey a covered work, knowingly relying on a patent license, and the Corresponding Source of the work is not available for anyone to copy, free of charge and under the terms of this License, through a publicly available network server or other readily accessible means, then you must either (1) cause the Corresponding Source to be so available, or (2) arrange to deprive yourself of the benefit of the patent license for this particular work, or (3) arrange, in a manner consistent with the requirements of this License, to extend the patent license to downstream recipients. "Knowingly relying" means you have actual knowledge that, but for the patent license, your conveying the covered work in a country, or your recipient's use of the covered work in a country, would infringe one or more identifiable patents in that country that you have reason to believe are valid. If, pursuant to or in connection with a single transaction or arrangement, you convey, or propagate by procuring conveyance of, a covered work, and grant a

patent license to some of the parties receiving the covered work authorizing them to use, propagate, modify or convey a specific copy of the covered work, then the patent license you grant is automatically extended to all recipients of the covered work and works based on it. A patent license is "discriminatory" if it does not include within the scope of its coverage, prohibits the exercise of, or is conditioned on the non-exercise of one or more of the rights that are specifically granted under this License. You may not convey a covered work if you are a party to an arrangement with a third party that is in the business of distributing software, under which you make payment to the third party based on the extent of your activity of conveying the work, and under which the third party grants, to any of the parties who would receive the covered work from you, a discriminatory patent license

(a) in connection with copies of the covered work conveyedby you (or copies made from those copies), or

(b) primarily for and in connection with specific products or compilations that contain the covered work, unless you entered into that arrangement, or that patent license was granted, prior to 28 March 2007. Nothing in this License shall be construed as excluding or limiting any implied license or other defenses to infringement that may otherwise be available to you under applicable patent law.

### 12. No Surrender of Others' Freedom.

If conditions are imposed on you (whether by court order, agreement or otherwise) that contradict the conditions of this License, they do not excuse you from the conditions of thisLicense. If you cannot convey a covered work so as to satisfy simultaneously your obligations under this License and any other pertinent obligations, then as a consequence you may not convey it at all. For example, if you agree to terms that obligate you to collect a royalty for further conveying from those to whom you convey the Program, the only way you could satisfy both those terms and this License would be to refrain entirely from conveying the Program

### 13. Use with the GNU Affero General Public License.

Notwithstanding any other provision of this License, you have permission to link or combine any covered work with a work licensed under version 3 of the GNU Affero General Public License into a single combined work, and to convey the resulting work. The terms of this License will continue to apply to the part which is the covered work, but the special requirements of the GNU Affero General Public License, section 13, concerning interaction through a network will apply to the combination as such.

### 14. Revised Versions of this License

The Free Software Foundation may publish revised and/ or new versions of the GNU General Public License from time to time. Such new versions will be similar in spirit to the present version, but may differ in detail to address new problems or concerns.

Each version is given a distinguishing version number. If the Program specifies that a certain numbered version of the GNU General Public License "or any later version" applies to it, you have the option of following the terms and conditions either of that numbered version or of any later version published by the Free Software Foundation. If the Program does not specify a version number of the GNU General Public License, you may choose any version ever published by the Free Software Foundation. If the Program specifies that a proxy can decide which future versions of the GNU General Public License can be used, that proxy's public statement of acceptance of a version permanently authorizes you to choose that version for the Program. Later license versions may give you additional or different permissions. However, no additional obligations are imposed on any author or copyright holder as a result of your choosing to follow a later version.

### 15. Disclaimer of Warranty.

THERE IS NO WARRANTY FOR THE PROGRAM, TO THE EXTENT PERMITTED BY APPLICABLE LAW. EXCEPT WHEN OTHERWISE STATED IN WRITING THE COPYRIGHT HOLDERS AND/OR OTHER PARTIES PROVIDE THE PROGRAM "AS IS" WITHOUT WARRANTY OF ANY KIND, EITHER EXPRESSED OR IMPLIED, INCLUDING, BUT NOT LIMITED TO, THE IMPLIED WARRANTIES OF MERCHANTABILITY AND FITNESS FOR A PARTICULAR PURPOSE. THE ENTIRE RISK AS TO THE QUALITY AND PERFORMANCE OF THE PROGRAM IS WITH YOU. SHOULD THE PROGRAM PROVE DEFECTIVE, YOU ASSUME THE COST OF ALL NECESSARY SERVICING, REPAIR OR CORRECTION.

### 16. Limitation of Liability

IN NO EVENT UNLESS REQUIRED BY APPLICABLE LAW OR AGREED TO IN WRITING WILL ANY COPYRIGHT HOLDER, OR ANY OTHER PARTY WHO MODIFIES AND/OR CONVEYS THE PROGRAM AS PERMITTED ABOVE, BE LIABLE TO YOU FOR DAMAGES, INCLUDING ANY GENERAL, SPECIAL, INCIDENTAL OR CONSEQUENTIAL DAMAGES ARISING OUT OF THE USE OR INABILITY TO USE THE PROGRAM (INCLUDING BUT NOT LIMITED TO LOSS OF DATA OR DATA BEING RENDERED INACCURATE OR LOSSES SUSTAINED BY YOU OR THIRD PARTIES OR A FAILURE OF THE PROGRAM TO OPERATE WITH ANY OTHER PROGRAMS), EVEN IF SUCH HOLDER OR OTHER PARTY HAS BEEN ADVISED OF THE POSSIBILITY OF SUCH DAMAGES.

### 17. Interpretation of Sections 15 and 16.

If the disclaimer of warranty and limitation of liability provided above cannot be given local legal effect according to their terms, reviewing courts shall apply local law that most closely approximates an absolute waiver of all civil liability in connection with the Program, unless a warranty or assumption of liability accompanies a copy of the Program in return for a fee.

### OpenSSL Combined License

The OpenSSL toolkit stays under a dual license, i.e. both the conditions of the OpenSSL License and the original SSLeay license apply to the toolkit.

See below for the actual license texts. Actually both licenses are BSD-style Open Source licenses. In case of any license issues related to OpenSSL please contact openssl-core@openssl.org.

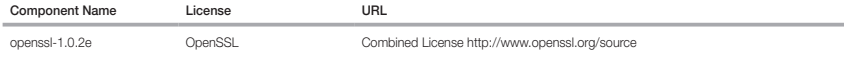

Copyright (c) 1998-2011 The OpenSSL Project. All rights reserved.

Redistribution and use in source and binary forms, with or without modification, are permitted provided that the following conditions are met:

- 1. Redistributions of source code must retain the above copyright notice, this list of conditions and the following disclaimer.
- 2. Redistributions in binary form must reproduce the above copyright notice, this list of conditions and the following disclaimer in the documentation and/or other materials provided with the distribution.
- 3. All advertising materials mentioning features or use of this software must display the following acknowledgment: "This product includes software developed by the OpenSSL Projectfor use in the OpenSSL Toolkit. (http://www.openssl.org/)"
- 4. The names "OpenSSL Toolkit" and "OpenSSL Project" must not be used to endorse or promote products derived from this software without prior written permission. For written permission, please contact openssl-core@openssl.org.

5. Products derived from this software may not be called "OpenSSL" nor may "OpenSSL" appear in their names without prior written permission of the OpenSSL Project.

6. Redistributions of any form whatsoever must retain the following acknowledgment: "This product includes software developed by the OpenSSL Project for use in the OpenSSL Toolkit (http://www.openssl.org/)"

THIS SOFTWARE IS PROVIDED BY THE OpenSSL PROJECT ``AS IS'' AND ANY EXPRESSED OR IMPLIED WARRANTIES, INCLUDING, BUT NOT LIMITED TO, THE IMPLIED WARRANTIES OF MERCHANTABILITY AND FITNESS FOR A PARTICULAR PURPOSE ARE DISCLAIMED. IN NO EVENT SHALL THE OpenSSL PROJECT OR ITS CONTRIBUTORS BE LIABLE FOR ANY DIRECT, INDIRECT, INCIDENTAL, SPECIAL, EXEMPLARY, OR CONSEQUENTIAL DAMAGES (INCLUDING, BUT NOT LIMITED TO, PROCUREMENT OF SUBSTITUTE GOODS OR SERVICES; LOSS OF USE, DATA, OR PROFITS; OR BUSINESS INTERRUPTION) HOWEVER CAUSED AND ON ANY THEORY OF LIABILITY, WHETHER IN CONTRACT, STRICT LIABILITY, OR TORT (INCLUDING NEGLIGENCE OR OTHERWISE) ARISING IN ANY WAY OUT OF THE USE OF THIS SOFTWARE, EVEN IF ADVISED OF THE POSSIBILITY OF SUCH DAMAGE.

This product includes cryptographic software written by Eric Young(eay@cryptsoft.com). This product includes software written by Tim Hudson (tjh@cryptsoft.com).

### Original SSLeay License

Copyright (C) 1995-1998 Eric Young (eay@cryptsoft.com) All rights reserved.

This package is an SSL implementation written by Eric Young (eay@cryptsoft.com).

The implementation was written so as to conform with Netscapes SSL.

This library is free for commercial and non-commercial use as long as the following conditions are aheared to. The following conditions apply to all code found in this distribution, be it the RC4, RSA, lhash, DES, etc., code; not just the SSL code. The SSL documentation included with this distribution is covered by the same copyright terms except that the holder is Tim Hudson (tjh@cryptsoft.com).

Copyright remains Eric Young's, and as such any Copyright notices in the code are not to be removed. If this package is used in a product, Eric Young should be given attribution as the author of the parts of the library used. This can be in the form of a textual message at program startup or in documentation (online or textual) provided with the package. Redistribution and use in source and binary forms, with or without modification, are permitted provided that the following conditions are met:

1. Redistributions of source code must retain the copyright notice, this list of conditions and the following disclaimer.

- 2. Redistributions in binary form must reproduce the above copyright notice, this list of conditions and the following disclaimer in the documentation and/or other materials provided with the distribution.
- 3. All advertising materials mentioning features or use of this software must display the following acknowledgement: "This product includes cryptographic software written by Eric Young (eay@cryptsoft.com)" The word 'cryptographic' can be left out if the rouines from the library being used are not cryptographic related :-).
- 4. If you include any Windows specific code (or a derivative thereof) from the apps directory (application code) you must include an acknowledgement: "This product includes software written by Tim Hudson (tjh@cryptsoft. com)"

THIS SOFTWARE IS PROVIDED BY ERIC YOUNG ``AS IS'' AND ANY EXPRESS OR IMPLIED WARRANTIES, INCLUDING, BUT NOT LIMITED TO, THE IMPLIED WARRANTIES OF MERCHANTABILITY AND FITNESS FOR A PARTICULAR PURPOSE ARE DISCLAIMED. IN NO EVENT SHALL THE AUTHOR OR CONTRIBUTORS BE LIABLE FOR ANY DIRECT, INDIRECT, INCIDENTAL, SPECIAL, EXEMPLARY, OR CONSEQUENTIAL DAMAGES (INCLUDING, BUT NOT LIMITED TO, PROCUREMENT OF SUBSTITUTE GOODS OR SERVICES; LOSS OF USE, DATA, OR PROFITS; OR BUSINESS INTERRUPTION) HOWEVER CAUSED AND ON ANY THEORY OF LIABILITY, WHETHER IN CONTRACT, STRICT LIABILITY, OR TORT (INCLUDING NEGLIGENCE OR OTHERWISE) ARISING IN ANY WAY OUT OF THE USE OF THIS SOFTWARE, EVEN IF ADVISED OF THE POSSIBILITY OF SUCH DAMAGE.

The licence and distribution terms for any publically available version or derivative of this code cannot be changed. i.e. this code cannot simply be copied and put under another distribution licence [including the GNU Public Licence.]

### BSD License

Some software components of this product incorporate source code covered under the BSD license as follows.

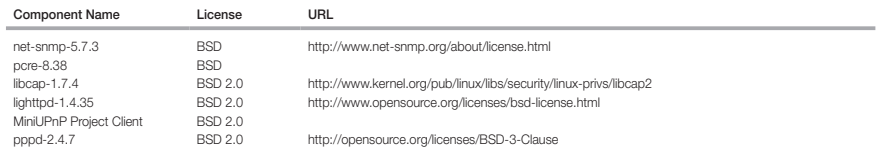

lighttpd is a secure, fast, compliant, and very flexible webserver that has been optimized for high-performance environments. It has a very low memory footprint compared to other webservers and takes care of cpuload. Its advanced feature-set (FastCGI, CGI, Auth, Output-Compression, URL-Rewriting and many more) make lighttpd the perfect webserver-software for every server that suffers load problems. Simple Network Management Protocol (SNMP) is an Internetstandard protocol for managing devices on IP networks. It is used mostly in network management systems to monitor the devices attached to the network for conditions that need administrative attention. Net-SNMP is a suite of applications used to implement SNMP v1, SNMP v2c and SNMP v3 using both IPv4 and IPv6. For more additional information, send email to help.cctv@hanwha.com.

Copyright (C) 2004, Kneschke, incremental

All rights reserved.

Redistribution and use in source and binary forms, with or without modification, are permitted provided that the following conditions are met :

- Redistributions of source code must retain the above copyright notice, this list of conditions and the following disclaimer.
- Redistributions in binary form must reproduce the above copyright notice, this list of conditions and the following disclaimer in the documentation and/or other materials provided with the distribution.
- Neither the name of the 'incremental' nor the names of its contributors may be used to endorse or promote products derived from this software without specific prior written permission.

THIS SOFTWARE IS PROVIDED BY THE COPYRIGHT HOLDERS AND CONTRIBUTORS "AS IS" AND ANY EXPRESS OR IMPLIED WARRANTIES, INCLUDING, BUT NOT LIMITED TO, THE IMPLIED WARRANTIES OF MERCHANTABILITY AND FITNESS FOR A PARTICULAR PURPOSE ARE DISCLAIMED. IN NO EVENT SHALL THE COPYRIGHT OWNER OR CONTRIBUTORS BE LIABLE FOR ANY DIRECT, INDIRECT, INCIDENTAL, SPECIAL, EXEMPLARY, OR CONSEQUENTIAL DAMAGES (INCLUDING, BUT NOT LIMITED TO, PROCUREMENT OF SUBSTITUTE GOODS OR SERVICES; LOSS OF USE, DATA, OR PROFITS; OR BUSINESS INTERRUPTION) HOWEVER CAUSED AND ON ANY THEORY OF LIABILITY, WHETHER IN CONTRACT, STRICT LIABILITY, OR TORT (INCLUDING NEGLIGENCE OR OTHERWISE) ARISING IN ANY WAY OUT OF THE USE OF THIS SOFTWARE, EVEN IF ADVISED OF THE POSSIBILITY OF SUCH DAMAGE.

### Copyright (c) 1998-2001 University College London

All rights reserved

Redistribution and use in source and binary forms, with or without modification, is permitted provided that the following conditions are met :

1. Redistributions of source code must retain the above copyright notice, this list of conditions and the following disclaimer.

2. Redistributions in binary form must reproduce the above copyright notice, this list of conditions and the following disclaimer in the documentation and/or other materials provided with the distribution.

3. All advertising materials mentioning features or use of this software must display the following acknowledgement: This product includes software developed by the Computer Science Department at University College London.

4. Neither the name of the University nor of the Department may be used to endorse or promote products derived from this software without specific prior written permission.

THIS SOFTWARE IS PROVIDED BY THE AUTHORS AND CONTRIBUTORS ``AS IS'' AND ANY EXPRESSED OR IMPLIED WARRANTIES, INCLUDING, BUT NOT LIMITED TO, THE IMPLIED WARRANTIES OF MERCHANTABILITY AND FITNESS FOR A PARTICULAR PURPOSEARE DISCLAIMED. IN NO EVENT SHALL THE AUTHORS OR CONTRIBUTORS BE LIABLE FOR ANY DIRECT, INDIRECT, INCIDENTAL, SPECIAL, EXEMPLARY, OR CONSEQUENTIAL DAMAGES (INCLUDING, BUT NOT LIMITED TO, PROCUREMENT OF SUBSTITUTE GOODS OR SERVICES; LOSS OF USE, DATA, OR PROFITS; OR BUSINESS INTERRUPTION) HOWEVER CAUSED AND ON ANY THEORY OF LIABILITY, WHETHER IN CONTRACT, STRICT LIABILITY, OR TORT (INCLUDING NEGLIGENCE OR OTHERWISE) ARISING IN ANY WAY OUT OF THE USE OF THIS SOFTWARE, EVEN IF ADVISED OF THE POSSIBILITY OF SUCH DAMAGE.

Copyright (c) 1988, 1989, 1990, 1991, 1993, 1994, 1995, 1996 The Regents of the University of California.

### All rights reserved

Redistribution and use in source and binary forms, with or without modification, are permitted provided that the following conditions are met:

1. Redistributions of source code must retain the above copyright notice, this list of conditions and the following disclaimer.

2. Redistributions in binary form must reproduce the above copyright notice, this list of conditions and the following disclaimer in the documentation and/or other materials provided with the distribution.

3. Neither the name of the Regents of the University of California nor the names of its contributors may be used to endorse or promote products derived from this software without specific prior written permission.

THIS SOFTWARE IS PROVIDED BY THE COPYRIGHT HOLDERS AND CONTRIBUTORS "AS IS" AND ANY EXPRESS OR IMPLIED WARRANTIES,<br>INCLUDING, BUT NOT LIMITED TO, THE IMPLIED WARRANTIES OF MERCHANTABILITY AND FITNESS FOR A PARTICULAR PURPO IN NO EVENT SHALL THE COPYRIGHT OWNER OR CONTRIBUTORS BE LIABLE FOR ANY DIRECT, INDIRECT, INCIDENTAL, SPECIAL, EXEMPLARY, OR CONSEQUENTIAL DAMAGES (INCLUDING, BUT NOT LIMITED TO, PROCUREMENT OF SUBSTITUTE GOODS OR SERVICES; LOSS OF USE, DATA, OR PROFITS; OR BUSINESS INTERRUPTION) HOWEVER CAUSED AND ON ANY THEORY OF LIABILITY, WHETHER IN CONTRACT, STRICT LIABILITY, OR TORT (INCLUDING NEGLIGENCE OR OTHERWISE) ARISING IN ANY WAY OUT OF THE USE OF THIS SOFTWARE, EVEN IF ADVISED OF THE POSSIBILITY OF SUCH DAMAGE.

Copyright (c) 2006, Creative Labs Inc

All rights reserved

Redistribution and use in source and binary forms, with or without modification, are permitted provided that the following conditions are met:

1. Redistributions of source code must retain the above copyright notice, this list of conditions and the following disclaimer.

2. Redistributions in binary form must reproduce the above copyright notice, this list of conditions and the following disclaimer in the documentation and/or other materials provided with the distribution.

3. Neither the name of the Creative Labs nor the names of its contributors may be used to endorse or promote products derived from this software without specific prior written permission.

THIS SOFTWARE IS PROVIDED BY THE COPYRIGHT HOLDERS AND CONTRIBUTORS "AS IS" AND ANY EXPRESS OR IMPLIED WARRANTIES, INCLUDING, BUT NOT LIMITED TO, THE IMPLIED WARRANTIES OF MERCHANTABILITY AND FITNESS FOR A PARTICULAR PURPOSE ARE DISCLAIMED. IN NO EVENT SHALL THE COPYRIGHT OWNER OR CONTRIBUTORS BE LIABLE FOR ANY DIRECT, INDIRECT, INCIDENTAL, SPECIAL, EXEMPLARY, OR CONSEQUENTIAL DAMAGES (INCLUDING, BUT NOT LIMITED TO, PROCUREMENT OF SUBSTITUTE GOODS OR SERVICES; LOSS OF USE, DATA, OR PROFITS; OR BUSINESS INTERRUPTION) HOWEVER CAUSED AND ON ANY THEORY OF LIABILITY, WHETHER IN CONTRACT, STRICT LIABILITY, OR TORT (INCLUDING NEGLIGENCE OR OTHERWISE) ARISING IN ANY WAY OUT OF THE USE OF THIS SOFTWARE, EVEN IF ADVISED OF THE POSSIBILITY OF SUCH DAMAGE.

### Copyright (c) 2005-2012, Thomas BERNARD

All rights reserved.

Redistribution and use in source and binary forms, with or without modification, are permitted provided that the following conditions are met:

1. Redistributions of source code must retain the above copyright notice, this list of conditions and the following disclaimer.

2. Redistributions in binary form must reproduce the above copyright notice, this list of conditions and the following disclaimer in the documentation and/or other materials provided with the distribution.

3. Neither the name of Thomas BERNARD nor the names of its contributors may be used to endorse or promote products derived from this software without specific prior written permission.

THIS SOFTWARE IS PROVIDED BY THE COPYRIGHT HOLDERS AND CONTRIBUTORS "AS IS" AND ANY EXPRESS OR IMPLIED WARRANTIES, INCLUDING, BUT NOT LIMITED TO, THE IMPLIED WARRANTIES OF MERCHANTABILITY AND FITNESS FOR A PARTICULAR PURPOSE ARE DISCLAIMED. IN NO EVENT SHALL THE COPYRIGHT OWNER OR CONTRIBUTORS BE LIABLE FOR ANY DIRECT, INDIRECT, INCIDENTAL, SPECIAL, EXEMPLARY, OR CONSEQUENTIAL DAMAGES (INCLUDING, BUT NOT LIMITED TO, PROCUREMENT OF SUBSTITUTE GOODS OR SERVICES; LOSS OF USE, DATA, OR PROFITS; OR BUSINESS INTERRUPTION) HOWEVER CAUSED AND ON ANY THEORY OF LIABILITY, WHETHER IN CONTRACT, STRICT LIABILITY, OR

TORT (INCLUDING NEGLIGENCE OR OTHERWISE) ARISING IN ANY WAY OUT OF THE USE OF THIS SOFTWARE, EVEN IF ADVISED OF THE POSSIBILITY OF SUCH DAMAGE.

Various copyrights apply to this package, listed in various separate parts below. Please make sure that you read all the parts.

### Part 1: CMU/UCD copyright notice: (BSD like)

Copyright 1989, 1991, 1992 by Carnegie Mellon University Derivative Work - 1996, 1998-2000

Copyright 1996, 1998-2000 The Regents of the University of California

### All Rights Reserved

Permission to use, copy, modify and distribute this software and its documentation for any purpose and without fee is hereby granted, provided that the above copyright notice appears in all copies and that both that copyright notice and this permission notice appear in supporting documentation, and that the name of CMU and The Regents of the University of California not be used in advertising or publicity pertaining to distribution of the software without specific written permission.

CMU AND THE REGENTS OF THE UNIVERSITY OF CALIFORNIA DISCLAIM ALL WARRANTIES WITH REGARD TO THIS SOFTWARE, INCLUDING ALL IMPLIED WARRANTIES OF MERCHANTABILITY AND FITNESS. IN NO EVENT SHALL CMU OR THE REGENTS OF THE UNIVERSITY OF CALIFORNIA BE LIABLE FOR ANY SPECIAL, INDIRECT OR CONSEQUENTIAL DAMAGES OR ANY DAMAGES WHATSOEVER RESULTING FROM THE LOSS OF USE, DATA OR PROFITS, WHETHER IN AN ACTION OF CONTRACT, NEGLIGENCE OR OTHER TORTIOUS ACTION, ARISING OUT OF OR IN CONNECTION WITH THE USE OR PERFORMANCE OF THIS SOFTWARE.

### Part 2 : Networks Associates Technology, Inc copyright notice (BSD)

Copyright (c) 2001-2003, Networks Associates Technology, Inc

All rights reserved.

Redistribution and use in source and binary forms, with or without modification, are permitted provided that the following conditions are met: yy Redistributions of source code must retain the above copyright notice, this list of conditions and the following disclaimer. yy Redistributions in binary form must reproduce the above copyright notice, this list of conditions and the following disclaimer in the documentation and/or other materials provided with the distribution. yy Neither the name of the Networks Associates Technology, Inc nor the names of its contributors may be used to endorse or promote products derived from this software without specific prior written permission.

THIS SOFTWARE IS PROVIDED BY THE COPYRIGHT HOLDERS AND CONTRIBUTORS "AS IS" AND ANY EXPRESS OR IMPLIED WARRANTIES, INCLUDING, BUT NOT LIMITED TO, THE IMPLIED WARRANTIES OF MERCHANTABILITY AND FITNESS FOR A PARTICULAR PURPOSE ARE DISCLAIMED. IN NO EVENT SHALL THE COPYRIGHT HOLDERS OR CONTRIBUTORS BE LIABLE FOR ANY DIRECT, INDIRECT, INCIDENTAL, SPECIAL, EXEMPLARY, OR CONSEQUENTIAL DAMAGES (INCLUDING, BUT NOT LIMITED TO, PROCUREMENT OF SUBSTITUTE GOODS OR SERVICES; LOSS OF USE, DATA, OR PROFITS; OR BUSINESS INTERRUPTION) HOWEVER CAUSED AND ON ANY THEORY OF LIABILITY, WHETHER IN CONTRACT, STRICT LIABILITY, OR TORT (INCLUDING NEGLIGENCE OR OTHERWISE) ARISING IN ANY WAY OUT OF THE USE OF THIS SOFTWARE, EVEN IF ADVISED OF THE POSSIBILITY OF SUCH DAMAGE.

### Part 3: Cambridge Broadband Ltd. copyrightnotice (BSD)

Portions of this code are copyright (c) 2001-2003, Cambridge Broadband Ltd.

### All rights reserved.

Redistribution and use in source and binary forms, with or without modification, are permitted provided that the following conditions are met: yy Redistributions of source code must retain the above copyright notice, this list of conditions and the following disclaimer. yy Redistributions in binary form must reproduce the above copyright notice, this list of conditions and the following disclaimer in the documentation and/or other materials provided with the distribution. yy The name of Cambridge Broadband Ltd. may not be used to endorse or promote products derived from this software without specific prior written permission.

THIS SOFTWARE IS PROVIDED BY THE COPYRIGHT HOLDER "AS IS" AND ANY EXPRESS OR IMPLIED WARRANTIES, INCLUDING, BUT NOT LIMITED TO, THE IMPLIED WARRANTIES OF MERCHANTABILITY AND FITNESS FOR A PARTICULAR PURPOSE ARE DISCLAIMED. IN NO EVENT SHALL THE COPYRIGHT HOLDER BE LIABLE FOR ANY DIRECT, INDIRECT, INCIDENTAL, SPECIAL, EXEMPLARY, OR CONSEQUENTIAL DAMAGES (INCLUDING, BUT NOT LIMITED TO, PROCUREMENT OF SUBSTITUTE GOODS OR SERVICES; LOSS OF USE, DATA, OR PROFITS; OR BUSINESS INTERRUPTION) HOWEVER CAUSED AND ON ANY THEORY OF LIABILITY, WHETHER IN CONTRACT, STRICT LIABILITY, OR TORT (INCLUDING NEGLIGENCE OR OTHERWISE) ARISING IN ANY WAY OUT OF THE USE OF THIS SOFTWARE, EVEN IF ADVISED OF THE POSSIBILITY OF SUCH DAMAGE.

### Part 4: Sun Microsystems, Inc. copyright notice

(BSD)

Copyright (c) 2003 Sun Microsystems, Inc., 4150 Network

Circle, Santa Clara, California 95054, U.S.A.

All rights reserved.

Use is subject to license terms below. This distribution may include materials developed by third parties. Sun, Sun Microsystems, the Sun logo and Solaris are trademarks or registered trademarks of Sun Microsystems, Inc. in the U.S. and other countries. Redistribution and use in source and binary forms, with or without modification, are permitted provided that the following conditions are met: yy Redistributions of source code must retain the above copyright notice, this list of conditions and the following disclaimer. yy Redistributions in binary form must reproduce the above copyright notice, this list of conditions and the following disclaimer in the documentation and/or other materials provided with the distribution. yy Neither the name of the Sun Microsystems, Inc. nor the names of its contributors may be used to endorse or promote products derived from this software without specific prior written permission.

THIS SOFTWARE IS PROVIDED BY THE COPYRIGHT HOLDERS AND CONTRIBUTORS "AS IS" AND ANY EXPRESS OR IMPLIED WARRANTIES, INCLUDING, BUT NOT LIMITED TO, THE IMPLIED WARRANTIES OF MERCHANTABILITY AND FITNESS FOR A PARTICULAR PURPOSE ARE DISCLAIMED. IN NO EVENT SHALL THE COPYRIGHT HOLDERS OR CONTRIBUTORS BE LIABLE FOR ANY DIRECT, INDIRECT, INCIDENTAL, SPECIAL, EXEMPLARY, OR CONSEQUENTIAL DAMAGES (INCLUDING, BUT NOT LIMITED TO, PROCUREMENT OF SUBSTITUTE GOODS OR SERVICES; LOSS OF USE, DATA, OR PROFITS; OR BUSINESS INTERRUPTION) HOWEVER CAUSED AND ON ANY THEORY OF LIABILITY, WHETHER IN CONTRACT, STRICT LIABILITY, OR TORT (INCLUDING NEGLIGENCE OR OTHERWISE) ARISING IN ANY WAY OUT OF THE USE OF THIS SOFTWARE, EVEN IF ADVISED OF THE POSSIBILITY OF SUCH DAMAGE.

### Part 5: Sparta, Inc copyright notice (BSD)

Copyright (c) 2003-2009, Sparta, Inc

All rights reserved.

Redistribution and use in source and binary forms, with or without modification, are permitted provided that the following conditions are met: yy Redistributions of source code must retain the above copyright notice, this list of conditions and the following disclaimer. yy Redistributions in binary form must reproduce the

above copyright notice, this list of conditions and the following disclaimer in the documentation and/or other materials provided with the distribution. yy Neither the name of Sparta, Inc nor the names of its contributors may be used to endorse or promote products derived from this software without specific prior written permission.

THIS SOFTWARE IS PROVIDED BY THE COPYRIGHT HOLDERS AND CONTRIBUTORS "AS IS" AND ANY EXPRESS OR IMPLIED WARRANTIES, INCLUDING, BUT NOT LIMITED TO, THE IMPLIED WARRANTIES OF MERCHANTABILITY AND FITNESS FOR A PARTICULAR PURPOSE ARE DISCLAIMED. IN NO EVENT SHALL THE COPYRIGHT HOLDERS OR CONTRIBUTORS BE LIABLE FOR ANY DIRECT, INDIRECT, INCIDENTAL, SPECIAL, EXEMPLARY, OR CONSEQUENTIAL DAMAGES (INCLUDING, BUT NOT LIMITED TO, PROCUREMENT OF SUBSTITUTE GOODS OR SERVICES; LOSS OF USE, DATA, OR PROFITS; OR BUSINESS INTERRUPTION) HOWEVER CAUSED AND ON ANY THEORY OF LIABILITY, WHETHER IN CONTRACT, STRICT LIABILITY, OR TORT (INCLUDING NEGLIGENCE OR OTHERWISE) ARISING IN ANY WAY OUT OF THE USE OF THIS SOFTWARE, EVEN IF ADVISED OF THE POSSIBILITY OF SUCH DAMAGE.

### Part 6: Cisco/BUPTNIC copyright notice (BSD)

Copyright (c) 2004, Cisco, Inc and Information Network

Center of Beijing University of Posts and Telecommunications.

All rights reserved.

Redistribution and use in source and binary forms, with or without modification, are permitted provided that the following conditions are met: yy Redistributions of source code must retain the above copyright notice, this list of conditions and the following disclaimer. yy Redistributions in binary form must reproduce the above copyright notice, this list of conditions and the following disclaimer in the documentation and/or other materials provided with the distribution. yy Neither the name of Cisco, Inc, Beijing University of Posts and Telecommunications, nor the names of their contributors may be used to endorse or promote products derived from this software without specific prior written permission.

THIS SOFTWARE IS PROVIDED BY THE COPYRIGHT HOLDERS AND CONTRIBUTORS "AS IS" AND ANY EXPRESS OR IMPLIED WARRANTIES, INCLUDING, BUT NOT LIMITED TO, THE IMPLIED WARRANTIES OF MERCHANTABILITY AND FITNESS FOR A PARTICULAR PURPOSE ARE DISCLAIMED. IN NO EVENT SHALL THE COPYRIGHT HOLDERS OR CONTRIBUTORS BE LIABLE FOR ANY DIRECT, INDIRECT, INCIDENTAL, SPECIAL, EXEMPLARY, OR CONSEQUENTIAL DAMAGES (INCLUDING, BUT NOT LIMITED TO, PROCUREMENT OF SUBSTITUTE GOODS OR SERVICES; LOSS OF USE, DATA, OR PROFITS; OR BUSINESS INTERRUPTION) HOWEVER CAUSED AND ON ANY THEORY OF LIABILITY, WHETHER IN CONTRACT, STRICT LIABILITY, OR TORT (INCLUDING NEGLIGENCE OR OTHERWISE) ARISING IN ANY WAY OUT OF THE USE OF THIS SOFTWARE, EVEN IF ADVISED OF THE POSSIBILITY OF SUCH DAMAGE.

### Part 7: Fabasoft R&D Software Software GmbH & Co KG copyright Notice (BSD)

Copyright (c) Fabasoft R&D Software GmbH & Co KG, 2003oss@fabasoft.com

Author: Bernhard Penz

Redistribution and use in source and binary forms, with or without modification, are permitted provided that the following conditions are met: yy Redistributions of source code must retain the above copyright notice, this list of conditions and the following disclaimer. yy Redistributions in binary form must reproduce the above copyright notice, this list of conditions and the following disclaimer in the documentation and/or other materials provided with the distribution, w The name of Fabasoft R&D Software GmbH & Co KG or any of its subsidiaries, brand or product names may not be used to endorse or promote products derived from this software without specific prior written permission.

THIS SOFTWARE IS PROVIDED BY THE COPYRIGHT HOLDER "AS IS" AND ANY EXPRESS OR IMPLIED WARRANTIES, INCLUDING, BUT NOT LIMITED TO, THE IMPLIED WARRANTIES OF MERCHANTABILITY AND FITNESS FOR A PARTICULAR PURPOSE ARE DISCLAIMED. IN NO EVENT SHALL THE COPYRIGHT HOLDER BE LIABLE FOR ANY DIRECT, INDIRECT, INCIDENTAL, SPECIAL, EXEMPLARY, OR CONSEQUENTIAL DAMAGES (INCLUDING, BUT NOT LIMITED TO, PROCUREMENT OF SUBSTITUTE GOODS OR SERVICES; LOSS OF USE, DATA, OR PROFITS; OR BUSINESS INTERRUPTION) HOWEVER CAUSED AND ON ANY THEORY OF LIABILITY, WHETHER IN CONTRACT, STRICT LIABILITY, OR TORT (INCLUDING NEGLIGENCE OR OTHERWISE) ARISING IN ANY WAY OUT OF THE USE OF THIS SOFTWARE, EVEN IF ADVISED OF THE POSSIBILITY OF SUCH DAMAGE.

### Part 8: Apple Inc. copyright notice (BSD)

Copyright (c) 2007 Apple Inc.

All rights reserved.

Redistribution and use in source and binary forms, with or without modification, are permitted provided that the following conditions are met:

1. Redistributions of source code must retain the above copyright notice, this list of conditions and the following disclaimer.

2. Redistributions in binary form must reproduce the above copyright notice, this list of conditions and the following disclaimer in the documentation and/or other materials provided with the distribution. 3. Neither the name of Apple Inc. ("Apple") nor the names of its contributors may be used to endorse or promote products derived from this software without specific prior written permission.

THIS SOFTWARE IS PROVIDED BY APPLE AND ITS CONTRIBUTORS "AS IS" AND ANY EXPRESS OR IMPLIED WARRANTIES, INCLUDING, BUT NOT LIMITED TO, THE IMPLIED WARRANTIES OF MERCHANTABILITY AND FITNESS FOR A PARTICULAR PURPOSE ARE DISCLAIMED. IN NO EVENT SHALL APPLE OR ITSCONTRIBUTORS BE LIABLE FOR ANY DIRECT, INDIRECT, INCIDENTAL, SPECIAL, EXEMPLARY, OR CONSEQUENTIAL DAMAGES (INCLUDING, BUT NOT LIMITED TO, PROCUREMENT OF SUBSTITUTE GOODS OR SERVICES; LOSS OF USE, DATA, OR PROFITS; OR BUSINESS INTERRUPTION) HOWEVER CAUSED AND ON ANY THEORY OF LIABILITY, WHETHER IN CONTRACT, STRICT LIABILITY, OR TORT (INCLUDING NEGLIGENCE OR OTHERWISE) ARISING IN ANY WAY OUT OF THE USE OF THIS SOFTWARE, EVEN IF ADVISED OF THE POSSIBILITY OF SUCH DAMAGE.

### Part 9: ScienceLogic, LLC copyright notice(BSD)

Copyright (c) 2009, ScienceLogic, LLC

All rights reserved.

Redistribution and use in source and binary forms, with or without modification, are permitted provided that the following conditions aremet: w Redistributions of source code must retain the above copyright notice, this list of conditions and the following disclaimer. yy Redistributions in binary form must reproduce the above copyright notice, this list of conditions and the following disclaimer in the documentation and/or other materials provided with the distribution. yy Neither the name of ScienceLogic, LLC nor the names of its contributors may be used to endorse or promote products derived from this software without specific prior written permission.

THIS SOFTWARE IS PROVIDED BY THE COPYRIGHT HOLDERS AND CONTRIBUTORS "AS IS" AND ANY EXPRESS OR IMPLIED WARRANTIES, INCLUDING, BUT NOT LIMITED TO, THE IMPLIED WARRANTIES OF MERCHANTABILITY AND FITNESS FOR A PARTICULAR PURPOSE ARE DISCLAIMED. IN NO EVENT SHALL THE COPYRIGHT HOLDERS OR CONTRIBUTORS BE LIABLE FOR ANY DIRECT, INDIRECT, INCIDENTAL, SPECIAL, EXEMPLARY, OR CONSEQUENTIAL DAMAGES (INCLUDING, BUT NOT LIMITED TO, PROCUREMENT OF SUBSTITUTE GOODS OR SERVICES; LOSS OF USE, DATA, OR PROFITS; OR BUSINESS INTERRUPTION) HOWEVER CAUSED AND ON ANY THEORY OF LIABILITY, WHETHER IN CONTRACT, STRICT LIABILITY, OR TORT (INCLUDING NEGLIGENCE OR OTHERWISE) ARISING IN ANY WAY OUT OF THE USE OF THIS SOFTWARE, EVEN IF ADVISED OF THE POSSIBILITY OF SUCH DAMAGE

### The MIT License

Some software components of this product incorporate source code covered under the MIT license as follows

### MIT License 2.0

- Acewidget, bettermeans, jquery-ui, libxml, libxml2, Mesa3D-MesaLib,mwEmbed,OpenGL Samples Pack, Wide Studio, xorg-server, dropbear-2012.55, ncurses-5.7

Copyright (c) 2011, The Dojo Foundation

Copyright 2010, AUTHORS.txt (http://jqueryui.com/about)

Dual licensed under the MIT or GPL Version 2 licenses.

- http://jquery.org/license

- http://docs.jquery.com/UI/Widget

Copyright Daniel Veillard

Copyright Igor Zlatovic <igor@zlatkovic.com>

Copyright Aleksey Sanin

Copyright Gary Pennington <Gary.Pennington@uk.sun.com>

Copyright Alfred Mickautsch <alfred@mickautsch.de>

Copyright Bjorn Reese <bjorn.reese@systematic.dk>

Copyright Joel W. Reed

Copyright William Brack <wbrack@mmm.com.hk>

Copyright (c) 2007-2010 The Khronos Group Inc.

Copyright Atish Kumar Patra

Copyright (c) 2006 Free Software Foundation, Inc.

Permission is hereby granted, free of charge, to any person obtaining a copy of this software and associated documentation files (the "Software"), to deal in the Software without restriction, including without limitation the rights to use, copy, modify, merge, publish, distribute, sublicense, and/or sell copies of the Software, and to permit persons to whom the Software is furnished to do so, subject to the following conditions:

The above copyright notice and this permission notice shall be included in all copies or substantial portions of the Software.

THE SOFTWARE IS PROVIDED "AS IS", WITHOUT WARRANTY OF ANY KIND, EXPRESS OR IMPLIED, INCLUDING BUT NOT LIMITED TO THE WARRANTIES OF MERCHANTABILITY, FITNESS FOR A PARTICULAR PURPOSE AND NONINFRINGEMENT. IN NO EVENT SHALL THE AUTHORS OR COPYRIGHT HOLDERS BE LIABLE FOR ANY CLAIM, DAMAGES OR OTHER LIABILITY, WHETHER IN AN ACTION OF CONTRACT, TORT OR OTHERWISE, ARISING FROM, OUT OF OR IN CONNECTION WITH THE SOFTWARE OR THE USE OR OTHER DEALINGS IN THE SOFTWARE.

### Mozilla Public License

Since we, at Hanwha Techwin, used the Mozilla Firefox component without modifying the source code according to the MOZILLA Public license 1.1, we are not obliged to provide the source code of the corresponding component.

• Version 1.1

### 1. Definitions.

1.0.1. "Commercial Use" means distribution or otherwise making the Covered Code available to a third party.

1.1. "Contributor" means each entity that creates or contributes to the creation of Modifications.

- 1.2. "Contributor Version" means the combination of the Original Code, prior Modifications used by a Contributor, and the Modifications made by that particular Contributor.
- 1.3. "Covered Code" means the Original Code or Modifications or the combination of the Original Code and Modifications, in each case including portions thereof.

1.4. "Electronic Distribution Mechanism" means a mechanism generally accepted in the software development community for the electronic transfer of data.

1.5. "Executable" means Covered Code in any form other than Source Code.

- 1.6. "Initial Developer" means the individual or entity identified as the Initial Developer in the Source Code notice required by Exhibit A.
- 1.7. "Larger Work" means a work which combines Covered Code or portions thereof with code not governed by the terms of this License.
- 1.8. "License" means this document.

1.8.1. "Licensable" means having the right to grant, to the maximum extent possible, whether at the time of the initial grant or subsequently acquired, any and all of the rights conveyed herein.

1.9. "Modifications" means any addition to or deletion from the substance or structure of either the Original Code or any previous Modifications. When Covered Code is released as a series of files, a Modification is:

A. Any addition to or deletion from the contents of a file containing Original Code or previous Modifications.

B. Any new file that contains any part of the Original Code or previous Modifications.

1.10. "Original Code" means Source Code of computer software code which is described in the Source Code notice required by Exhibit A as Original Code, and which, at the time of its release under this License is not already Covered Code governed by this License.

1.10.1. "Patent Claims" means any patent claim(s), now owned or hereafter acquired, including without limitation, method, process, and apparatus claims, in any patent Licensable by grantor.

1.11. "Source Code" means the preferred form of the Covered Code for making modifications to it, including all modules it contains, plus any associated interface definition files, scripts used to control compilation and installation of an Executable, or source code differential comparisons against either the Original Code or another well known, available Covered Code of the Contributor's choice. The Source Code can be in a compressed or archival form, provided the appropriate decompression or de-archiving software is widely available for no charge.

1.12. "You'' (or "Your") means an individual or a legal entity exercising rights under, and complying with all of the terms of, this License or a future version of this License issued under Section 6.1. For legal entities, "You'' includes any entity which controls, is controlled by, or is under common control with You. For purposes of this definition, "control'' means (a) the power, direct or indirect, to cause the direction or management of such entity, whether by contract or otherwise, or (b) ownership of more than fifty percent (50%) of the outstanding shares or beneficial ownership of such entity.

### 2. Source Code License.

2.1. The Initial Developer Grant. The Initial Developer hereby grants You a world-wide, royalty-free, non-exclusive license, subject to third party intellectual property claims:

- (a) under intellectual property rights (other than patent or trademark) Licensable by Initial Developer to use, reproduce, modify, display, perform, sublicense and distribute the Original Code (or portions thereof) with or without Modifications, and/or as part of a Larger Work; and
- (b) under Patents Claims infringed by the making, using or selling of Original Code, to make, have made, use, practice, sell, and offer for sale, and/or otherwise dispose of the Original Code (or portions thereof).

(c) the licenses granted in this Section 2.1(a) and (b) are effective on the date Initial Developer first distributes Original Code under the terms of this License.

- (d) Notwithstanding Section 2.1(b) above, no patent license is granted: 1) for code that You delete from the Original Code; 2) separate from the Original Code; or 3) for infringements caused by: i) the modification of the Original Code or ii) the combination of the Original Code with other software or devices.
- 2.2. Contributor Grant. Subject to third party intellectual property claims, each Contributor hereby grants You a world-wide, royalty-free, non-exclusive license
- (a) under intellectual property rights (other than patent or trademark) Licensable by Contributor, to use, reproduce, modify, display, perform, sublicense and distribute the Modifications created by such Contributor (or portions thereof) either on an unmodified basis, with other Modifications, as Covered Code and/ or as part of a Larger Work; and
- (b) under Patent Claims infringed by the making, using, or selling of Modifications made by that Contributor either alone and/or in combination with its Contributor Version (or portions of such combination), to make, use, sell, offer for sale, have made, and/or otherwise dispose of: 1) Modifications made by that Contributor (or portions thereof); and 2) the combination of Modifications made by that Contributor with its Contributor Version (or portions of such combination).

(c) the licenses granted in Sections 2.2(a) and 2.2(b) are effective on the date Contributor first makes Commercial Use of the Covered Code.

(d) Notwithstanding Section 2.2(b) above, no patent license is granted: 1) for any code that Contributor has deleted from the Contributor Version; 2) separate from the Contributor Version; 3) for infringements caused by: i) third party modifications of Contributor Version or ii) the combination of Modifications made by that Contributor with other software (except as part of the Contributor Version) or other devices; or 4) under Patent Claims infringed by Covered Code in the absence of Modifications made by that Contributor.

### 3. Distribution Obligations.

3.1. Application of License. The Modifications which You create or to which You contribute are governed by the terms of this License, including without limitation Section 2.2. The Source Code version of Covered Code may be distributed only under the terms of this License or a future version of this License released under Section 6.1, and You must include a copy of this License with every copy of the Source Code You distribute. You may not offer or impose any terms on any Source Code version that alters or restricts the applicable version of this License or the recipients' rights hereunder. However, You may include an additional document offering the additional rights described in Section 3.5.

3.2. Availability of Source Code. Any Modification which You create or to which You contribute must be made available in Source Code form under the terms of this License either on the same media as an Executable version or via an accepted Electronic Distribution Mechanism to anyone to whom you made an Executable version available; and if made available via Electronic Distribution Mechanism, must remain available for at least twelve (12) months after the date it initially became available, or at least six (6) months after a subsequent version of that particular Modification has been made available to such recipients. You are responsible for ensuring that the Source Code version remains available even if the Electronic Distribution Mechanism is maintained by a third party.

3.3. Description of Modifications. You must cause all Covered Code to which You contribute to contain a file documenting the changes You made to create that Covered Code and the date of any change. You must include a prominent statement that the Modification is derived, directly or indirectly, from Original Code provided by the Initial Developer and including the name of the Initial Developer in (a) the Source Code, and (b) in any notice in an Executable version or related documentation in which You describe the origin or ownership of the Covered Code.

### 3.4. Intellectual Property Matters

- (a) Third Party Claims. If Contributor has knowledge that a license under a third party's intellectual property rights is required to exercise the rights granted by such Contributor under Sections 2.1 or 2.2, Contributor must include a text file with the Source Code distribution titled "LEGAL'' which describes the claim and the party making the claim in sufficient detail that a recipient will know whom to contact. If Contributor obtains such knowledge after the Modification is made available as described in Section 3.2. Contributor shall promptly modify the LEGAL file in all copies Contributor makes available thereafter and shall take other steps (such as notifying appropriate mailing lists or newsgroups) reasonably calculated to inform those who received the Covered Code that new knowledge has been obtained.
- (b) Contributor APIs. If Contributor's Modifications include an application programming interface and Contributor has knowledge of patent licenses which are reasonably necessary to implement that API, Contributor must also include this information in the LEGAL file.

### (c) Representations.

Contributor represents that, except as disclosed pursuant to Section 3.4(a) above, Contributor believes that Contributor's Modifications are Contributor's original creation(s) and/or Contributor has sufficient rights to grant the rights conveyed by this License.

3.5. Required Notices. You must duplicate the notice in Exhibit A in each file of the Source Code. If it is not possible to put such notice in a particular Source Code file due to its structure, then You must include such notice in a location (such as a relevant directory) where a user would be likely to look for such a notice. If You created one or more Modification(s) You may add your name as a Contributor to the notice described in Exhibit A. You must also duplicate this License in any documentation for the Source Code where You describe recipients' rights or ownership rights relating to Covered Code. You may choose to offer, and to charge a fee for, warranty, support, indemnity or liability obligations to one or more recipients of Covered Code. However, You may do so only on Your own behalf, and not on behalf of the Initial Developer or any Contributor. You must make it absolutely clear than any such warranty, support, indemnity or liability obligation is offered by You alone, and You hereby agree to indemnify the Initial Developer and every Contributor for any liability incurred by the Initial Developer or such Contributor as a result of warranty, support, indemnity or liability terms You offer.

3.6. Distribution of Executable Versions. You may distribute Covered Code in Executable form only if the requirements of Section 3.1-3.5 have been met for that Covered Code, and if You include a notice stating that the Source Code version of the Covered Code is available under the terms of this License, including a description of how and where You have fulfilled the obligations of Section 3.2. The notice must be conspicuously included in any notice in an Executable version, related documentation or collateral in which You describe recipients' rights relating to the Covered Code. You may distribute the Executable version of Covered Code or ownership rights under a license of Your choice, which may contain terms different from this License, provided that You are in compliance with the terms of this License and that the license

for the Executable version does not attempt to limit or alter the recipient's rights in the Source Code version from the rights set forth in this License. If You distribute the Executable version under a different license You must make it absolutely clear that any terms which differ from this License are offered by You alone, not by the Initial Developer or any Contributor. You hereby agree to indemnify the Initial Developer and every Contributor for any liability incurred by the Initial Developer or such Contributor as a result of any such terms You offer.

3.7. Larger Works. You may create a Larger Work by combining Covered Code with other code not governed by the terms of this License and distribute the Larger Work as a single product. In such a case, You must make sure the requirements of this License are fulfilled for the Covered Code.

### 4. Inability to Comply Due to Statute or Regulation.

If it is impossible for You to comply with any of the terms of this License with respect to some or all of the Covered Code due to statute, judicial order, or regulation then You must: (a) comply with the terms of this License to the maximum extent possible; and (b) describe the limitations and the code they affect. Such description must be included in the LEGAL file described in Section 3.4 and must be included with all distributions of the Source Code. Except to the extent prohibited by statute or regulation, such description must be sufficiently detailed for a recipient of ordinary skill to be able to understand it.

### 5. Application of this License.

This License applies to code to which the Initial Developer has attached the notice in Exhibit A and to related Covered Code.

### 6. Versions of the License.

6.1. New Versions. Netscape Communications Corporation (''Netscape'') may publish revised and/or new versions of the License from time to time. Each version will be given a distinguishing version number.

6.2. Effect of New Versions. Once Covered Code has been published under a particular version of the License. You may always continue to use it under the terms of that version. You may also choose to use such Covered Code under the terms of any subsequent version of the License published by Netscape. No one other than Netscape has the right to modify the terms applicable to Covered Code created under this License.

6.3. Derivative Works. If You create or use a modified version of this License (which you may only do in order to apply it to code which is not already Covered Code governed by this License), You must (a) rename Your license so that the phrases "Mozilla", "MOZILLAPL", "MOZPL", "Netscape", "MPL", "NPL" or any confusingly similar phrase do not appear in your license (except to note that your license differs from this License) and (b) otherwise make it clear that Your version of the license contains terms which differ from the Mozilla Public License and Netscape Public License. (Filling in the name of the Initial Developer, Original Code or Contributor in the notice described in Exhibit A shall not of themselves be deemed to be modifications of this License.)

### 7. DISCLAIMER OF WARRANTY.

COVERED CODE IS PROVIDED UNDER THIS LICENSE ON AN "AS IS'' BASIS, WITHOUT WARRANTY OF ANY KIND, EITHER EXPRESSED OR IMPLIED, INCLUDING, WITHOUT LIMITATION, WARRANTIES THAT THE COVERED CODE IS FREE OF DEFECTS, MERCHANTABLE, FIT FOR A PARTICULAR PURPOSE OR NON-INFRINGING. THE ENTIRE RISK AS TO THE QUALITY AND PERFORMANCE OF THE COVERED CODE IS WITH YOU. SHOULD ANY COVERED CODE PROVE DEFECTIVE IN ANY RESPECT, YOU (NOT THE INITIAL DEVELOPER OR ANY OTHER CONTRIBUTOR) ASSUME THE COST OF ANY NECESSARY SERVICING, REPAIR OR CORRECTION. THIS DISCLAIMER OF WARRANTY CONSTITUTES AN ESSENTIAL PART OF THIS LICENSE. NO USE OF ANY COVERED CODE IS AUTHORIZED HEREUNDER EXCEPT UNDER THIS DISCLAIMER.

### 8. TERMINATION.

8.1. This License and the rights granted hereunder will terminate automatically if You fail to comply with terms herein and fail to cure such breach within 30 days of becoming aware of the breach. All sublicenses to the Covered Code which are properly granted shall survive any termination of this License. Provisions which, by their nature, must remain in effect beyond the termination of this License shall survive.

8.2. If You initiate litigation by asserting a patent infringement claim (excluding declatory judgment actions) against Initial Developer or a Contributor (the Initial Developer or Contributor against whom You file such action is referred to as "Participant") alleging that:

- (a) such Participant's Contributor Version directly or indirectly infringes any patent, then any and all rights granted by such Participant to You under Sections 2.1 and/ or 2.2 of this License shall, upon 60 days notice from Participant terminate prospectively, unless if within 60 days after receipt of notice You either: (i) agree in writing to pay Participant a mutually agreeable reasonable royalty for Your past and future use of Modifications made by such Participant, or (ii) withdraw Your litigation claim with respect to the Contributor Version against such Participant. If within 60 days of notice, a reasonable royalty and payment arrangement are not mutually agreed upon in writing by the parties or the litigation claim is not withdrawn, the rights granted by Participant to You under Sections 2.1 and/or 2.2 automatically terminate at the expiration of the 60 day notice period specified above.
- (b) anv software, hardware, or device, other than such Participant's Contributor Version, directly or indirectly infringes any patent, then any rights granted to You by such Participant under Sections 2.1(b) and 2.2(b) are revoked effective as of the date You first made, used, sold, distributed, or had made, Modifications made by that Participant.

8.3. If You assert a patent infringement claim against Participant alleging that such Participant's Contributor Version directly or indirectly infringes any patent where such claim is resolved (such as by license or settlement) prior to the initiation of patent infringement litigation, then the reasonable value of the licenses granted by such Participant under Sections 2.1 or 2.2 shall be taken into account in determining the amount or value of any payment or license.

8.4. In the event of termination under Sections 8.1 or 8.2 above, all end user license agreements (excluding distributors and resellers) which have been validly granted by You or any distributor hereunder prior to termination shall survive termination.

### 9. LIMITATION OF LIABILITY

UNDER NO CIRCUMSTANCES AND UNDER NO LEGAL THEORY, WHETHER TORT (INCLUDING NEGLIGENCE), CONTRACT, OR OTHERWISE, SHALL YOU, THE INITIAL DEVELOPER, ANY OTHER CONTRIBUTOR, OR ANY DISTRIBUTOR OF COVERED CODE, OR ANY SUPPLIER OF ANY OF SUCH PARTIES, BE LIABLE TO ANY PERSON FOR ANY INDIRECT, SPECIAL, INCIDENTAL, OR CONSEQUENTIAL DAMAGES OF ANY CHARACTER INCLUDING, WITHOUT LIMITATION, DAMAGES FOR LOSS OF GOODWILL, WORK STOPPAGE, COMPUTER FAILURE OR MALFUNCTION, OR ANY AND ALL OTHER COMMERCIAL DAMAGES OR LOSSES, EVEN IF SUCH PARTY SHALL HAVE BEEN INFORMED OF THE POSSIBILITY OF SUCH DAMAGES. THIS LIMITATION OF LIABILITY SHALL NOT APPLY TO LIABILITY FOR DEATH OR PERSONAL INJURY RESULTING FROM SUCH PARTY'S NEGLIGENCE TO THE EXTENT APPLICABLE LAW PROHIBITS SUCH LIMITATION. SOME JURISDICTIONS DO NOT ALLOW THE EXCLUSION OR LIMITATION OF INCIDENTAL OR CONSEQUENTIAL DAMAGES, SO THIS EXCLUSION AND LIMITATION MAY NOT APPLY TO YOU. 10. U.S. GOVERNMENT END USERS.

The Covered Code is a "commercial item," as that term is defined in 48 C.F.R. 2.101 (Oct. 1995), consisting of "commercial computer software" and "commercial" computer software documentation," as such terms are used in 48 C.F.R. 12.212 (Sept. 1995). Consistent with 48 C.F.R. 12.212 and 48 C.F.R. 227.7202-1 through 227.7202-4 (June 1995), all U.S. Government End Users acquire Covered Code with only those rights set forth herein.

### 11. MISCELLANEOUS.

This License represents the complete agreement concerning subject matter hereof. If any provision of this License is held to be unenforceable, such provision shall be reformed only to the extent necessary to make it enforceable. This License shall be governed by California law provisions (except to the extent applicable law, if any, provides otherwise), excluding its conflictof-law provisions. With respect to disputes in which at least one party is a citizen of, or an entity chartered or registered to do business in the United States of America, any litigation relating to this License shall be subject to the jurisdiction of the Federal Courts of the Northern District of California, with venue lying in Santa Clara County, California, with the losing party responsible for costs, including without limitation, court costs and reasonable attorneys' fees and expenses. The application of the United Nations Convention on Contracts for the International Sale of Goods is expressly excluded. Any law or regulation which
provides that the language of a contract shall be construed against the drafter shall not apply to this License.

#### 12. RESPONSIBILITY FOR CLAIMS.

As between Initial Developer and the Contributors, each party is responsible for claims and damages arising, directly or indirectly, out of its utilization of rights under this License and You agree to work with Initial Developer and Contributors to distribute such responsibility on an equitable basis. Nothing herein is intended or shall be deemed to constitute any admission of liability.

#### 13. MULTIPLE-LICENSED CODE.

Initial Developer may designate portions of the Covered Code as Multiple-Licensed. Multiple-Licensedmeans that the Initial Developer permits you to utilize portions of the Covered Code under Your choice of the MPL or the alternative licenses, if any, specified by the Initial Developer in the file described in Exhibit A.

#### EXHIBIT A -Mozilla Public License.

The contents of this file are subject to the Mozilla Public License Version 1.1 (the "License"); you may not use this file except in compliance with the License. You may obtain a copy of the License at http://www.mozilla.org/MPL/Software distributed under the License is distributed on an "AS IS" basis, WITHOUT WARRANTY OF ANY KIND, either express or implied. See the License for the specific language governing rights and limitations under the License.

The Original Code is

The Initial Developer of the Original Code is example the Original Code is example to the Original Code is the Original Code is the Original Code is the Original Code is the Original Code is the Original Code is the Origin \_\_\_\_\_\_\_\_\_\_\_\_\_\_\_\_\_\_\_\_\_\_\_. All Rights Reserved.

Contributor(s):

Alternatively, the contents of this file may be used under the terms of the \_\_\_\_\_\_ license (the [\_\_\_] License), in which case the provisions of [\_\_\_\_\_] License are applicable instead of those above. If you wish to allow use of your version of this file only under the terms of the [ ] License and not to allow others to use your version of this file under the MPL, indicate your decision by deleting the provisions above and replace them with the notice and other provisions required by the [ ] License. If you do not delete the provisions above, a recipient may use your version of this file under either the MPL or the [\_\_\_] License."

[NOTE: The text of this Exhibit A may differ slightly from the text of the notices in the Source Code files of the Original Code. You should use the text of this Exhibit A rather than the text found in the Original Code Source Code for Your Modifications

## The Independent JPEG Group's JPEG Software

The software included in this product contains copyrighted software that is licensed under the JPEG license.

• JPEG license

- Code project . Generating Outline OpenGL, Libjpeg

This distribution contains the sixth public release of the Independent JPEG Group's free JPEG software. You are welcome to redistribute this software and to use it for any purpose, subject to the conditions under LEGAL ISSUES, below.

Serious users of this software (particularly those incorporating it into larger programs) should contact IJG at ipeg-info@uunet.uu.net to be added to our electronic mailing list. Mailing list members are notified of updates and have a chance to participate in technical discussions, etc.

This software is the work of Tom Lane, Philip Gladstone, Jim Boucher, Lee Crocker, Julian Minguillon, Luis Ortiz, George Phillips, Davide Rossi, Guido Vollbeding, Ge' Weijers, and other members of the Independent JPEG Group.

IJG is not affiliated with the official ISO JPEG standards committee.

#### LEGAL ISSUES

#### ============

In plain English:

1. We don't promise that this software works. (But if you find any bugs, please let us know!)

2. You can use this software for whatever you want. You don't have to pay us.

3. You may not pretend that you wrote this software. If you use it in a program, you must acknowledge somewhere in your documentation that you've used the IJG code.

#### In legalese:

The authors make NO WARRANTY or representation, either express or implied, with respect to this software, its quality, accuracy, merchantability, or fitness for a particular purpose. This software is provided "AS IS", and you, its user, assume the entire risk as to its quality and accuracy.

This software is copyright (C) 1991-1998, Thomas G. Lane. All Rights Reserved except as specified below.

Permission is hereby granted to use, copy, modify, and distribute this software (or portions thereof) for any purpose, without fee, subject to these conditions:

(1) If any part of the source code for this software is distributed, then this README file must be included, with this copyright and no-warranty notice unaltered; and any additions, deletions, or changes to the original files must be clearly indicated in accompanying documentation.

(2) If only executable code is distributed, then the accompanying documentation must state that "this software is based in part on the work of the Independent JPEG Group".

(3) Permission for use of this software is granted only if the user accepts full responsibility for any undesirable consequences; the authors accept NO LIABILITY for damages of any kind.

These conditions apply to any software derived from or based on the IJG code, not just to the unmodified library. If you use our work, you ought to acknowledge us.

Permission is NOT granted for the use of any IJG author's name or company name in advertising or publicity relating to this software or products derived from it. This software may be referred to only as "the Independent JPEG Group's software".

We specifically permit and encourage the use of this software as the basis of commercial products, provided that all warranty or liability claims are assumed by the product vendor.

ansi2knr.c is included in this distribution by permission of L. Peter Deutsch, sole proprietor of its copyright holder, Aladdin Enterprises of Menlo Park, CA.

ansi2knr.c is NOT covered by the above copyright and conditions, but instead by the usual distribution terms of the Free Software Foundation; principally, that you must include source code if you redistribute it. (See the file ansi2knr.c for full details.) However, since ansi2knr. c is not needed as part of any program generated from the IJG code, this does not limit you more than the foregoing paragraphs do.

The Unix configuration script "configure" was produced with GNU Autoconf. It is copyright by the Free Software Foundation but is freely distributable. The same holds for its supporting scripts (config.guess, config.sub, ltconfig, ltmain. sh). Another support script, install-sh, is copyright by M.I.T. but is also freely distributable.

It appears that the arithmetic coding option of the JPEG spec is covered by patents owned by IBM, AT&T, and Mitsubishi. Hence arithmetic coding cannot legally be used without obtaining one or more licenses. For this reason, support for arithmetic coding has been removed from the free JPEG software. (Since arithmetic coding provides only a marginal gain over the unpatented Huffman mode, it is unlikely that very many implementations will support it.) So far as we are aware, there are no patent restrictions on the remaining code.

The IJG distribution formerly included code to read and write GIF files. To avoid entanglement with the Unisys LZW patent, GIF reading support has been removed altogether, and the GIF writer has been simplified to produce "uncompressed GIFs". This technique does not use the LZW algorithm; the resulting GIF files are larger than usual, but are readable by all standard GIF decoders.

We are required to state that

"The Graphics Interchange Format(c) is the Copyright property of CompuServe Incorporated. GIF(sm) is a Service Mark property of CompuServe Incorporated."

#### T-Kernel License

- This Product uses the Source Code of T-Kernel under T-License granted by the T-Engine Forum(www.t-engine.org)

#### T-License [License Agreement for Source Code of T-Kernel]

established by T-Engine Forum on January 23, 2004 revised on June 17, 2004 revised on December 21, 2006 revised on March 24, 2009

#### Article 1. Scope of License Agreement

1. This License Agreement sets forth copyrights and the terms and conditions of use applicable to the source code of T-Kernel distributed by T-Engine Forum and any derivative work created therefrom.

#### Article 2. Definition

1. "T-Kernel" means a real-time operating system controlled and distributed by T-Engine Forum on behalf of the copyright holder thereof.

2. "Source Code" means a source program, including related comments and documentations, for the T-Kernel and the Ported Source Code defined in Article 2.8 which is registered with T-Engine Forum.

3. "Hardware-dependent Part" means the part of the Source Code which depends on hardware and needs to be changed when the Source Code is ported and operated on the target hardware, and is designated and separated as such part.

4. "Compiler-dependent Part" means the part of the Source Code which depends on compiler and needs to be changed when the Source Code is ported and operated on the target hardware, and is designated and separated as such part.

5. "Header File" means the part of the Source Code which contains definitions necessary to develop application programs.

6. "T-Engine Hardware" means the hardware which is manufactured in accordance with the T-Engine Hardware specifications or the μT-Engine Hardware specifications issued by T-Engine Forum, and registered with T-Engine Forum.

7. "Similar Hardware to T-Engine Hardware" means any hardware (including software which emulates hardware) other than that defined in Article 2.6 above, on which the T-Kernel can be operated.

8. "Ported Source Code" means a source program produced from the Source Code by modifying only its Hardwaredependent Part and/or Compiler-dependent Part to enable it to be operated on the T-Engine Hardware or the Similar Hardware to T-Engine Hardware. The Ported Source Code which is registered with T-Engine Forum shall be included in the Source Code.

9. "Modified Source Code" means a source program modified from the Source Code for the purpose of improving its performance, increasing or decreasing its function, and the like. The Ported Source Code shall not be included in the Modified Source Code.

10. "Binary Code" means an executable code form which is created by compiling programs, which include all or part of the Source Code or the Modified Source Code.

11. "Derivative Work" means the Modified Source Code or the Binary Code.

12. "Embedded Product" means any product which operates with executable code form of the Source Code, the Modified Source Code or the Binary Code loaded on its hardware.

13. "End User" means a consumer who uses the Embedded Product.

14. "System Developer" means any person who develops the Embedded Product by itself or has a third party develop the same, and provides, whether with or without payment, the End User with the Embedded Product.

15. "Distributor of Modification" means any person who produces the Modified Source Code and, whether with or without payment, distributes the same to any third party.

16. "Patch for Modification" means a difference, program, system, or the like in order to create the Modified Source Code from the Source Code or the Binary Code thereof.

17. "Vicarious Execution of Patch Processing" means vicarious execution service to create the Modified Source Code applying the Patch for Modification to the Source Code or the Binary Code thereof.

18. "Source Code User" means a person who uses the Source Code.

19. "Distribution" means any of the following acts:

1. to transmit a work to a large number of specific persons through the Internet communication, broadcasting, and the like;

2. to transmit a work to the general public through the Internet communication, broadcasting, and the like automatically in response to a request from the public; and

3. to distribute a copy of a work to the general public or a large number of specific persons.

#### Article 3. Copyright

1. The copyrights of the Source Code shall be owned by Ken Sakamura.

#### Article 4. License of Source Code

**1.** As provided for in this Article, T-Engine Forum shall provide, and grant a license to use, the Source Code free of charge to any person who has taken the<br>necessary procedure for registration as prescribed by T-Engine

2. The Source Code shall be distributed exclusively by T-Engine Forum. Any person who obtains the Source Code under Article 4.1 above shall not make any re-Distribution of the Source Code.

3. In accordance with the license granted under Article 4.1 above, the Source Code User may perform the following acts:

1. to copy and/or modify the Source Code provided by T-Engine Forum hereunder for its own research, development and the like.

2. to run the Source Code provided by T-Engine Forum hereunder for its own research, development and the like.

3. to run the Source Code modified in accordance with the provision of Article 4.3 (1) above for its own research, development and the like.

4. to distribute the Binary Code created from the Source Code provided by T-Engine Forum hereunder or from the Source Code modified in accordance with the provision of Article 4.3 (1) above.

4. In accordance with the license granted under Article 4.1 above, the System Developer may perform the following acts:

1. to perform any and all acts set forth in the Article 4.3 above.

2. to develop and manufacture the Embedded Product containing the Binary Code, and, whether with or without payment, provide the End User with the same and make the Binary Code available to the End User on the Embedded Product.

5. The Source Code User and the System Developer shall be obligated to give a notice that the Source Code is used, in such a way as separately specified by T-Engine Forum, when they use the Source Code or the Binary Code, or make the Binary Code available for the End User on the Embedded Product.

#### Article 5. Distribution of Modified Source Code

1. Any of A- members of T-Engine Forum may become the Distributor of Modification by obtaining the approval of T-Engine Forum through the registration procedure as prescribed by the Forum provided that only the department of the A- member which has taken the registration procedure may distribute the Modified Source Code in such a way as provided for in this Article as long as it holds the Amembership.

2. The Distributor of Modification may create the Modified Source Code based on the Source Code provided by T-Engine Forum and the Patch for Modification to be applied to create such Modified Source Code from the Source Code.

3. The Distributor of Modification shall, prior to the distribution, inform T-Engine Forum of and register a name and description of the Modified Source Code in such a way as specified by T-Engine Forum.

4. The Distributor of Modification shall determine the name of the Modified Source Code subject to the rules separately established by T-Engine Forum and publish an appropriate notice as required by the rules on the Patch for Modification and the Modified Source Code.

5. The Distributor of Modification may distribute the Modified Source Code to a third party, whether with or without payment, provided that the Distributor of Modification shall take the necessary measures to prohibit the third party from making the re-Distribution of the Modified Source Code.

6. Developer with the Patch for Modification. Provided, however, that the Distributor of Modification shall be obligated to confirm that the System Developer is the Source Code User duly licensed under Article 4.1.

7. The Distributor of Modification may perform the Vicarious Execution of Patch Processing for the System Developer.

8. The System Developer shall not distribute the Modified Source Code in further modified form to any third party as a stand-alone software product.

9. The System Developer may, under the same obligation as imposed in Article 4.5, make the Embedded Product available for the End User through use of the Patch for Modification distributed by the Distributor of Modification or the Derivative Works obtained through the Vicarious Execution of Patch Processing.

#### Article 6. Distribution and Registration of the Ported Source Code

1. The Source Code User and the System Developer may, whether with or without charge, distribute to any third party only the following parts of the Ported

Source Code on the T-Engine Hardware or the Similar Hardware to T-Engine Hardware:

- 1. The Hardware-dependent Part and/or Compiler-dependent Part; provided that the Source Code User and the System Developer shall inform T-Engine Forum of, and T-Engine Forum may publish, a method for distributing said Part(s) to third parties.
- 2. The Header File; provided that the Header File shall be distributed together with the Binary Code of the Ported Source Code.

2. Any member of T-Engine Forum may request T-Engine Forum to register and distribute, as an original source code for T-Kernel, the Ported Source Code on the T-Engine Hardware or the Similar Hardware to T-Engine Hardware.

3. Any member of T-Engine Forum who requests the distribution mentioned in the preceding paragraph shall accede to the following conditions:

1. The member shall confirm that the object hardware is the T-Engine Hardware or the Similar Hardware to T-Engine Hardware.

2. The member shall provide T-Engine Forum with a complete set of operational environment for the object hardware and T-Kernel free of charge when requesting the distribution.

3. The member shall submit test results of the Ported Source Code to T-Engine Forum when requesting the distribution.

4. In the event that T-Engine Forum accepts the request mentioned in Article 6.2, T-Engine Forum shall register and distribute the Ported Source Code as the Source Code for T-Kernel. Provided, however, that the Ported Source Code may be treated in the same way as the Modified Source Code until the time of registration hereunder.

5. The provision set forth in Article 3 shall apply to the Ported Source Code registered in accordance with this Article.

#### Article 7. Use for Other Purpose

1. Any use of the Source Code, the Modified Source Code or the Ported Source Code other than those stipulated in Articles 4, 5 and 6 shall be subject to the prior approval of T-Engine Forum.

#### Article 8. Limited Warranty

1. T-Engine Forum and the copyright holder of the Source Code warrant that the Source Code does not infringe third party's copyrights. Provided, however, that T-Engine Forum and the copyright holder of the Source Code make no warranty as to the Hardware-dependent Part and/or Compiler- dependent Part set forth in Article 6.2 in the Ported Source Code by any third party.

2. Neither T-Engine Forum nor the copyright holder of the Source Code warrants that the Source Code will fit for any particular purpose of the Source Code User.

3. Neither T-Engine Forum nor the copyright holder of the Source Code warrants that the Source Code does not infringe any third party's industrial property rights. In no event shall T-Engine Forum and the copyright holder of the Source Code be liable for any dispute which may arise between the Source Code User and a third party in connection with the third party's industrial property rights.

#### Article 9. Indemnity

1. Neither T-Engine Forum nor the copyright holder of the Source Code shall be liable for any damages (including, but not limited to, damages resulting from loss of profit, business interruption, loss of business information or any other pecuniary damage) arising out of use or impossibility of use of the Source Code, even if T-Engine Forum and the copyright holder have been informed of the possibility of such damages.

#### Article 10. Breach of Agreement

1. In case that T-Engine Forum considers that this License Agreement is breached or that the popularization of T-Kernel is obstructed, T-Engine Forum shall take measures to correct such breach or such obstruction, take measures on the ground of copyright infringement, or take any other necessary measures against the breaching person or the obstructing person, regardless of whether or not the said person is a member of T-Engine Forum.

2. In case of breach of this License Agreement by a member of T-Engine Forum, T-Engine Forum may take appropriate measures against the member; for example, the member is disqualified from membership, depending on what kind of breach has been committed by it.

3. Any legal dispute which may arise in relation to any breach of this License Agreement shall be subject to the exclusive jurisdiction of the Tokyo District Court.

#### Article 11. Governing Law and Language

1. This License Agreement shall be governed by and interpreted under the laws of Japan.

2. This License Agreement is executed in both Japanese text and English text provided that the Japanese text shall govern the interpretation and performance of this License Agreement.

## Apache License 2.0

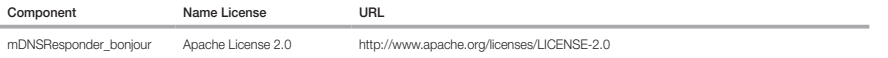

#### TERMS AND CONDITIONS FOR USE, REPRODUCTION, AND DISTRIBUTION

1. Definitions.

"License" shall mean the terms and conditions for use, reproduction, and distribution as defined by Sections 1 through 9 of this document.

"Licensor" shall mean the copyright owner or entity authorized by the copyright owner that is granting the License.

"Legal Entity" shall mean the union of the acting entity and all other entities that control, are controlled by, or are under common control with that entity. For the purposes of this definition, "control" means (i) the power, direct or indirect, to cause the direction or management of such entity, whether by contract or otherwise, or (ii) ownership of fifty percent (50%) or more of the outstanding shares, or (iii) beneficial ownership of such entity.

 "You" (or "Your") shall mean an individual or Legal Entity exercising permissions granted by this License. "Source" form shall mean the preferred form for making modifications, including but not limited to software source code, documentation source, and configuration files.

 "Object" form shall mean any form resulting from mechanical transformation or translation of a Source form, including but not limited to compiled object code, generated documentation, and conversions to other media types.

 "Work" shall mean the work of authorship, whether in Source or Object form, made available under the License, as indicated by a copyright notice that is included in or attached to the work (an example is provided in the Appendix below).

 "Derivative Works" shall mean any work, whether in Source or Object form, that is based on (or derived from) the Work and for which the editorial revisions, annotations, elaborations, or other modifications represent, as a whole, an original work of authorship. For the purposes of this License, Derivative Works shall not include works that remain separable from, or merely link (or bind by name) to the interfaces of, the Work and Derivative Works thereof.

 "Contribution" shall mean any work of authorship, including the original version of the Work and any modifications or additions to that Work or Derivative Works thereof, that is intentionally submitted to Licensor for inclusion in the Work by the copyright owner or by an individual or Legal Entity authorized to submit on behalf of the copyright owner. For the purposes of this definition, "submitted" means any form of electronic, verbal, or written communication sent to the Licensor or its representatives, including but not limited to communication on electronic mailing lists, source code control systems, and issue tracking systems that are managed by, or on behalf of, the Licensor for the purpose of discussing and improving the Work, but excluding communication that is conspicuously marked or otherwise designated in writing by the copyright owner as "Not a Contribution." "Contributor" shall mean Licensor and any individual or Legal Entity on behalf of whom a Contribution has been received by Licensor and subsequently incorporated within the Work.

- 2. Grant of Copyright License. Subject to the terms and conditions of this License, each Contributor hereby grants to You a perpetual, worldwide, non-exclusive, nocharge, royalty-free, irrevocable copyright license to reproduce, prepare Derivative Works of, publicly display, publicly perform, sublicense, and distribute the Work and such Derivative Works in Source or Object form.
- 3. Grant of Patent License. Subject to the terms and conditions of this License, each Contributor hereby grants to You a perpetual, worldwide, non-exclusive, no-charge, royaltyfree, irrevocable (except as stated in this section) patent license to make, have made, use, offer to sell, sell, import, and otherwise transfer the Work, where such license applies only to those patent claims licensable by such Contributor that are necessarily infringed by their Contribution(s) alone or by combination of their Contribution(s) with the Work to which such Contribution(s) was submitted. If You institute patent litigation against any entity (including a crossclaim or counterclaim in a lawsuit) alleging that the Work or a Contribution incorporated within the Work constitutes direct or contributory patent infringement, then any patent licenses granted to You under this License for that Work shall terminate as of the date such litigation is filed.
- 4. Redistribution. You may reproduce and distribute copies of the Work or Derivative Works thereof in any medium, with or without modifications, and in Source or Object form, provided that You meet the following conditions:

(a) You must give any other recipients of the Work or Derivative Works a copy of this License; and

(b) You must cause any modified files to carry prominent notices stating that You changed the files; and

- (c) You must retain, in the Source form of any Derivative Works that You distribute, all copyright, patent, trademark, and attribution notices from the Source form of the Work, excluding those notices that do not pertain to any part of the Derivative Works; and
- (d) If the Work includes a "NOTICE" text file as part of its distribution, then any Derivative Works that You distribute must include a readable copy of the attribution notices contained within such NOTICE file, excluding those notices that do not pertain to any part of the Derivative Works, in at least one of the following places: within a NOTICE text file distributed as part of the Derivative Works; within the Source form or documentation, if provided along with the Derivative Works; or, within a display generated by the Derivative Works, if and wherever such third-party notices normally appear. The contents of the NOTICE file are for informational purposes only and do not modify the License. You may add Your own attribution notices within Derivative Works that You distribute, alongside or as an addendum to the NOTICE text from the Work, provided that such additional attribution notices cannot be construed as modifying the License.

You may add Your own copyright statement to Your modifications and may provide additional or different license terms and conditions for use, reproduction, or distribution of Your modifications, or for any such Derivative Works as a whole, provided Your use, reproduction, and distribution of the Work otherwise complies with the conditions stated in this License.

5. Submission of Contributions. Unless You explicitly state otherwise, any Contribution intentionally submitted for inclusion in the Work by You to the Licensor shall be under the terms and conditions of this License, without any additional terms or conditions. Notwithstanding the above, nothing herein shall supersede or modify the terms of any separate license agreement you may have executed with Licensor regarding such Contributions.

- 6. Trademarks. This License does not grant permission to use the trade names, trademarks, service marks, or product names of the Licensor, except as required for reasonable and customary use in describing the origin of the Work and reproducing the content of the NOTICE file.
- 7. Disclaimer of Warranty. Unless required by applicable law or agreed to in writing, Licensor provides the Work (and eachContributor provides its Contributions) on an "AS IS" BASIS, WHHOUT WARRANTIES OR CONDITIONS OF ANY KIND, either express or implied, including, without limitation, any warranties or conditions of<br>TITLE, NONINFRINGEMENT, MERCHANTABILITY, or FITNESS FOR A PARTICULAR PUR using or redistributing the Work and assume any risks associated with Your exercise of permissions under this License.
- 8. Limitation of Liability. In no event and under no legal theory, whether in tort (including negligence), contract, or otherwise, unless required by applicable law (such as deliberate and grossly negligent acts) or agreed to in writing, shall any Contributor be liable to You for damages, including any direct, indirect, special, incidental, or consequential damages of any character arising as a result of this License or out of the use or inability to use the Work (including but not limited to damages for loss of goodwill, work stoppage, computer failure or malfunction, or any and all other commercial damages or losses), even if such Contributor has been advised of the possibility of such damages.
- 9. Accepting Warranty or Additional Liability. While redistributing the Work or Derivative Works thereof. You may choose to offer, and charge a fee for, acceptance of support, warranty, indemnity, or other liability obligations and/or rights consistent with this License. However, in accepting such obligations, You may act only on Your own behalf and on Your sole responsibility, not on behalf of any other Contributor, and only if You agree to indemnify, defend, and hold each Contributor harmless for any liability incurred by, or claims asserted against, such Contributor by reason of your accepting any such warranty or additional liability.

#### END OF TERMS AND CONDITIONS

#### APPENDIX: How to apply the Apache License to your work.

To apply the Apache License to your work, attach the following boilerplate notice, with the fields enclosed by brackets "[]" replaced with your own identifying information. (Don't include the brackets!) The text should be enclosed in the appropriate comment syntax for the file format. We also recommend that a file or class name and description of purpose be included on the same "printed page" as the copyright notice for easier identification within third-party archives.

Copyright [yyyy] [name of copyright owner]

Licensed under the Apache License, Version 2.0 (the "License"); you may not use this file except in compliance with the License. You may obtain a copy of the License at http://www.apache.org/licenses/LICENSE-2.0

Unless required by applicable law or agreed to in writing, software distributed under the License is distributed on an "AS IS" BASIS, WITHOUT WARRANTIES OR CONDITIONS OF ANY KIND, either express or implied. See the License for the specific language governing permissions and limitations under the License.

## BZip2 License

This program, "bzip2", the associated library "libbzip2", and all documentation, are copyright (C) 1996-2007 Julian R Seward. All rights reserved.

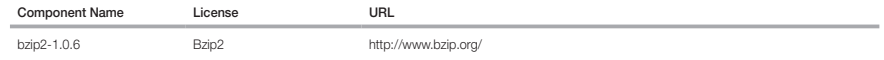

Redistribution and use in source and binary forms, with or without modification, are permitted provided that the following conditions are met:

1. Redistributions of source code must retain the above copyright notice, this list of conditions and the following disclaimer.

2. The origin of this software must not be misrepresented; you must not claim that you wrote the original software. If you use this software in a product, an acknowledgment in the product documentation would be appreciated but is not required.

3. Altered source versions must be plainly marked as such, and must not be misrepresented as being the original software.

4. The name of the author may not be used to endorse or promote products derived from this software without specific prior written permission.

THIS SOFTWARE IS PROVIDED BY THE AUTHOR ``AS IS'' AND ANY EXPRESS OR IMPLIED WARRANTIES, INCLUDING, BUT NOT LIMITED TO, THE IMPLIED WARRANTIES OF MERCHANTABILITY AND FITNESS FOR A PARTICULAR PURPOSE ARE DISCLAIMED. IN NO EVENT SHALL THE AUTHOR BE LIABLE FOR ANY DIRECT, INDIRECT, INCIDENTAL, SPECIAL, EXEMPLARY, OR CONSEQUENTIAL DAMAGES (INCLUDING, BUT NOT LIMITED TO, PROCUREMENT OF SUBSTITUTE GOODS OR SERVICES; LOSS OF USE, DATA, OR PROFITS; OR BUSINESS INTERRUPTION) HOWEVER CAUSED AND ON ANY THEORY OF LIABILITY, WHETHER IN CONTRACT, STRICT LIABILITY, OR TORT (INCLUDING NEGLIGENCE OR OTHERWISE) ARISING IN ANY WAY OUT OF THE USE OF THIS SOFTWARE, EVEN IF ADVISED OF THE POSSIBILITY OF SUCH DAMAGE.

Julian Seward, jseward@bzip.org

bzip2/libbzip2 version 1.0.5 of 10 December 2007

### University of Illinois / NCSA Open Source License

Copyright (c) 1999-2007, The Board of Trustees of the University of Illinois All Rights Reserved.

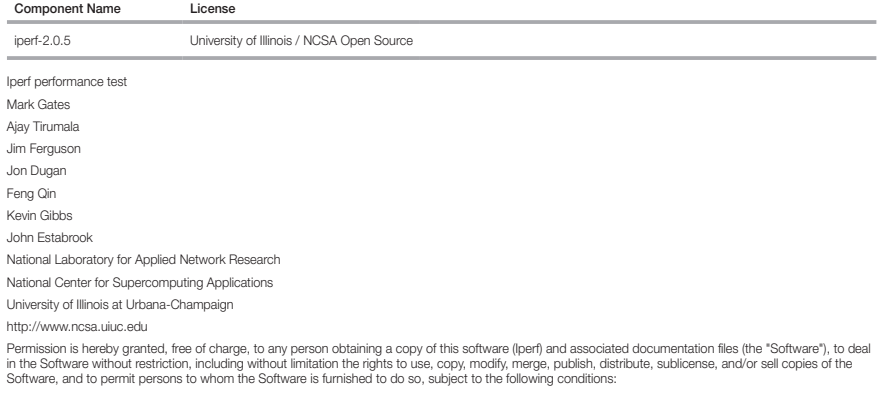

Redistributions of source code must retain the above copyright notice, this list of conditions and the following disclaimers.

Redistributions in binary form must reproduce the above copyright notice, this list of conditions and the following disclaimers in the documentation and/or other materials provided with the distribution.

Neither the names of the University of Illinois, NCSA, nor the names of its contributors may be used to endorse or promote products derived from this Software without specific prior written permission. THE SOFTWARE IS PROVIDED "AS IS", WITHOUT WARRANTY OF ANY KIND, EXPRESS OR IMPLIED, INCLUDING BUT NOT LIMITED TO THE WARRANTIES OF MERCHANTABILITY, FITNESS FOR A PARTICULAR PURPOSE AND NONINFRINGEMENT. IN NO EVENT SHALL THE CONTIBUTORS OR COPYRIGHT HOLDERS BE LIABLE FOR ANY CLAIM, DAMAGES OR OTHER LIABILITY, WHETHER IN AN ACTION OF CONTRACT, TORT OR OTHERWISE, ARISING FROM, OUT OF OR IN CONNECTION WITH THE SOFTWARE OR THE USE OR OTHER DEALINGS IN THE SOFTWARE.

## PHP 3.01 License

The PHP License, version 3.01 Copyright (c) 1999 - 2010 The PHP Group. All rights reserved.

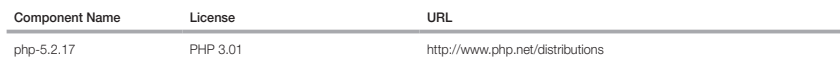

Redistribution and use in source and binary forms, with or without modification, is permitted provided that the following conditions are met:

1. Redistributions of source code must retain the above copyright notice, this list of conditions and the following disclaimer.

2. Redistributions in binary form must reproduce the above copyright notice, this list of conditions and the following disclaimer in the documentation and/or other materials provided with the distribution.

3. The name "PHP" must not be used to endorse or promote products derived from this software without prior written permission. For written permission, please contact group@php.net.

- 4. Products derived from this software may not be called "PHP", nor may "PHP" appear in their name, without prior written permission from group@php.net. You may indicate that your software works in conjunction with PHP by saying "Foo for PHP" instead of calling it "PHP Foo" or "phpfoo"
- 5. The PHP Group may publish revised and/or new versions of the license from time to time. Each version will be given a distinguishing version number. Once covered code has been published under a particular version of the license, you may always continue to use it under the terms of that version. You may also choose to use such covered code under the terms of any subsequent version of the license published by the PHP Group. No one other than the PHP Group has the right to modify the terms applicable to covered code created under this License.

6. Redistributions of any form whatsoever must retain the following acknowledgment: "This product includes PHP software, freely available from <http://www. php.net/software/>".

THIS SOFTWARE IS PROVIDED BY THE PHP DEVELOPMENT TEAM ``AS IS'' AND ANY EXPRESSED OR IMPLIED WARRANTIES, INCLUDING, BUT NOT LIMITED TO, THE IMPLIED WARRANTIES OF MERCHANTABILITY AND FITNESS FOR A PARTICULAR PURPOSE ARE DISCLAIMED. IN NO EVENT SHALL THE PHP DEVELOPMENT TEAM OR ITS CONTRIBUTORS BE LIABLE FOR ANY DIRECT, INDIRECT, INCIDENTAL, SPECIAL, EXEMPLARY, OR CONSEQUENTIAL DAMAGES (INCLUDING, BUT NOT LIMITED TO, PROCUREMENT OF SUBSTITUTE GOODS OR SERVICES; LOSS OF USE, DATA, OR PROFITS; OR BUSINESS INTERRUPTION) HOWEVER CAUSED AND ON ANY THEORY OF LIABILITY, WHETHER IN CONTRACT, STRICT LIABILITY, OR TORT (INCLUDING NEGLIGENCE OR OTHERWISE) ARISING IN ANY WAY OUT OF THE USE OF THIS SOFTWARE, EVEN IF ADVISED OF THE POSSIBILITY OF SUCH DAMAGE.

This software consists of voluntary contributions made by many individuals on behalf of the PHP Group. The PHP Group can be contacted via Email at group@ php.net.

For more information on the PHP Group and the PHP project, please see <http://www.php.net>. PHP includes the Zend Engine, freely available at <http://www. zend.com>.

## zlib / libpng License

This software is provided 'as-is', without any express or implied warranty. In no event will the authors be held liable for any damages arising from the use of this software.

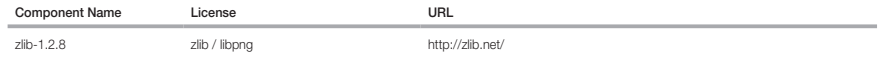

Copyright (C) 1995-2010 Jean-loup Gailly and Mark Adler

Permission is granted to anyone to use this software for any purpose, including commercial applications, and to alter it and redistribute it freely, subject to the following restrictions:

1. The origin of this software must not be misrepresented; you must not claim that you wrote the original software. If you use this software in a product, an acknowledgment in the product documentation would be appreciated but is not required.

2. Altered source versions must be plainly marked as such, and must not be misrepresented as being the original software.

3. This notice may not be removed or altered from any source distribution.

Jean-loup Gailly Mark Adler

jloup@gzip.org madler@alumni.caltech.edu

The data format used by the zlib library is described by RFCs (Request for Comments) 1950 to 1952 in the files http://www.ietf.org/rfc/rfc1950.txt (zlib format), rfc1951.txt (deflate format) and rfc1952.txt (gzip format).

Portions of this software are copyright 1996-2002 The FreeType Project (www.freetype.org). All rights reserved.

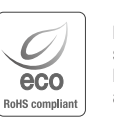

Hanwha Techwin respeta el medio ambiente durante todo el proceso de fabricación de sus productos y realiza una serie de procedimientos orientados a ofrecer productos ecológicos.

El símbolo Eco representa el compromiso de Hanwha Techwin de fabricar productos que respeten el medio ambiente e indica a la vez que este equipo cumple con la Directiva de la Unión Europea EU RoHS.

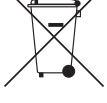

 $\boxtimes$ 

### Eliminación correcta de este producto (Residuos de aparatos eléctricos y electrónicos)

(Aplicable en la Unión Europea y en países europeos con sistemas de recogida selectiva de residuos) La presencia de este símbolo en el producto, accesorios o material informativo que lo acompañan, indica que al finalizar su vida útil ni el producto ni sus accesorios electrónicos (como el cargador, cascos, cable USB) deberán eliminarse junto con otros residuos domésticos. Para evitar los posibles daños al medio ambiente o a la salud humana que representa la eliminación incontrolada de residuos, separe estos productos de otros tipos de residuos y recíclelos correctamente. De esta forma se promueve la reutilización sostenible de recursos materiales. Los usuarios particulares pueden contactar con el establecimiento donde adquirieron el producto o con las autoridades locales pertinentes para informarse sobre cómo y dónde pueden llevarlo para que sea sometido a un reciclaje ecológico y seguro.

Los usuarios comerciales pueden contactar con su proveedor y consultar las condiciones del contrato de compra. Este producto y sus accesorios electrónicos no deben eliminarse junto a otros residuos comerciales.

# Eliminación correcta de las baterías de este producto

(Aplicable en la Unión Europea y en otros países europeos con sistemas de recogida selectiva de baterías.)

La presencia de esta marca en las baterías, el manual o el paquete del producto indica que cuando haya finalizado la vida útil de las baterías no deberán eliminarse junto con otros residuos domésticos. Los símbolos químicos Hg, Cd o Pb, si aparecen, indican que la batería contiene mercurio, cadmio o plomo en niveles superiores a los valores de referencia admitidos por la Directiva 2006/66 de la Unión Europea. Si las baterías no se desechan convenientemente, estas sustancias podrían provocar lesiones personales o dañar el medioambiente.

Para proteger los recursos naturales y promover el reciclaje, separe las baterías de los demás residuos y recíclelas mediante el sistema de recogida gratuito de su localidad.

# **Head Office**

6, Pangyo-ro 319 beon-gil, Bundang-gu, Seongnam-si, Gyeonggi-do, 463-400 Rep. of KOREA Tel : +82.70.7147.8753 Fax : +82.31.8018.3740 www.hanwha-security.com

## Hanwha Techwin America

500 Frank W. Burr Blvd. Suite 43 Teaneck, NJ 07666 Toll Free +1.877.213.1222 Direct +1.201.325.6920 Fax +1.201.373.0124 www.hanwha-security.com

## Hanwha Techwin Europe

\_\_\_\_\_\_\_\_

Heriot House, Heriot Road, Chertsey, Surrey, KT16 9DT, United Kingdom Tel +44.1932.57.8100 Fax +44.1932.57.8101 www.hanwha-security.eu

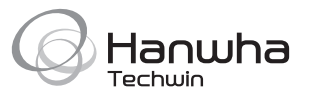